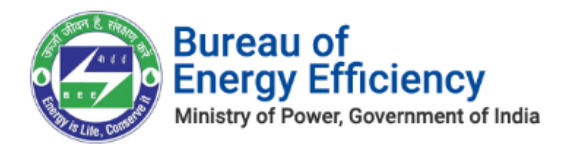

# User Manual for Designated Consumer

# **PATNET Portal**

# **Version 1.0**

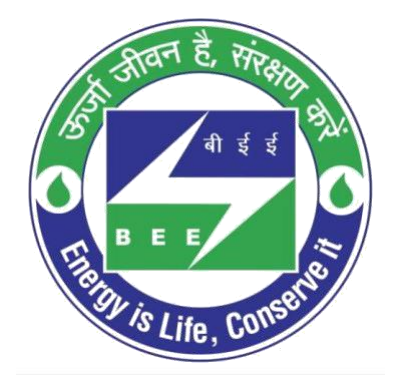

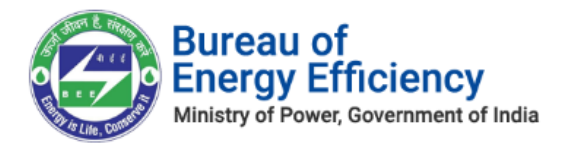

This is a controlled document. Unauthorized access, copying, replication or usage for a purpose other than for which it is intended, are prohibited.

All trademarks that appear in the document have been used for identification purposes only and belong to their respective companies.

# **Document Revision History**

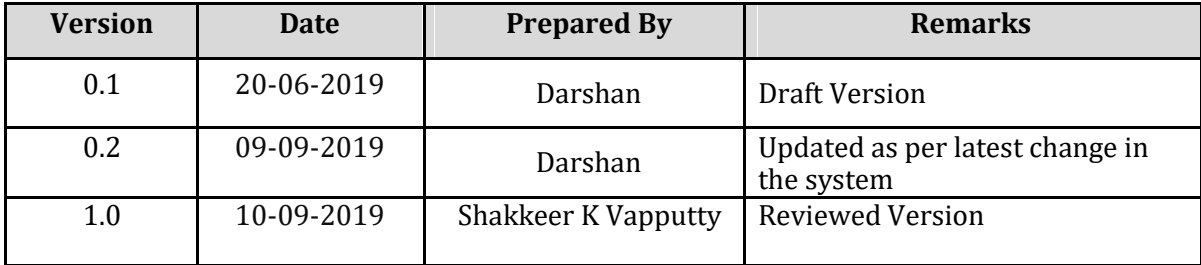

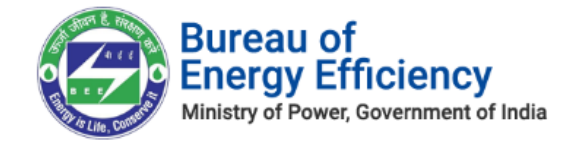

## **Table of Contents**

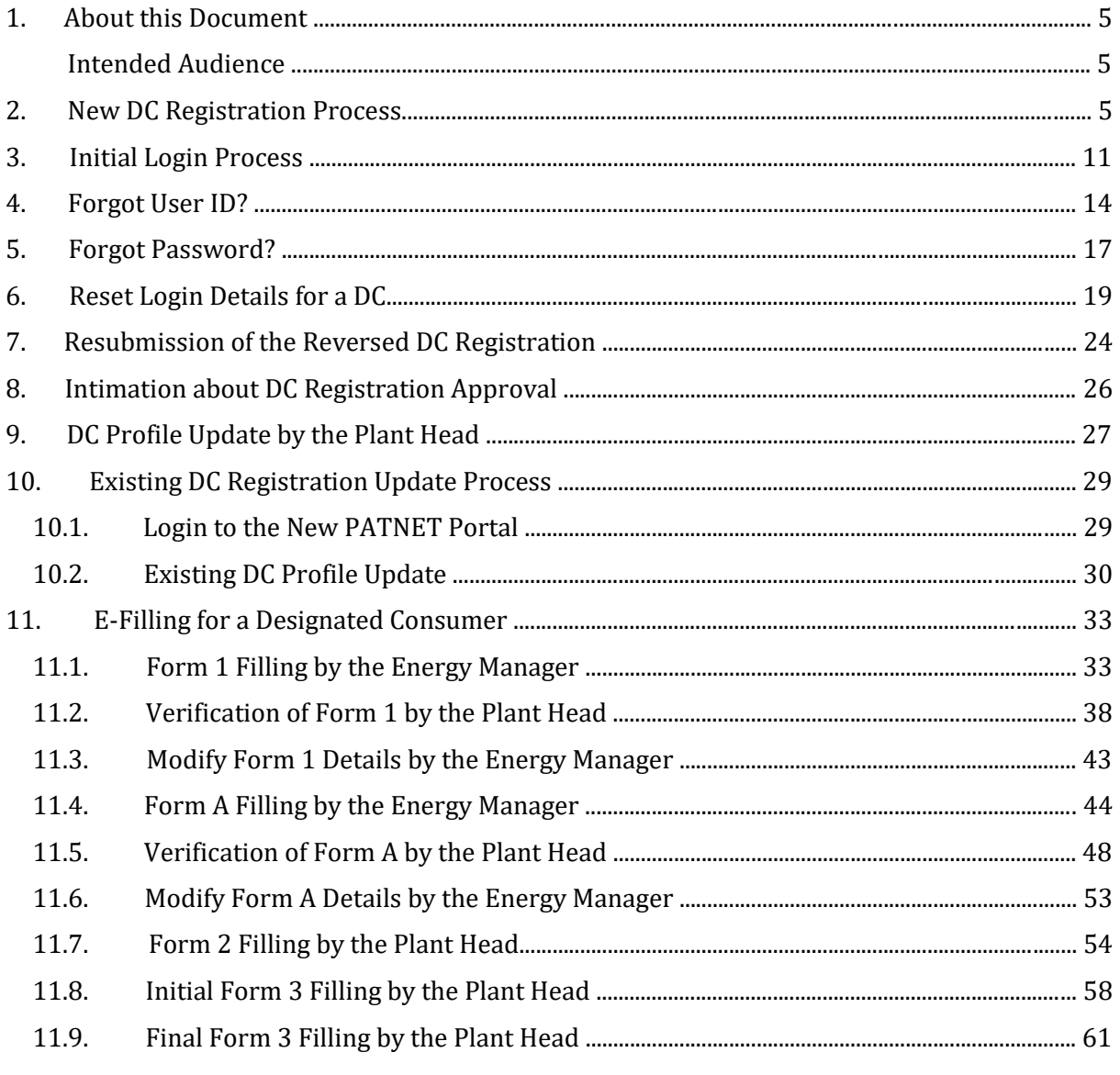

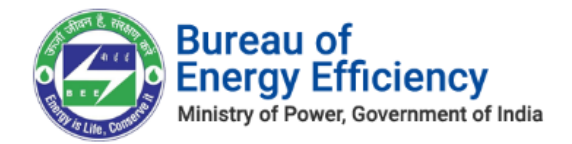

# <span id="page-3-0"></span>1. About this Document

The purpose of this document is to describe how **Designated Consumers (DC)** can use the PAT NET Portal.

### Intended Audience

This document is intended for the following list of users.

- **Energy Manager/Energy Auditor**
- **Plant Head**

## 2. New DC Registration Process

This section explains the registration process for a new Designated Consumers with the PAT NET Portal. Below given is the detailed steps to perform this operation.

- 1. Open e-filing portal by clicking the link [\(https://escerts.gov.in\)](https://escerts.gov.in/).
- 2. The 'LOGIN to BEE PATNRET Portal' page appears. Click on **New User** button on the login page as shown in below image.

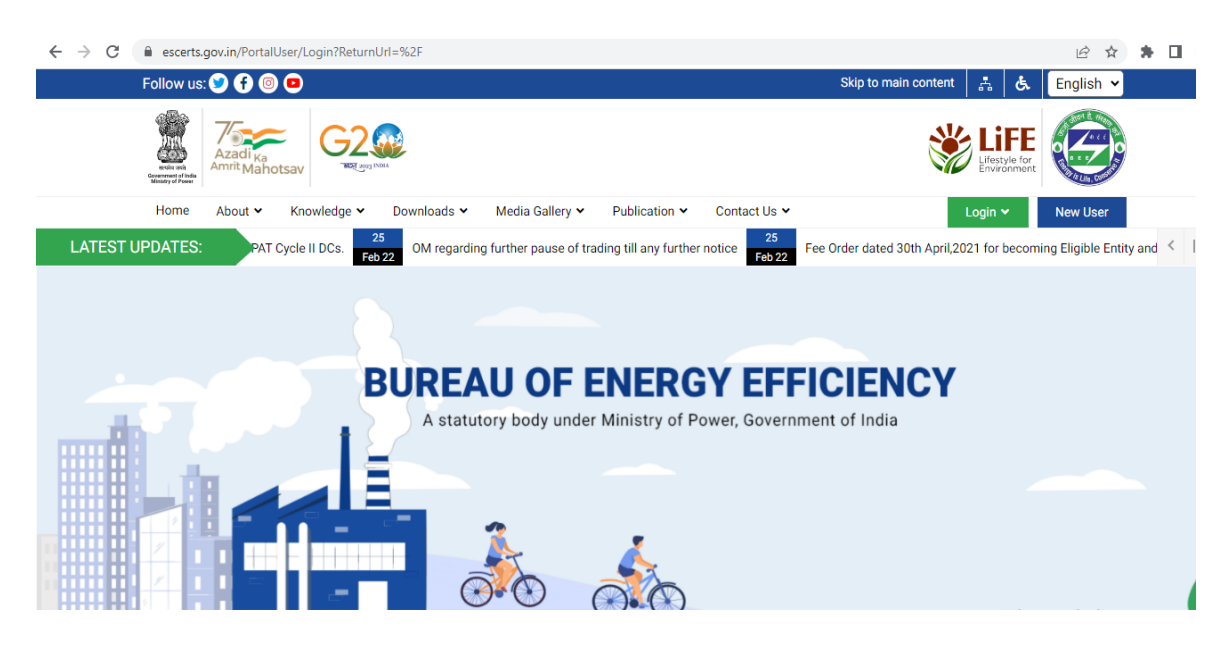

**Figure 1: New User Link Page (Home Page)**

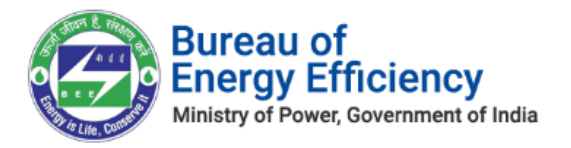

3. The system redirects the user to select **User Type** page. Select **DC** from the User Type drop-down and then click on **Submit** button.

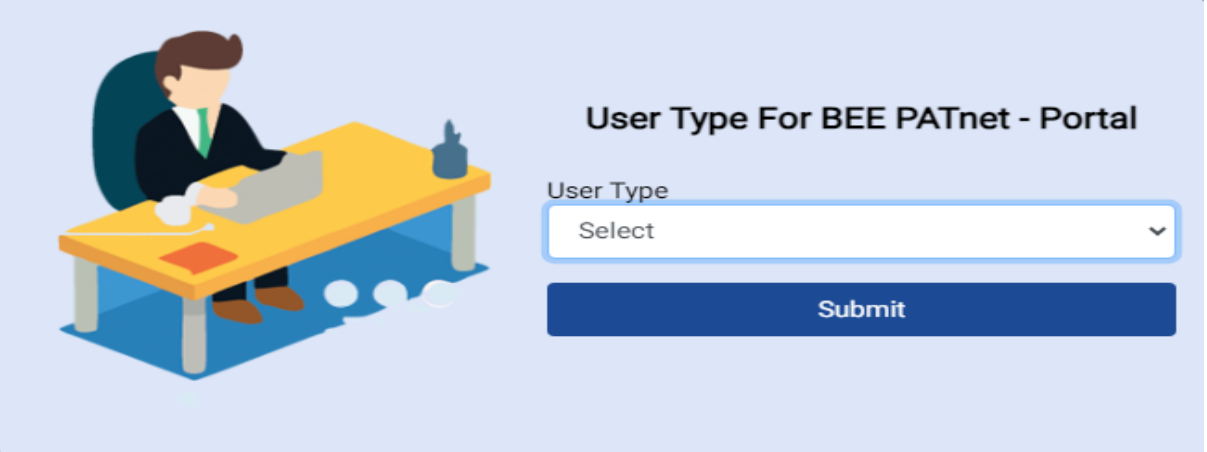

**Figure 2: User Type Selection Page**

- 4. The **Designated Consumer (DC) Registration Form** page appears as shown in below image.
	- a. Select **Sector and Sub-Sector**, to load all organization based on selected sectors and sub-sectors.
	- b. Select the **organization** from the list.
	- c. **Registration Number** will be populated automatically.
	- d. Fill all the required fields along with recovery email address and then click on **Next** button.

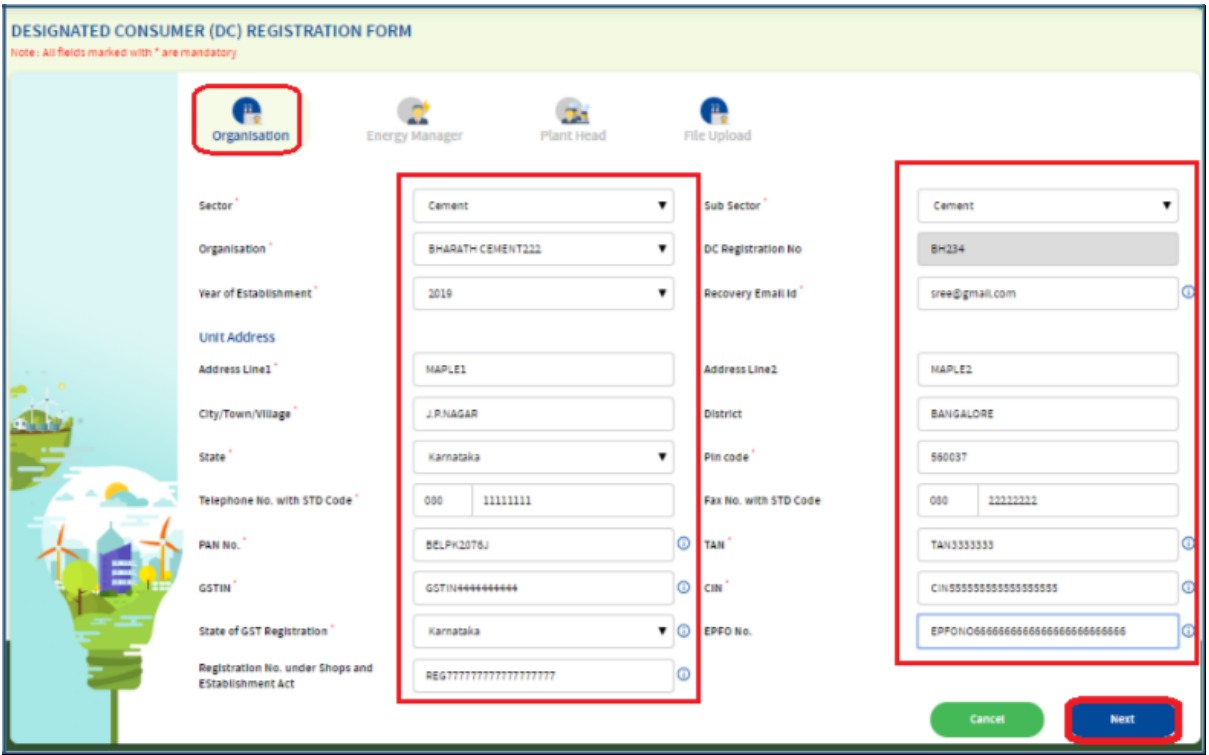

**Figure 3: Designated Consumer – Registration Page**

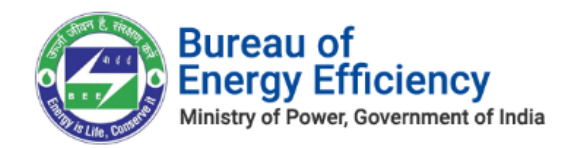

- 5. The **Energy Manager Details** section appears as shown in below image, perform the following action:
	- a. Enter the **Energy Manager/Energy Auditor Registration number**, and click on **find** button to auto populate the Energy Manager/Energy Auditor details.
	- b. Name of the energy manager field cannot be editable. Other details of the energy manger/energy auditor can be modified by the user if required.
	- c. Click on **Next** button after filling the Energy Manager/Energy Auditor details.

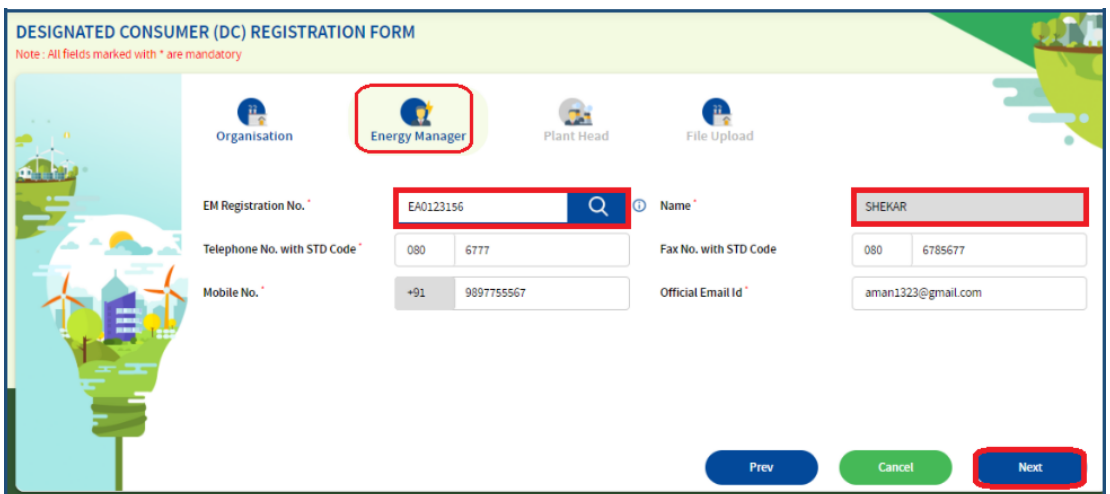

**Figure 4: Energy Manager Section – Registration Page**

*NOTE: Some of the sectors BEE restricted that an Energy Manager can work only for one DC at a time. In that case the below error message appears.*

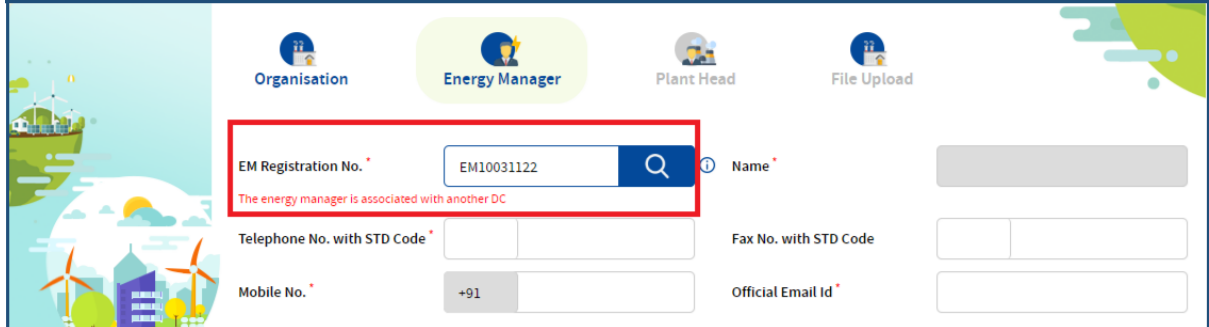

**Figure 5: Error Message**

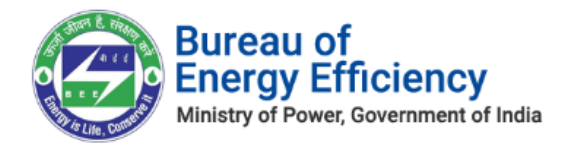

<span id="page-6-0"></span>6. The **Plant Head Details section** appears enter all the mandatory details and then click on **Next** button.

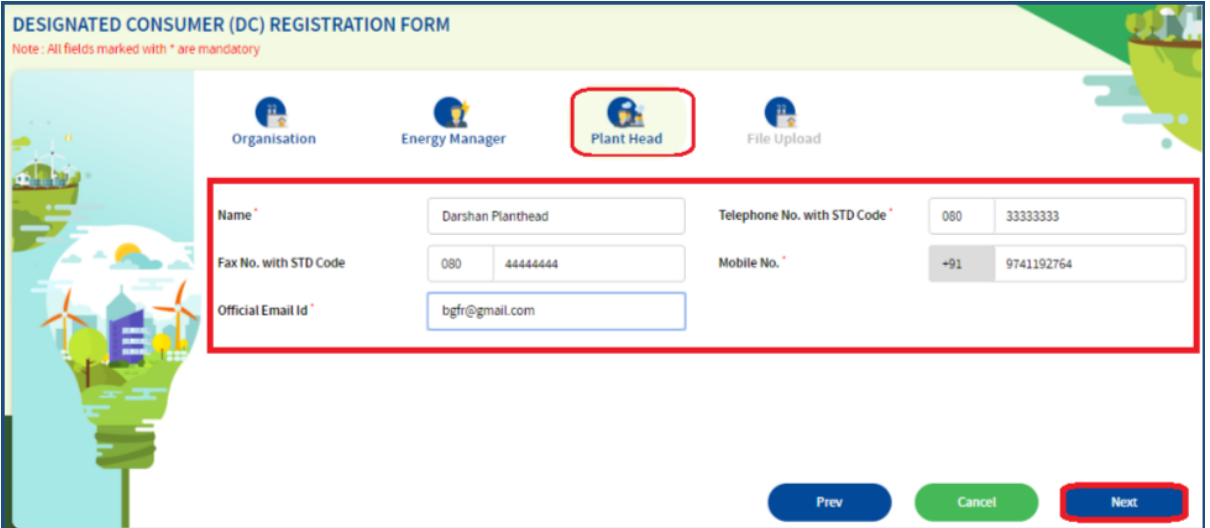

### **Figure 6: Plant Head Section – Registration Page**

7. The **File Upload** section appears, under **Upload File** field select the file name from the dropdown to upload and click on the **Browse** button to browse the file from your system.

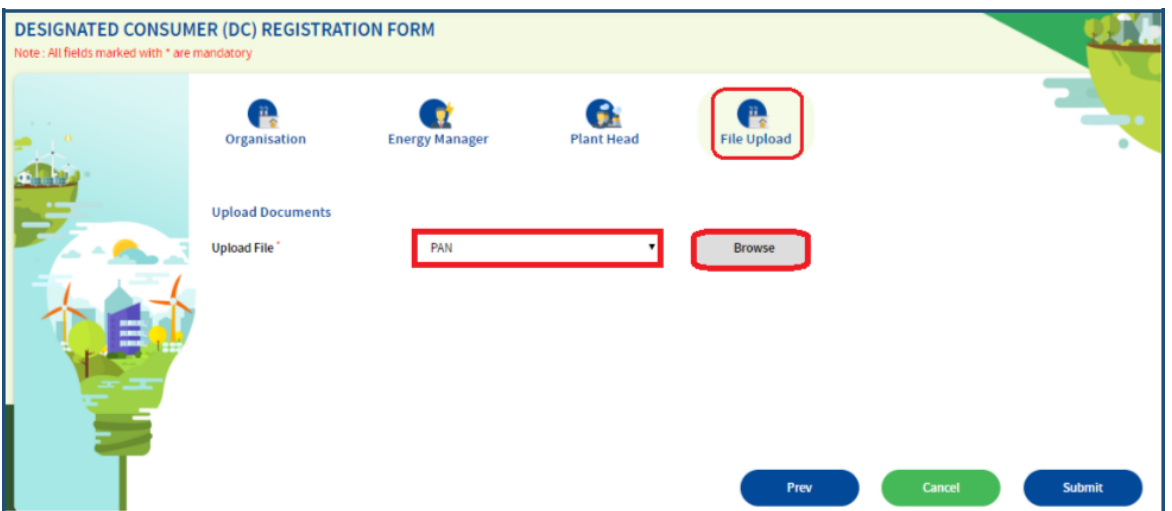

### **Figure 7: File Upload Section – Registration Page**

8. All files except "Others" are mandatory to complete the registration process.

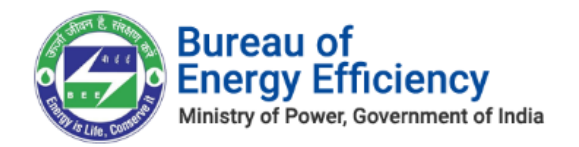

9. The browsed file will be added to the list under **Upload Documents** section as shown below. Click **Submit** button.

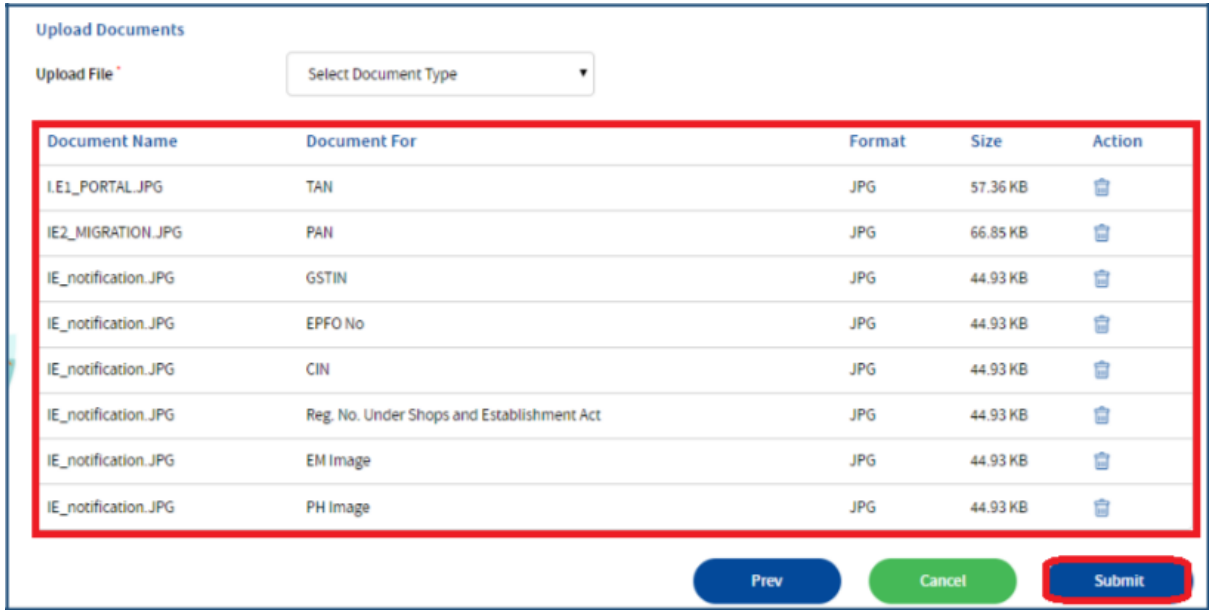

### **Figure 8: Browsed Document List**

10. The confirmation pop-up message appears, click on the **OK** button to proceed.

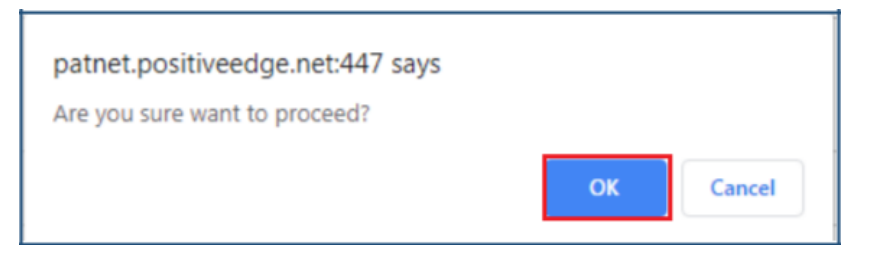

### **Figure 9: Proceed Message**

*NOTE:* "Others" can be selected if DC need to upload any documents other than mentioned *in the drop-down.*

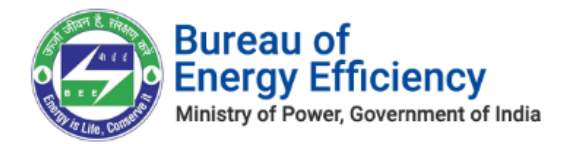

The DC **Successfully Registered** page appears as shown in below image.

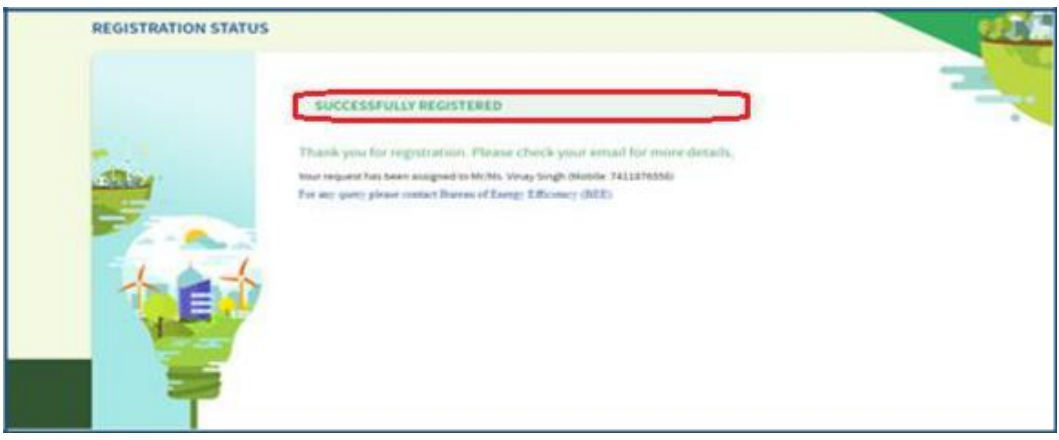

**Figure 10: Registration Success Page**

### *NOTES:*

- *1) Mandatory fields to fill are marked with (\*) mark.*
- *2) The DC Record will be assigned to 'Sector Project Engineer' and the owner details will be updated based on 'Sector Team'.*
- 12. After completion of registration, The Login credentials for both the **Energy Manager/Energy Auditor** and the **Plant Head** will be received in their registered email as shown below.

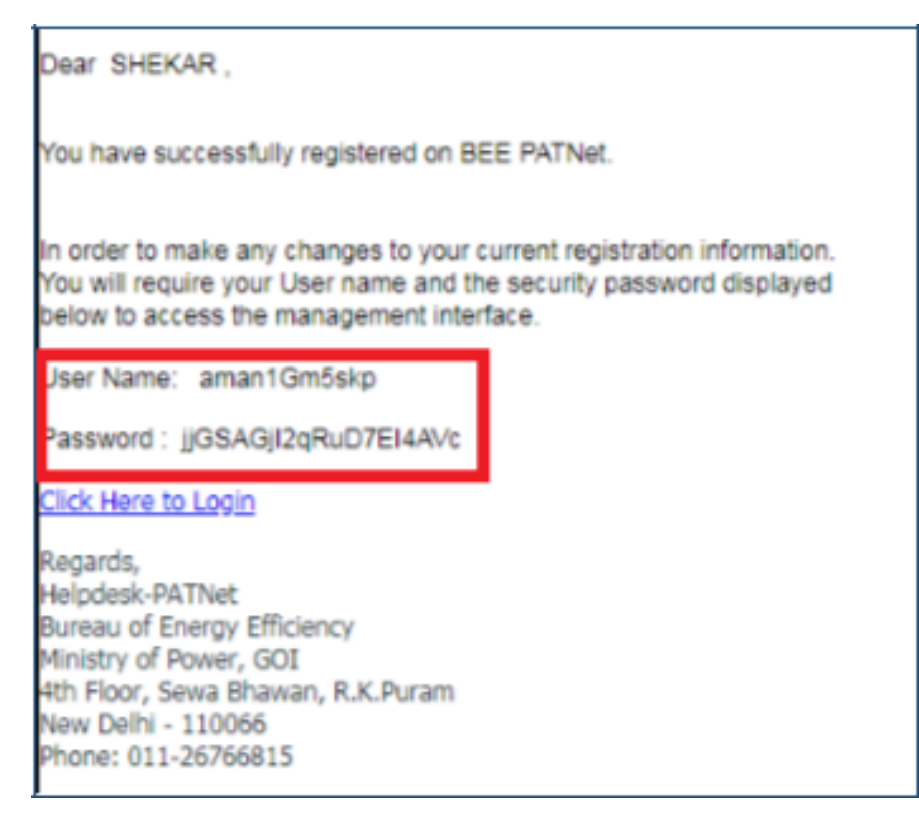

**Figure 11: Registration Completion Email with Login Credentials**

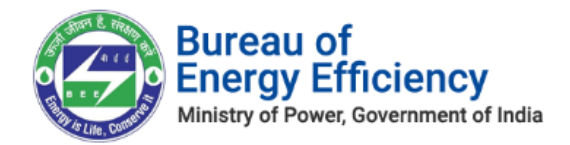

# <span id="page-9-0"></span>3. Initial Login Process

This section explains the first time log in process of DC.

- 1. Open e-filing portal by clicking the link [\(https://escerts.gov.in\)](https://escerts.gov.in/). (The 'BEE PATNET portal Login' page appears).
- 2. Enter the **User ID** and **Password** which is received via email, enter the **Captcha** and then click on **Login** button as shown in below image.

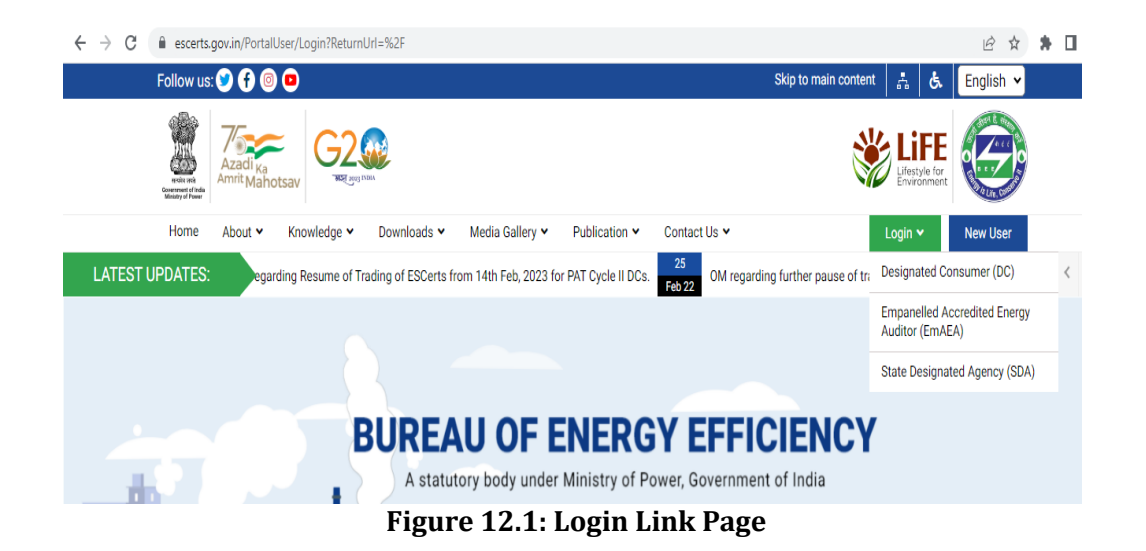

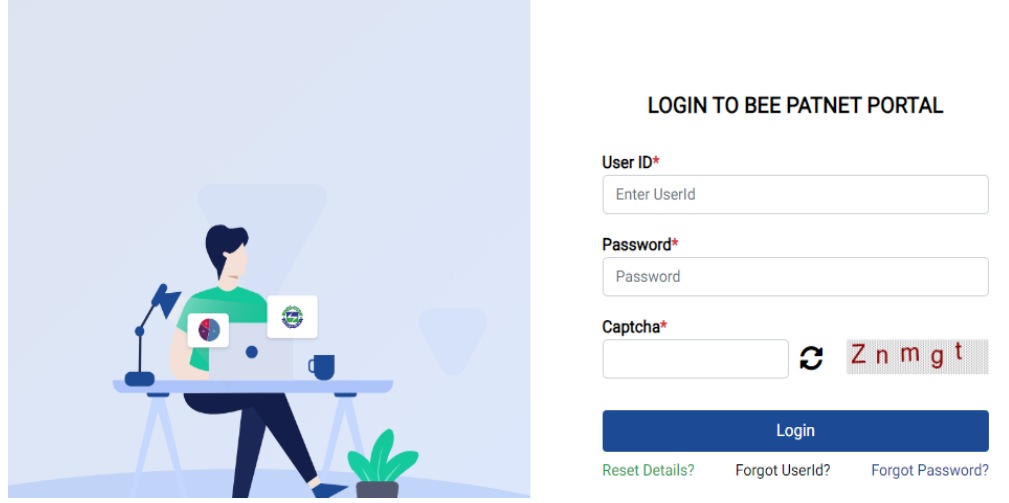

**Figure 12.1: Login Page**

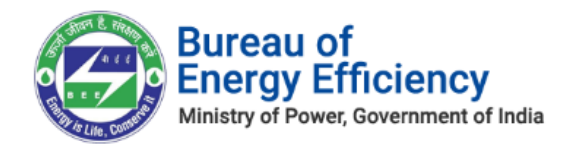

3. After successful login **Change Credentials** page will be displayed and user has to enter the new **User ID** and a new **Password. Confirm Password** and then click on **Submit** button as shown in below image.

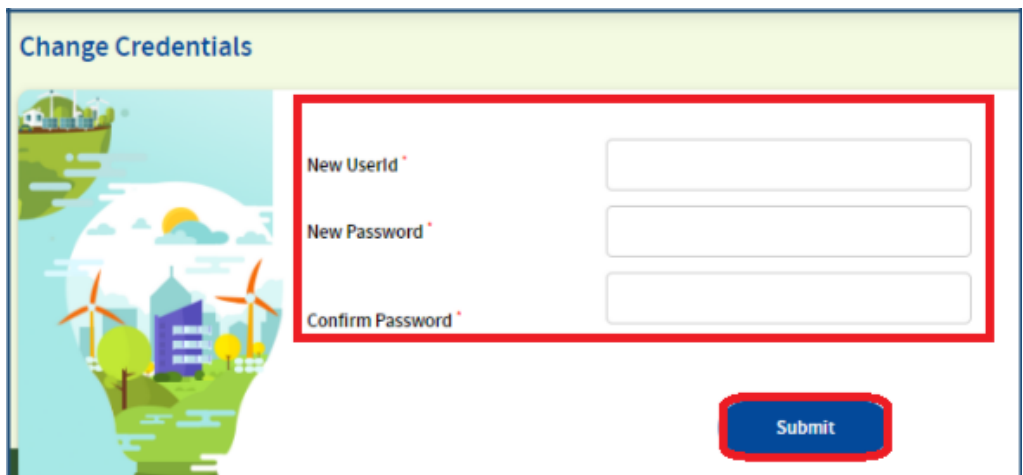

**Figure 13: Change Credentials Page**

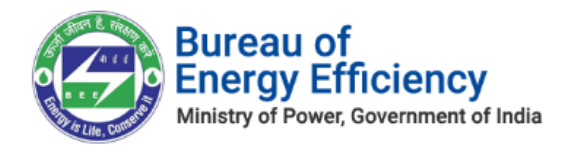

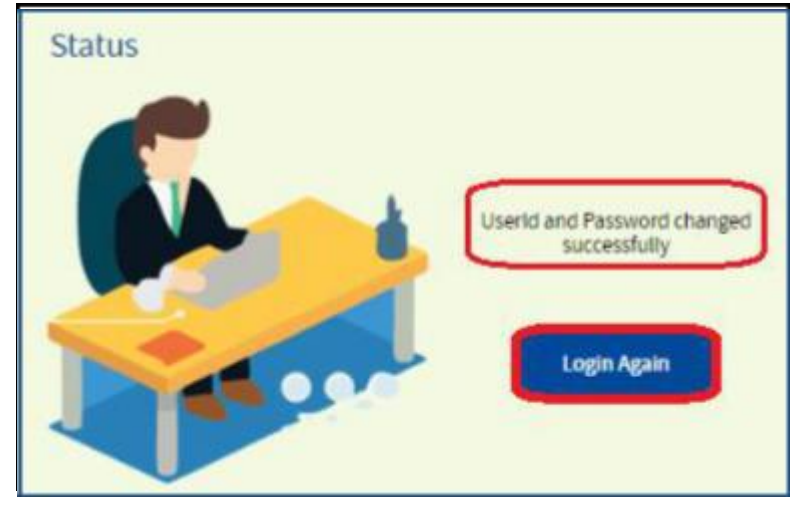

4. Success window appears as shown in below image. Click on **Login Again** button.

**Figure 14: Password Change Success Page**

5. Login page will be displayed again, enter the **new User Id** and **new Password,** enter the **Captcha** and then click on **Login** button.

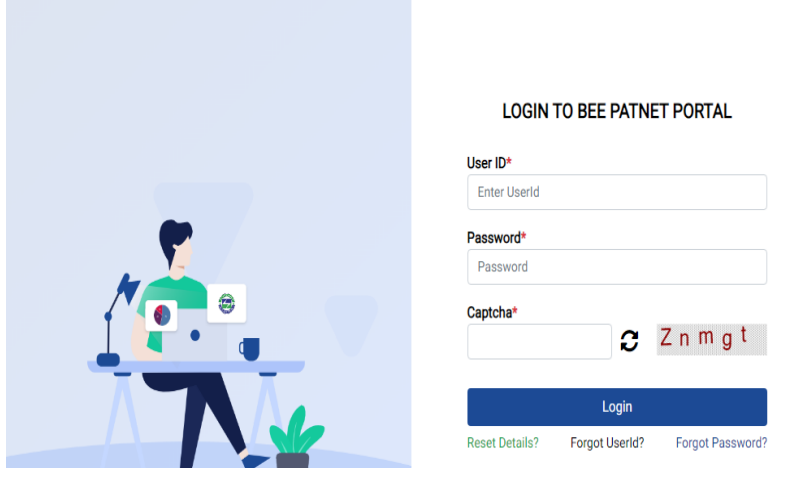

**Figure 15: Login Page**

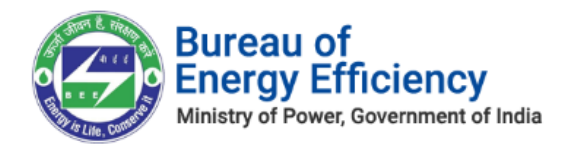

6. 'One Time Password' page will be displayed. User has to enter the **OTP** received on his/her registered mobile number and click on **Submit** button as shown in below image.

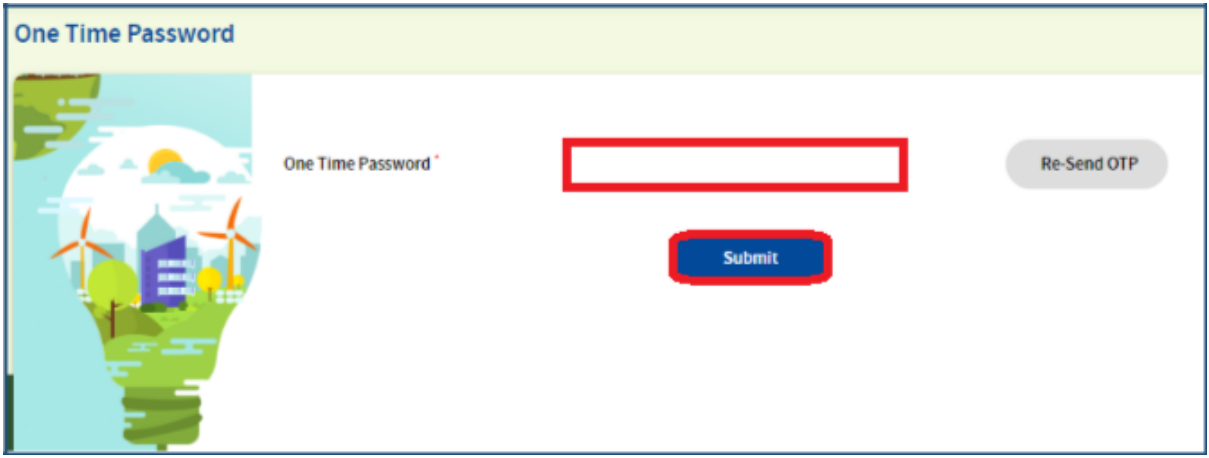

### **Figure 16: One Time Password Page**

*NOTE: If DC is not receiving the OTP in the registered mobile number then click on Re-Send OTP button to receive the new OTP.*

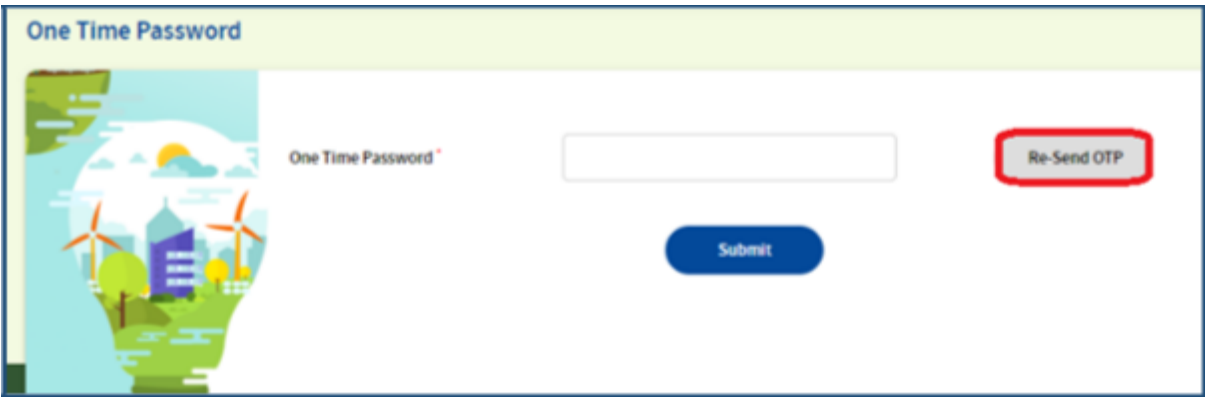

### **Figure 17: Re-Send OTP**

7. If the entered OTP is wrong an error message will show as shown below. Click on **Re-Send OTP** to receive a new OTP.

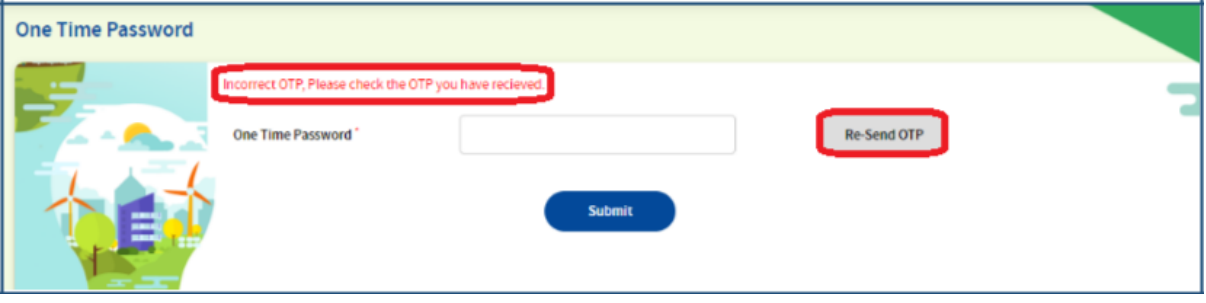

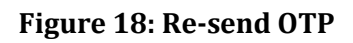

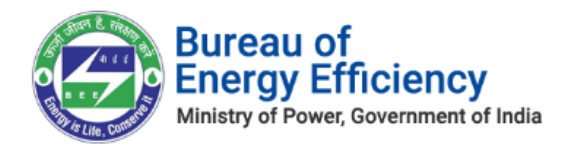

<span id="page-13-0"></span>8. After entering the correct OTP, the DC will get logged in the portal.

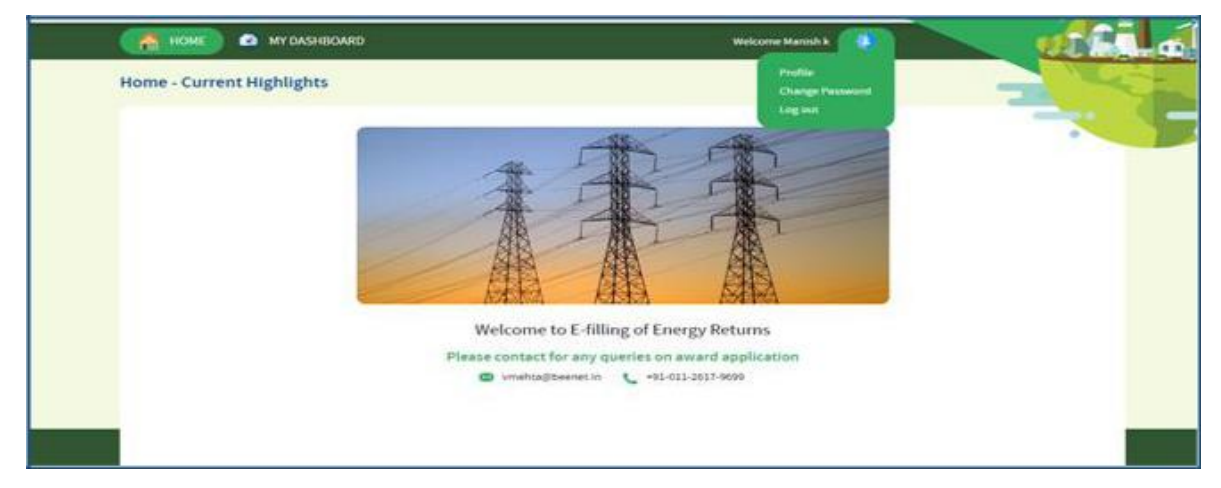

### **Figure 19: Home Page**

## 4. Forgot User ID?

This section explains the step-by-step procedure for **Designated Consumer** users (EM or PH) to reset their login user ID in case they forgot the user ID.

### *NOTE: Forgot User ID feature can be used in case if the user remembers the registered email Id.*

Below given are the detailed steps to perform this operation from the PATNET portal.

- 1. Open e-filing portal by clicking the link [\(https://escerts.gov.in\)](https://escerts.gov.in/). (The 'BEE PATNET portal Login' page appears).
- 2. Click on the **Forgot User ID** link which is present in the login page as shown in below image.

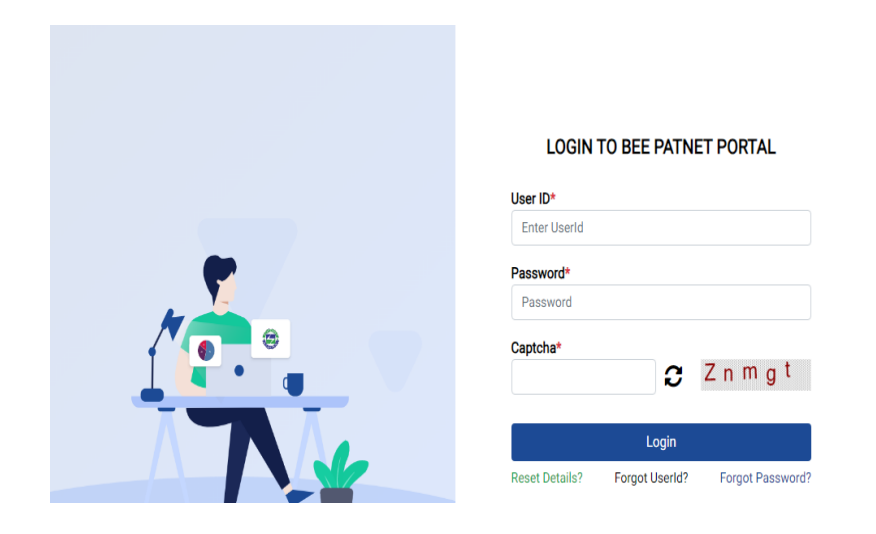

**Figure 20: Forgot User ID**

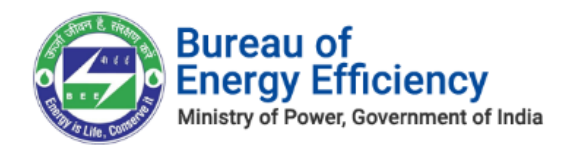

3. The system navigates to **Forgot User ID** window. Enter the **Email Id,** enter the **Captcha** then click the **Submit** button.

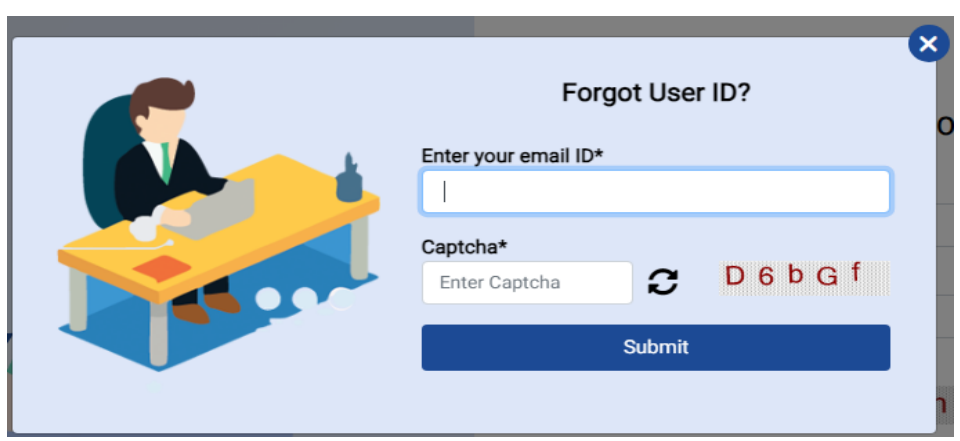

### **Figure 21: Forgot User ID Field**

4. After successful submission, User ID will be sent to registered email ID of user and the system will show success message as shown "The UserId has been sent to registered mail".

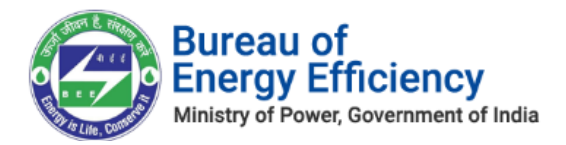

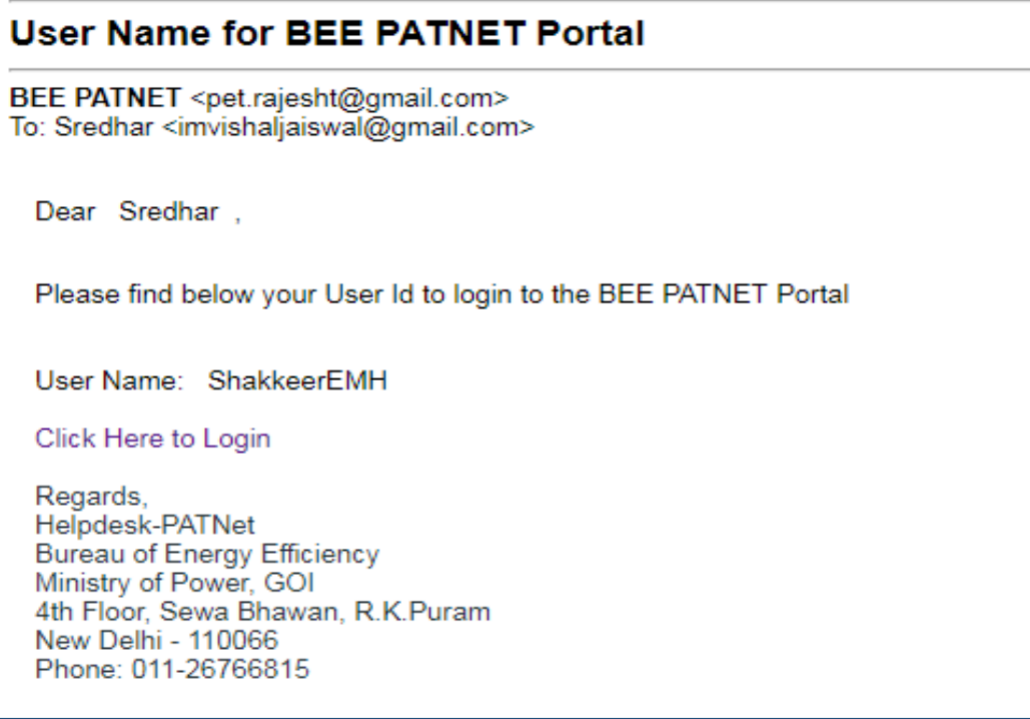

### **Figure 23: Email with User ID**

*NOTE: If the user enters wrong Email ID and clicks on Submit button then the system will show Invalid Email ID message as shown in below image.*

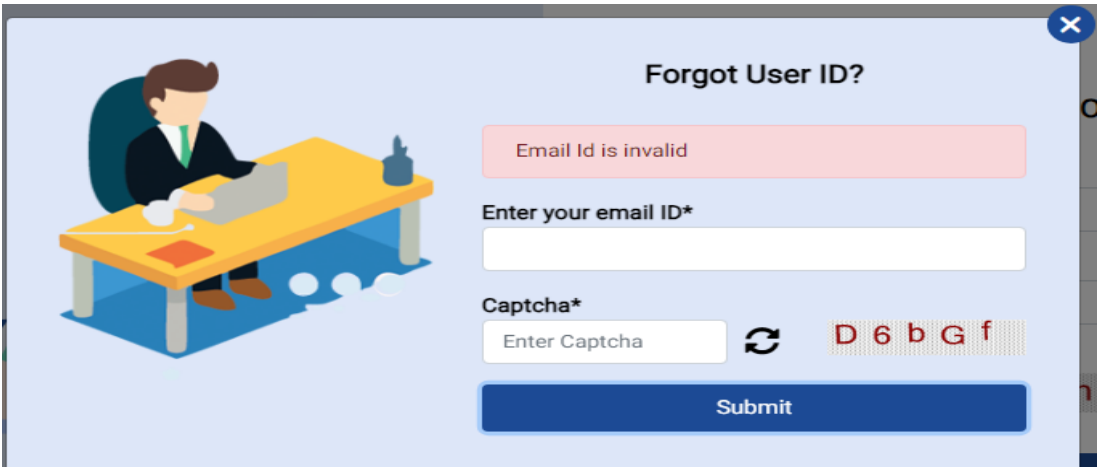

**Figure 24: Invalid Email Id Message**

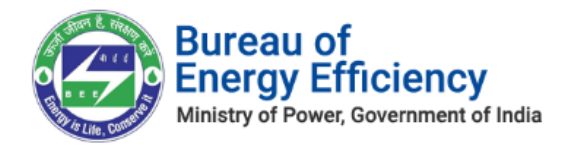

# <span id="page-16-0"></span>5. Forgot Password?

This section explains the step-by-step procedure for Designated Consumer users (EM or PH) to reset their login password.

### *NOTE: Forgot password feature can be used in case if the user remembers the login ID.*

Below given are the detailed steps to perform this operation from the PATNET portal.

- 1. Open e-filing portal by clicking the link [\(https://escerts.gov.in\)](https://escerts.gov.in/). (The 'BEE PATNET portal Login' page appears).
- 2. Click on the **Forgot Password** link which is present in the login page as shown in below image.

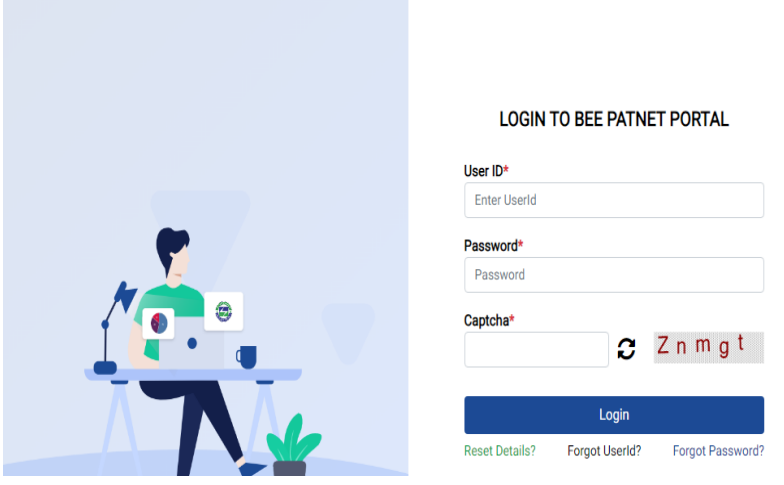

### **Figure 25: Forgot Password**

3. The **Forgot Password** window appears in the system. Enter the **User Id,** enter the **Captcha** displayed below the textbox and then click the **Submit** button.

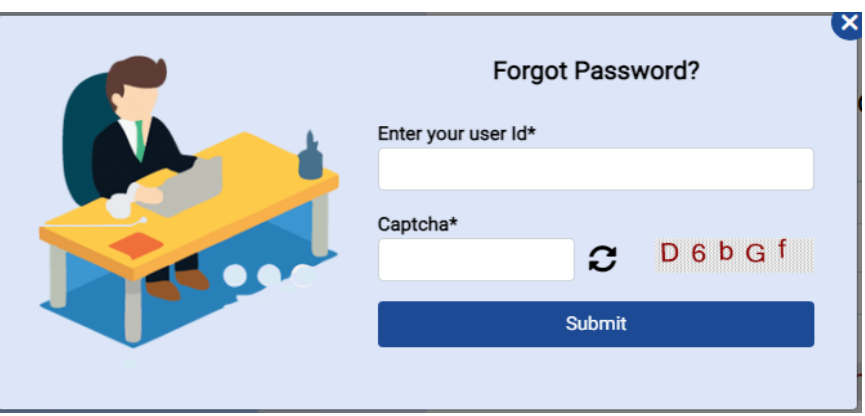

### **Figure 26: Forgot Password Field**

Strictly Confidential! © Bureau of Energy Efficiency **Page: 17** of 65

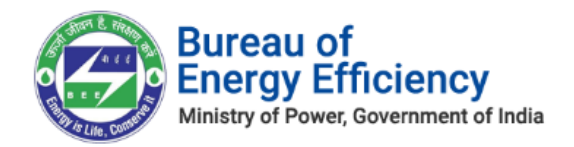

4. After successful changing a password, the system will send the new password to the registered email id and success message as shown on screen "New password has been sent to your email".

### **New Sign-in Details For BEE PATNET**

BEE PATNET <pet.rajesht@gmail.com> To: Amar Kumar <vishall.jaiswall@gmail.com>

Dear Amar Kumar,

Please find below new sign-in details:

Password: 6nHjbivr3JI7fxqr1BGL

Regards, Helpdesk-PATNet **Bureau of Energy Efficiency** Ministry of Power, GOI 4th Floor, Sewa Bhawan, R.K.Puram New Delhi - 110066 Phone: 011-26766815

### **Figure 28: Email with New Password**

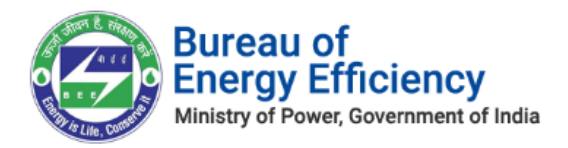

### <span id="page-18-0"></span>*NOTE: If user enters wrong user ID, system will show Invalid User ID message as shown in below image.*

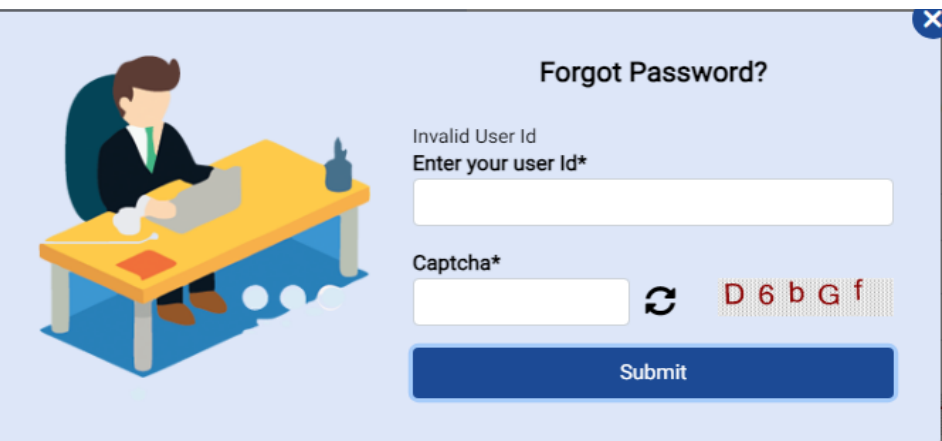

**Figure 29: Invalid User Id Message**

# 6. Reset Login Details for a DC

This section explains the process of changing the details of the Plant head and the energy manager in their absence.

In some cases, Plant head leaves organisation without handing over their existing user details. In these scenarios Designated Consumer can reset their details by using "**Reset User**" functionality available in PATNET Portal home page.

**Designated Consumer** can reset their login Id and password by following the below steps.

- 1. Open e-filing portal by clicking the link [\(https://escerts.gov.in\)](https://escerts.gov.in/). (The 'BEE PATNET portal Login' page appears).
- 2. Click on **Reset Details** link which is present in the login page as shown in below image.

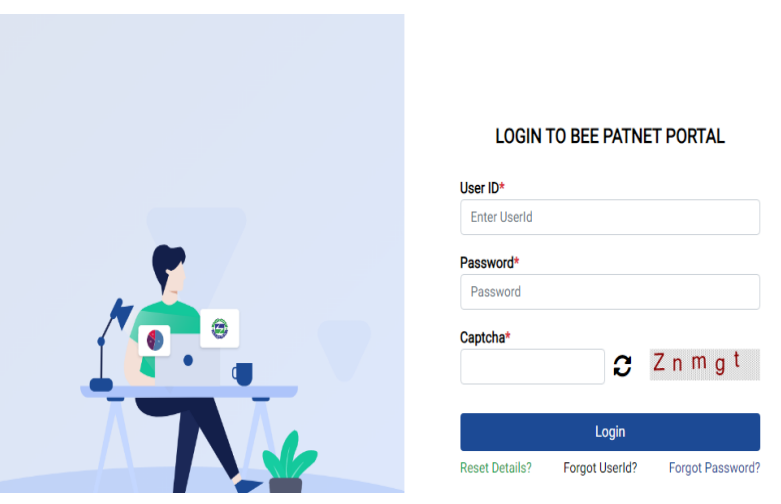

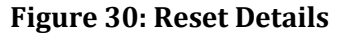

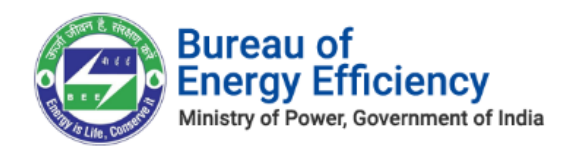

3. The system will redirect the user to the **Reset Details** page, enter the recovery **Email Id** given by the DC at the time of registration, enter the **Captcha** displayed below the textbox and then click the **Submit** button.

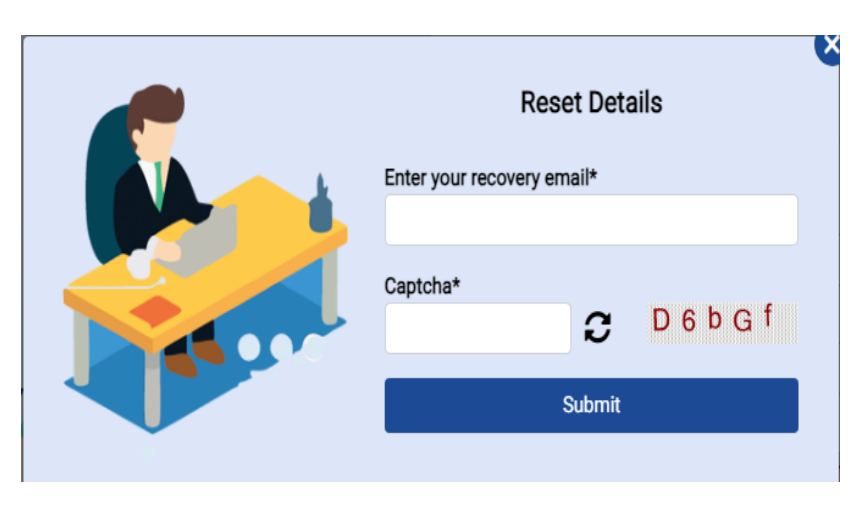

### **Figure 31: Reset Details Page**

4. After successful submission, a web link will be send to recovery email Id of DC and success message will be displayed as shown on your screen "An email has been sent to your id with link to reset the details"

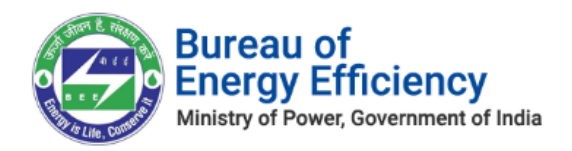

### *NOTE: If given Recovery Email ID is wrong system show Invalid Email ID message as shown "invalid recovery email id".*

5. The authorized person who handles the recovery email will receive the link to reset the details.

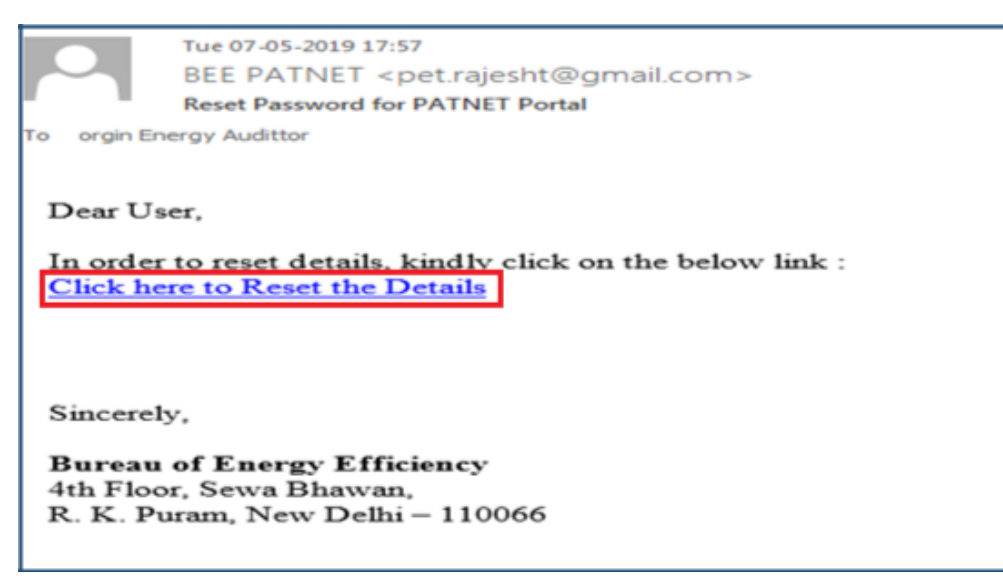

**Figure 34: Reset Email Link**

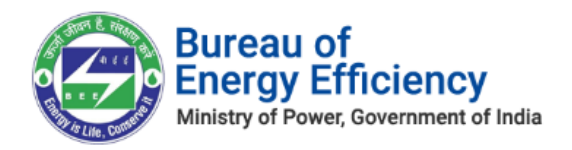

6. Click on the **Reset Link**, a portal page opens with the options to select the organisation. Select the organisation from the list to modify the details and click the **Submit** button.

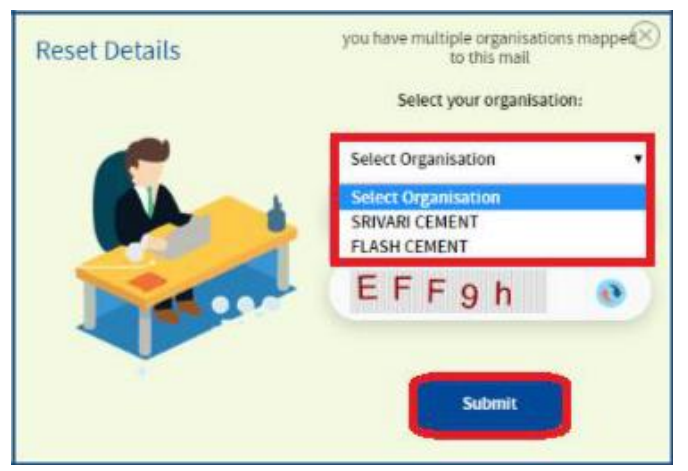

**Figure 35: Multi Organization Selection List**

7. The organization information page appears, modify the required login details and then click on **Update** button to update the details.

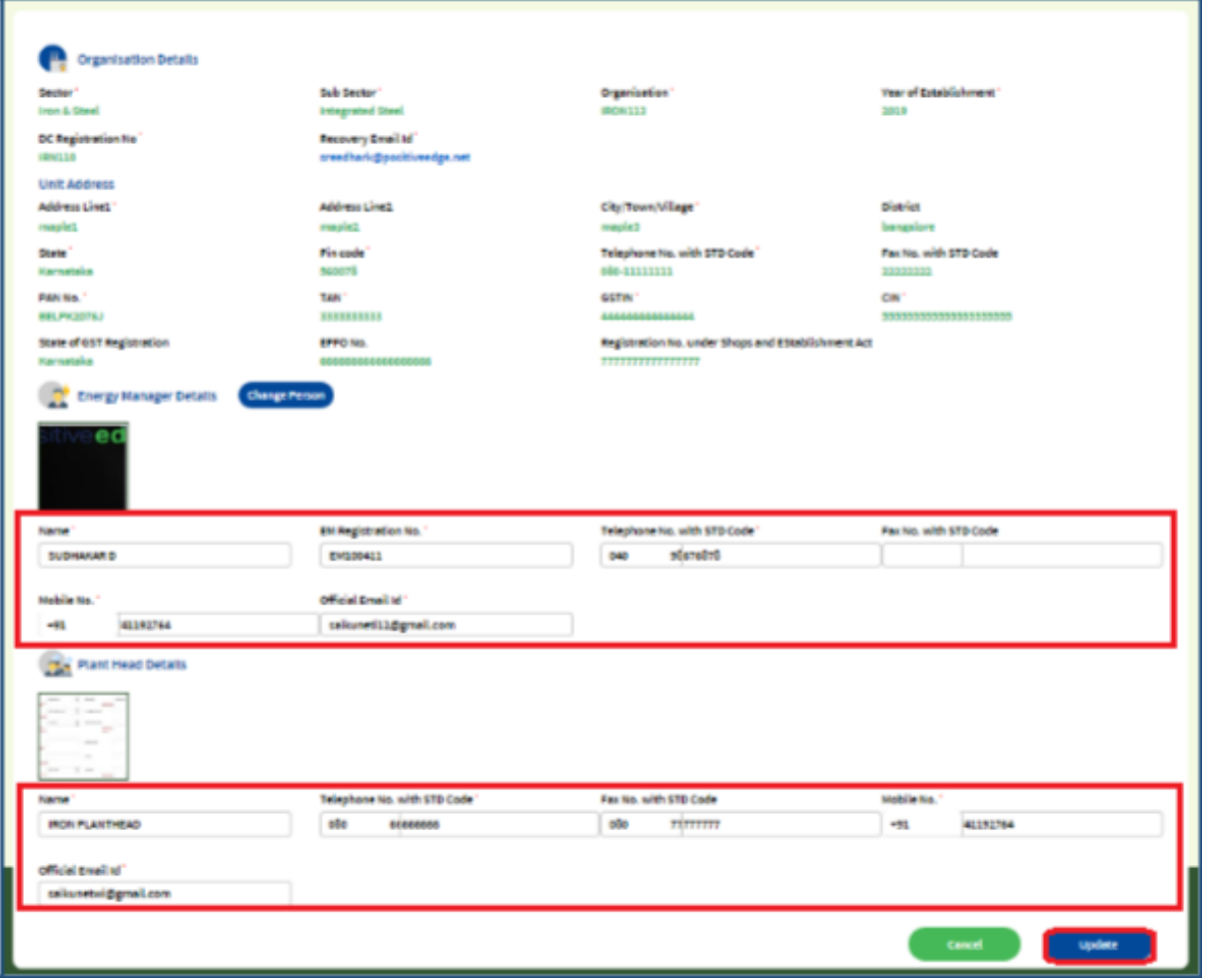

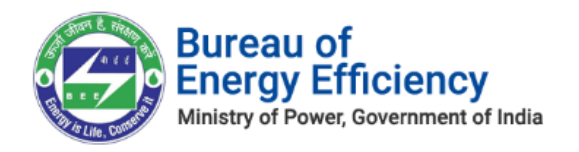

8. The Confirmation message pop-ups, click **Ok**.

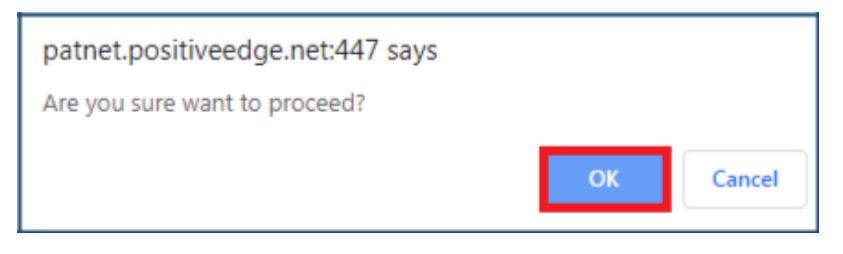

**Figure 37: Confirmation pop-up Message**

9. On clicking the Update button, record will be updated and user will get success page.

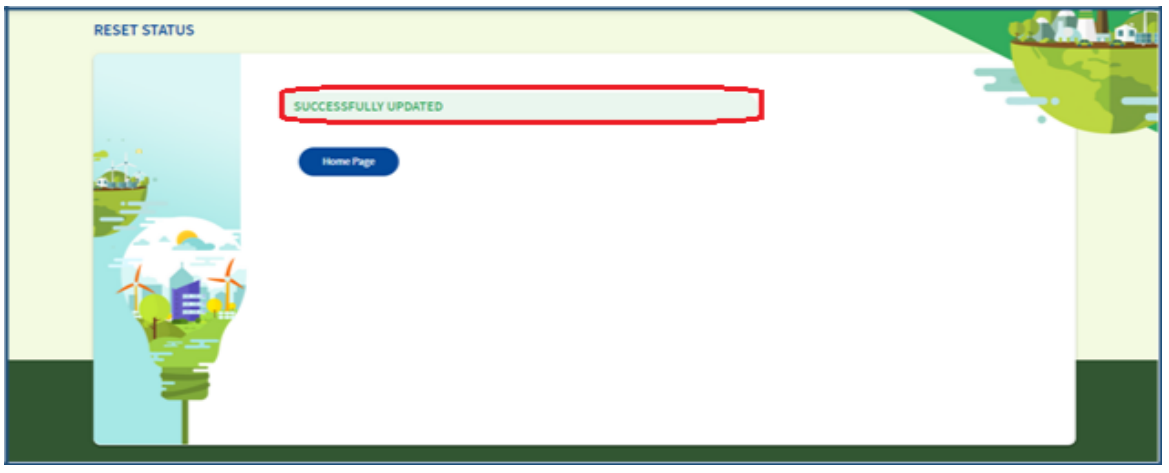

### **Figure 38: Reset User Detail Success Page**

10. After successful update of login details, an email with new login credentials will be sent to the registered email address of **energy manager** and **plant head**.

*NOTE: Reset Link expires once user updates the record using this link***.**

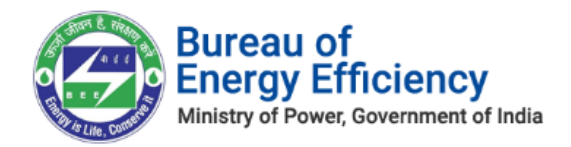

# <span id="page-23-0"></span>7. Resubmission of the Reversed DC Registration

This section explains the process of resubmission of reversed DC registration. In some cases BEE may reverse the registration application.

1. EM and PH will receive the **email notification** regarding reversal of registration with the reason for reverse the application.

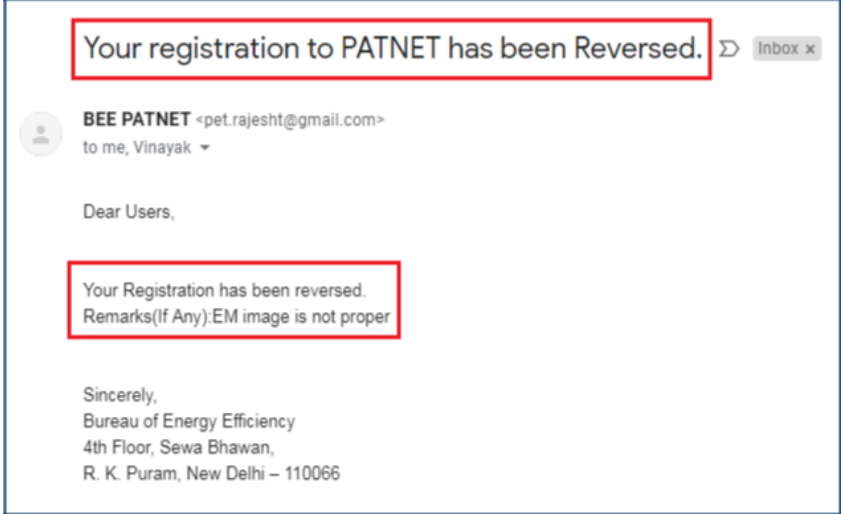

### **Figure 39: Registration Reversed Email**

- 2. Energy Manger / Plant head can log in to PAT NET portal by using their credentials (Refer to section **[3](#page-9-0)** for the login steps).
- 3. Click on the **Profile** link. The DC profile page will be displayed with **Reverse** status.

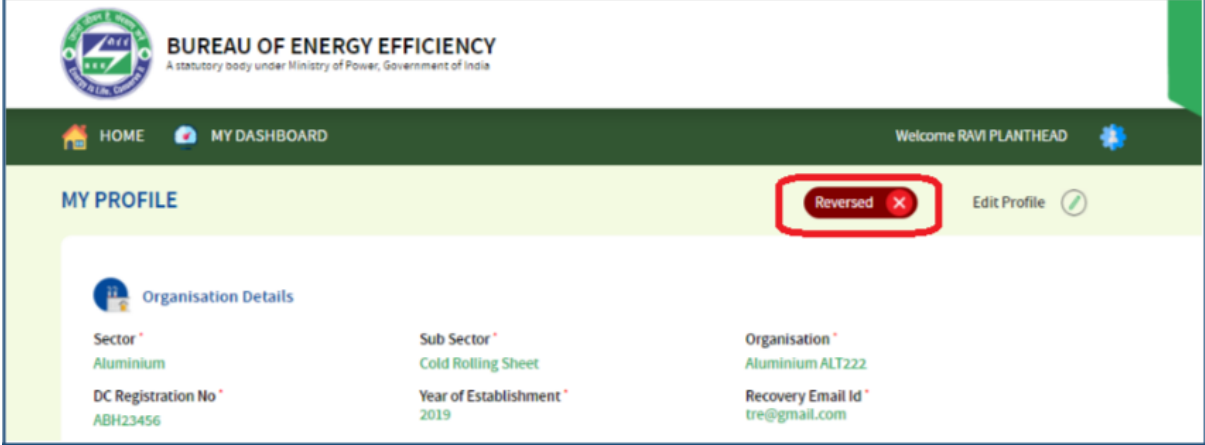

### **Figure 40: Reversed Status**

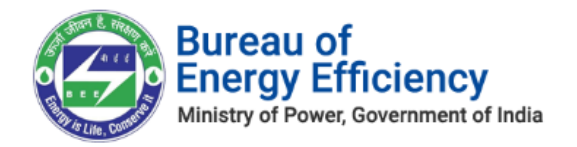

### 4. Click on **Edit Profile** as shown in the below image.

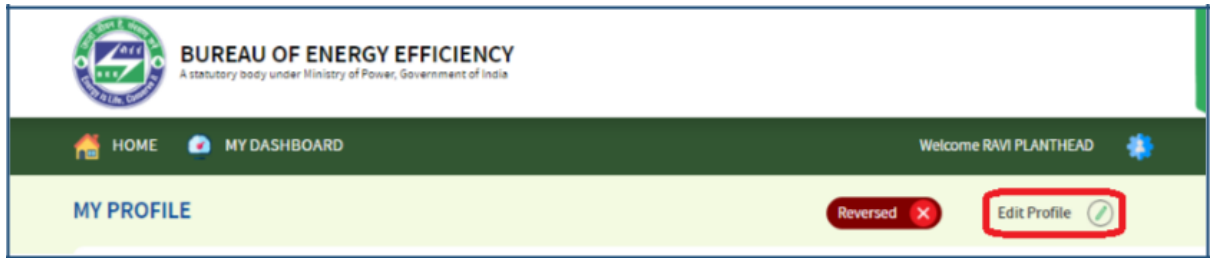

### **Figure 41: Edit Profile**

5. Modify the details and click on the **Submit** button.

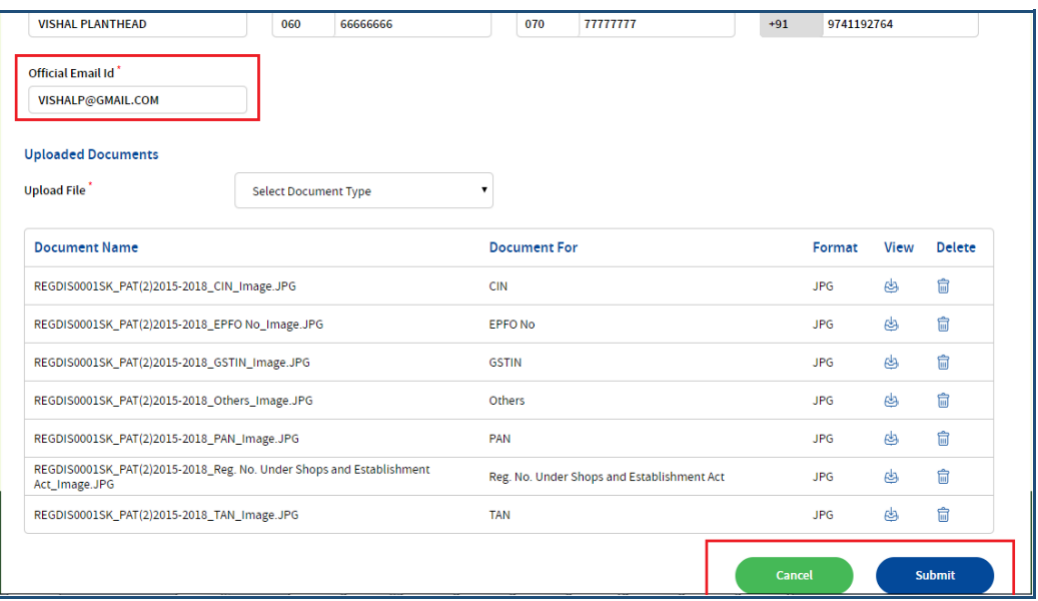

### **Figure 42: Modify the Email ID**

6. The **Confirmation** pop-up message appears, click on **OK** button.

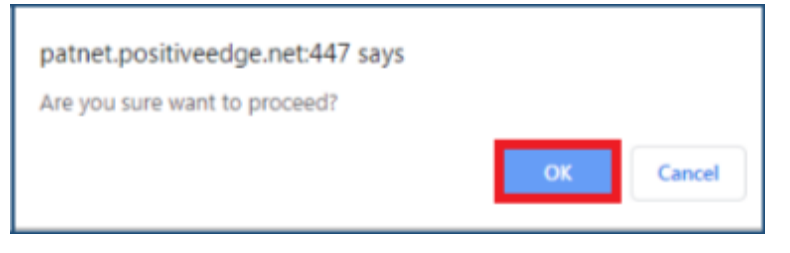

**Figure 43: Configuration Pop-up Message**

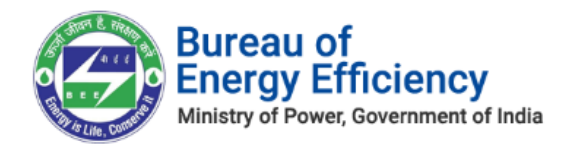

<span id="page-25-0"></span>7. The Portal users details updates successfully and **Status** updates to **Pending Approval**.

| <b>MY PROFILE</b>                                    |                         | <b>Pending Approval</b>                 |                         |
|------------------------------------------------------|-------------------------|-----------------------------------------|-------------------------|
| Details updated successfully!                        |                         |                                         |                         |
|                                                      |                         |                                         |                         |
| $\mathbf{r}_\text{c}$<br><b>Organisation Details</b> |                         |                                         |                         |
| Sector <sup>'</sup>                                  | Sub Sector <sup>'</sup> | Organisation <sup>*</sup>               |                         |
| <b>Buildings</b>                                     | <b>Buildings</b>        | <b>Vishal BUILDERS</b>                  |                         |
| DC Registration No                                   | Year of Establishment   | Recovery Email Id                       |                         |
| REGDIS0001SK                                         | 2019                    | vb7@gmail.com                           |                         |
| <b>Unit Address</b>                                  |                         |                                         |                         |
| Address Line1 <sup>*</sup>                           | <b>Address Line2</b>    | City/Town/Village                       | <b>District</b>         |
| maple12                                              | maple <sub>2</sub>      | sikkim                                  | sikkim                  |
| State <sup>*</sup>                                   | Pin code <sup>*</sup>   | Telephone No. with STD Code             | Fax No. with STD Code   |
| <b>Sikkim</b>                                        | 560078                  | 010-111111111                           | 020-22222222            |
| PAN No.                                              | TAN <sup>*</sup>        | GSTIN <sup>*</sup>                      | CIN                     |
| <b>BELPK2076J</b>                                    | TAN3333355              | GSTIN444444444                          | CIN55555555555555555555 |
| <b>State of GST Registration</b>                     | <b>EPFO No.</b>         | <b>Registration No. under Shops and</b> |                         |

**Figure 44: Details Update Successful Message**

# 8. Intimation about DC Registration Approval

EM and PH will receive the **email notification** regarding **Approval** of registration form as shown in below image.

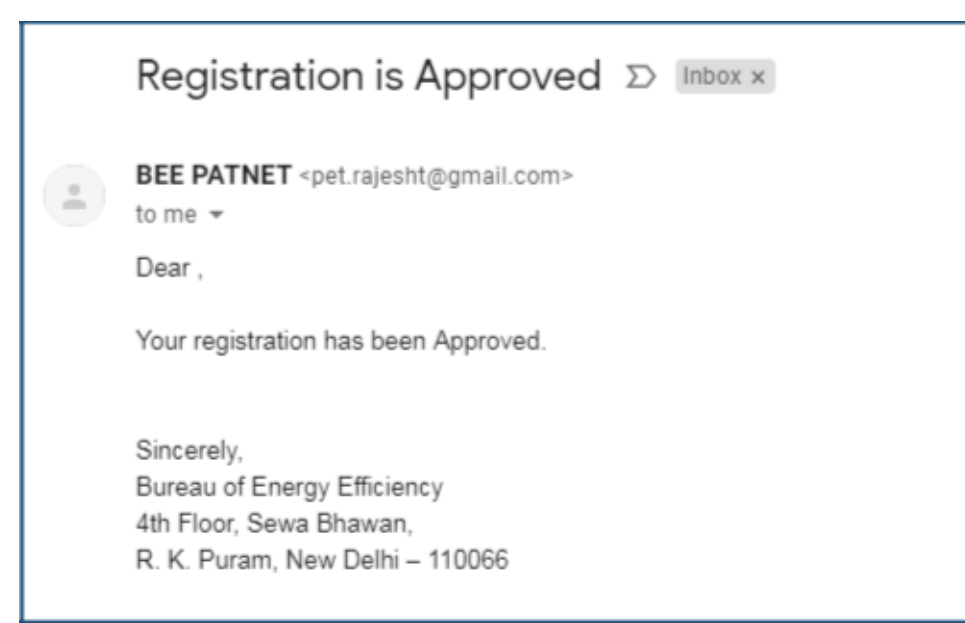

**Figure 45: DC Approved Email**

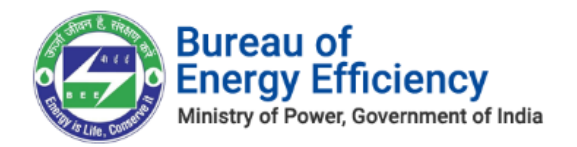

<span id="page-26-0"></span>1. On receiving the approved mail, DC can login to BE PAT NET portal and can continue with the PAT activities.

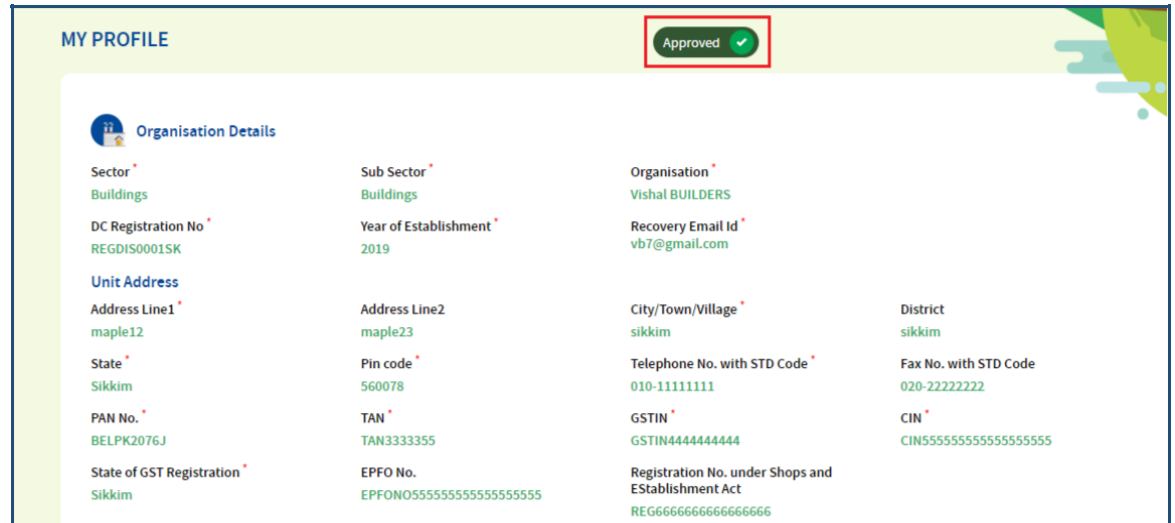

### **Figure 46: DC Profile with 'Approved' Status**

## 9. DC Profile Update by the Plant Head

This section explain how the Plant Head updates the DC profile details.

- 1. Log in to PATNET portal by using his/her login credentials (Refer to section **[3](#page-9-0)** for the login steps).
- 2. On successful login the Plant Head home page appears as shown in below image. User has to click on **Profile** link.

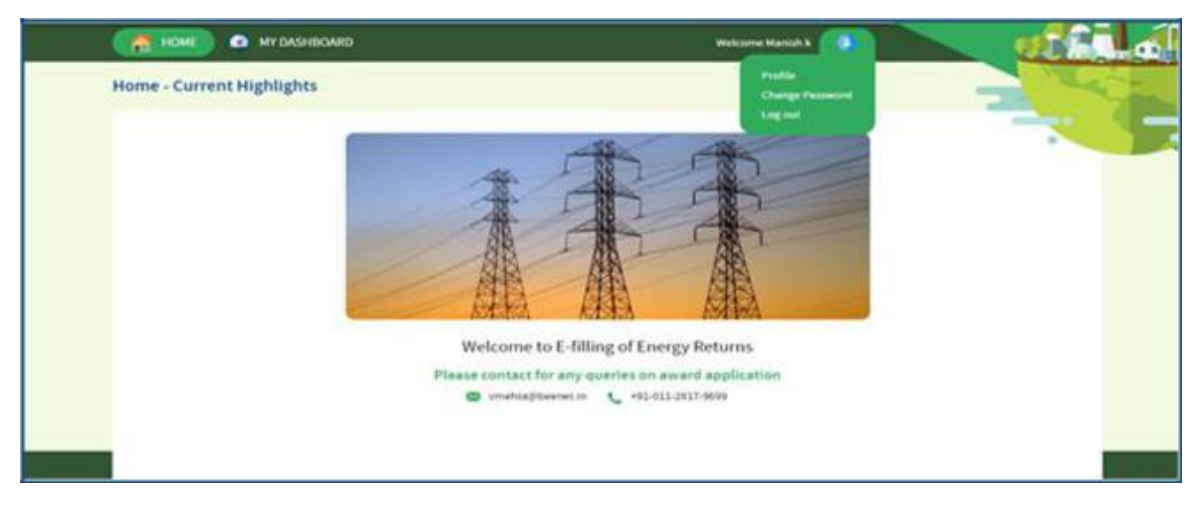

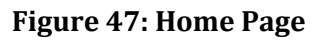

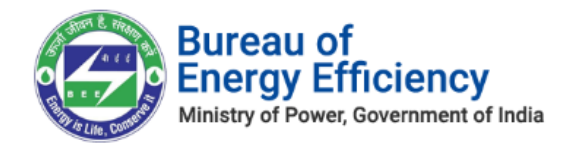

3. The DC profile page will be displayed with **Edit Profile** button as shown in below image. *NOTE: 'Edit Profile' button is enable only for a Plant Head to edit the information.*

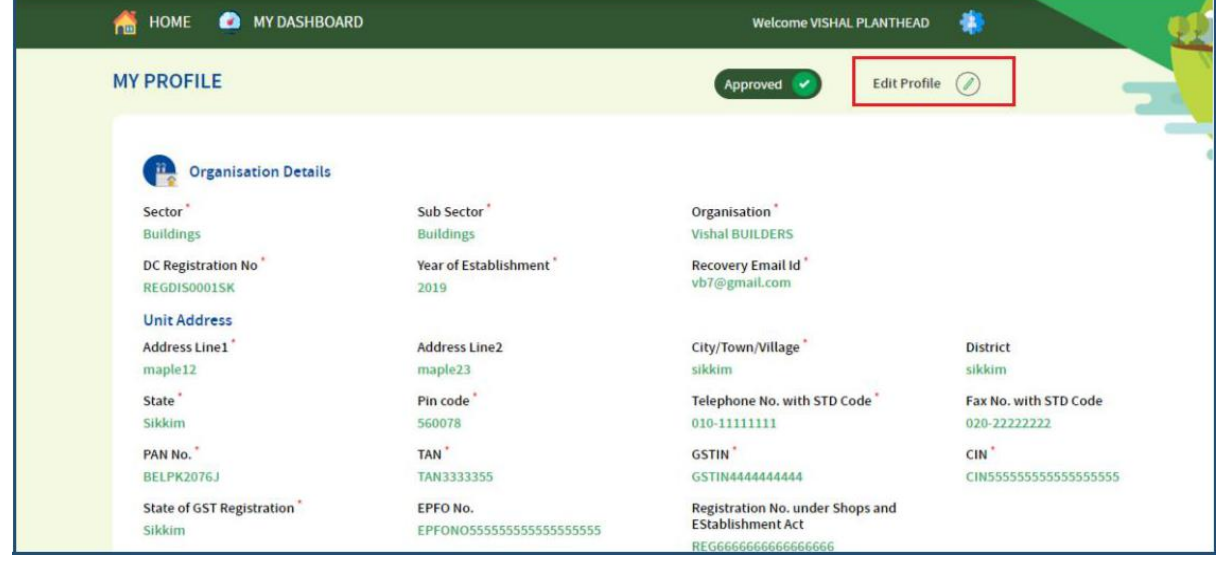

**Figure 48: DC Record with 'Edit Profile' Button for PH**

4. Click on **Edit Profile** button, and click on **Change Person** button on 'Energy Manager Details' section as shown in below image.

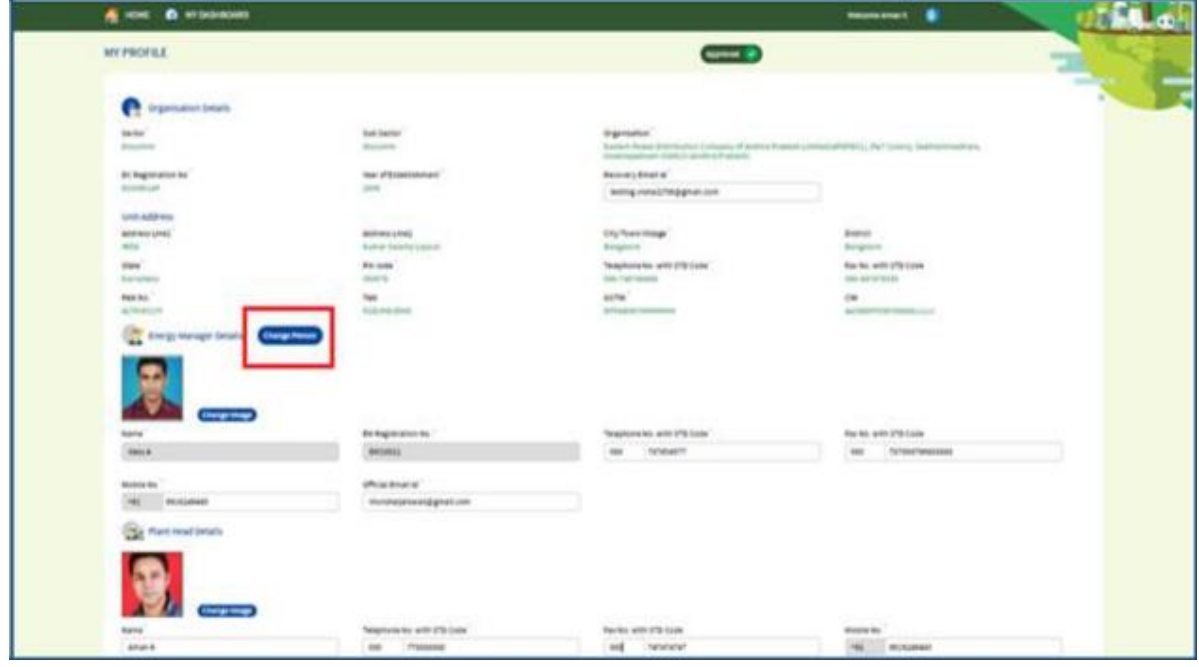

**Figure 49: DC Profile in Editable Format**

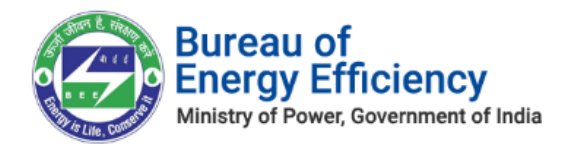

<span id="page-28-0"></span>5. Once user click on **Change Person** button, the Energy Manager's fields is editable. User has to enter new **EM/EA registration number** and click find button**,** to populate the energy manager details.

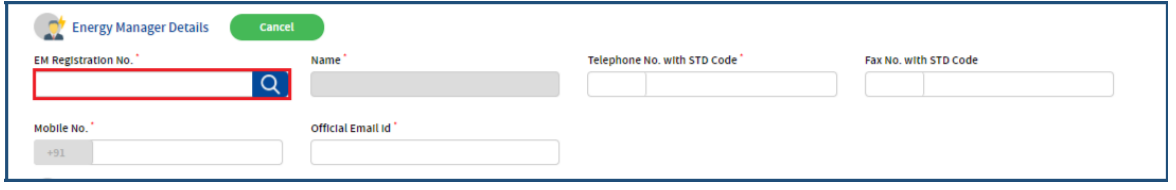

### **Figure 50: Enter New EM Registration No.**

6. Click on **Change Image** button to Upload EM profile image.

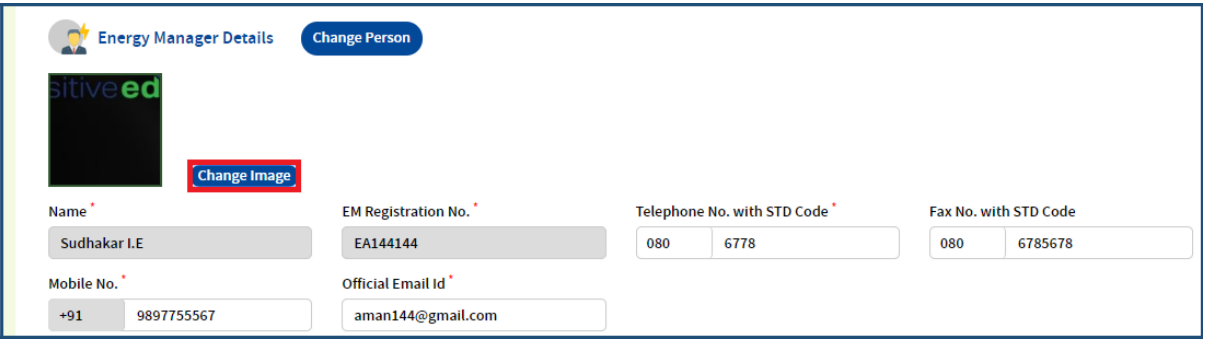

**Figure 51: Change Image**

- 7. Click on submit button to update the details. **Success message** will be displayed on successful updated of energy manager.
- 8. **Plant Head** himself can update the details. Otherwise by using **Reset Details** functionality DC can update both EM and PH details.

## 10. Existing DC Registration Update Process

DCs who already using old PAT Net portal can use the same login details in the new platform. This section explains the process for update their existing registration details.

### 10.1. Login to the New PATNET Portal

- 1. Open e-filing portal by clicking the link [\(https://escerts.gov.in\)](https://escerts.gov.in/). (The BEE PATNET Portal Login page appears).
- **2.** Plant Head / Energy Manger Logins to the BEE PATNET Portal with his/her existing **User Id** and **Password** (Refer to section **[3](#page-9-0)** for the login steps).

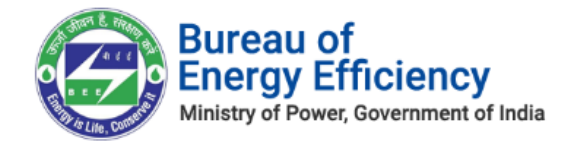

## <span id="page-29-0"></span>10.2. Existing DC Profile Update

Old PAT NET portal registered DC need to update the missing details in the new system. This can be done by an Energy Manager / Plant Head. In the absence of Energy Manager Plant Head can update the details.

- 1. DC user log in to the BEE PATNET Portal with his/her existing **User Id** and **Password** (Refer to section **[3](#page-9-0)** for the login steps).
- 2. On successful login the **Notification Alert** message pop-ups, click **Proceed**.

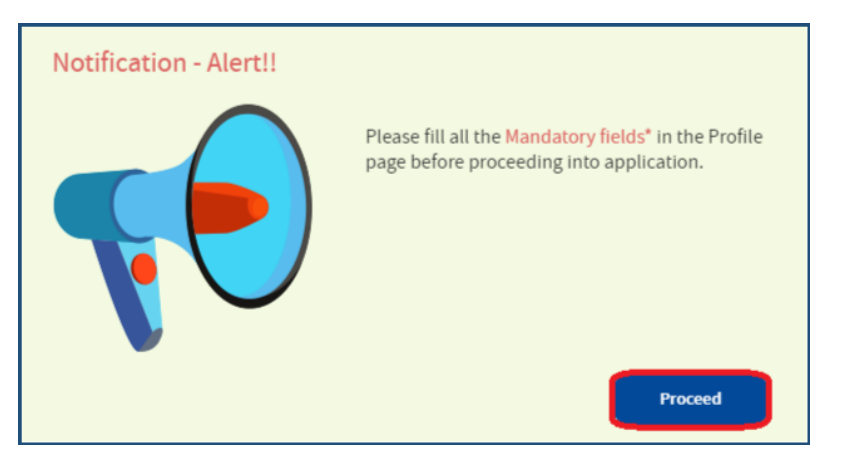

### **Figure 52: Notification Alert Message**

3. The DC profile Page appears, Click **Edit Profile** to edit and update the Details.

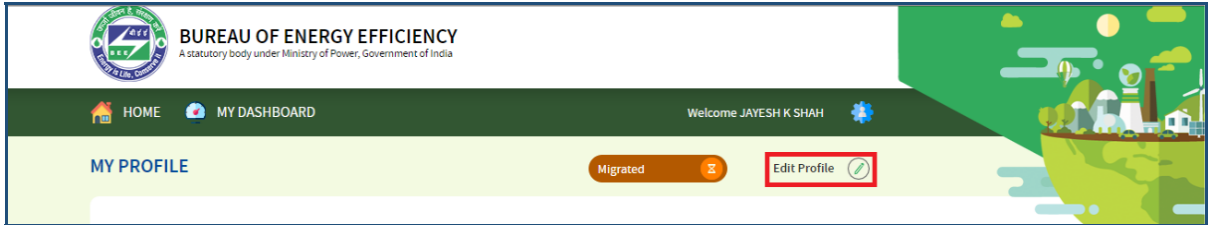

### **Figure 53: Click Edit Profile**

4. Enter the missing organization Information.

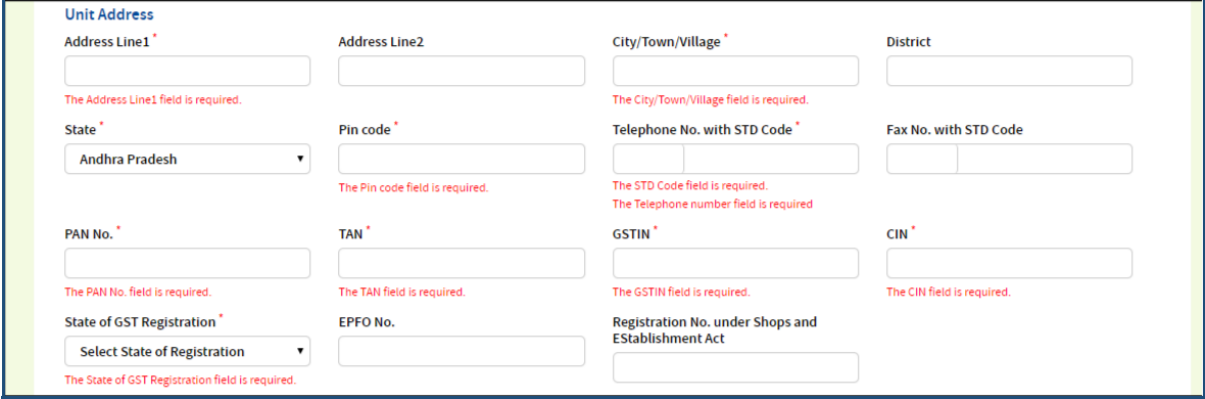

### **Figure 54: DC Information Field**

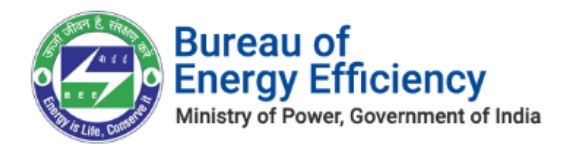

*NOTE: If the EM is not mapped to the DC, then the EM information fields appear blank as shown in below image.*

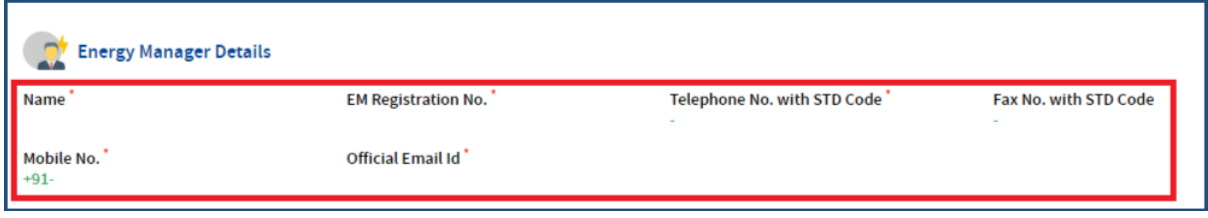

### **Figure 55: Energy Manager Information Fields showing blank**

5. Click **Change Person** to update the EM details.

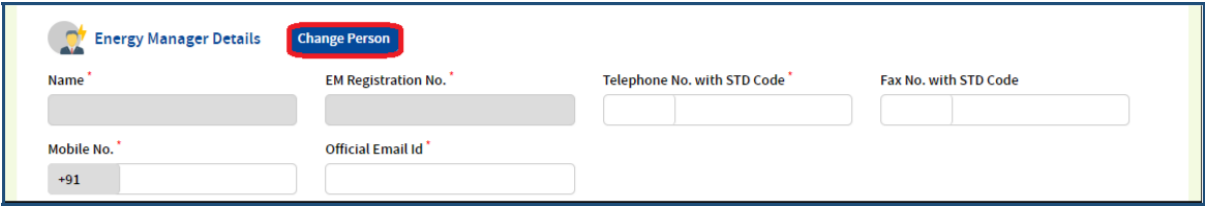

**Figure 56: Click Change Person**

6. Enter the **EM Registration Number** and click **find** button, then all other information of EM fields auto updates.

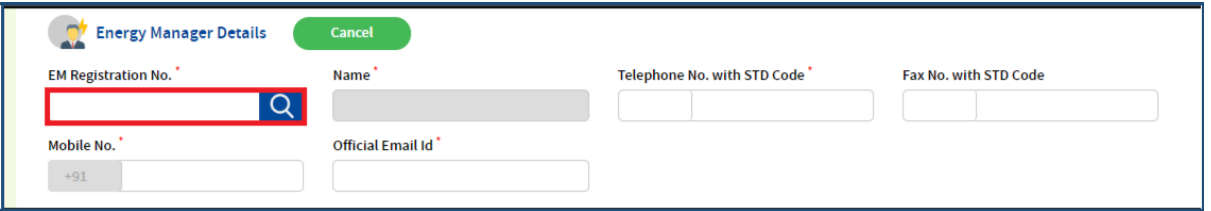

### **Figure 57: Enter EM Registration Number**

7. Click on **Change Image** button to Upload EM profile image.

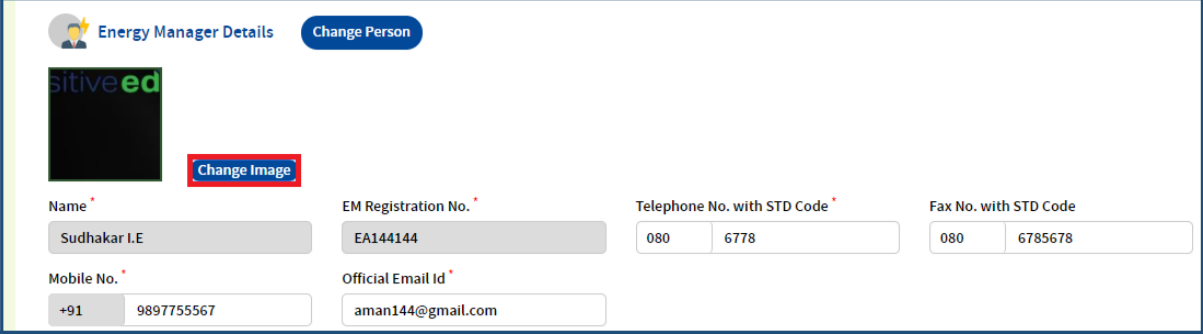

### **Figure 58: Change Image**

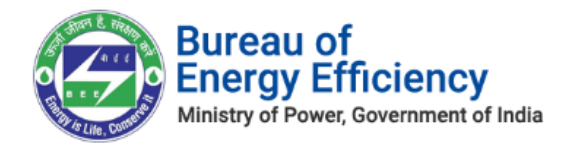

8. If the mandatory information of PH is missing, update the details, Upload the documents and then click the **Submit** button (refer to section 2 step (**[7](#page-6-0)**) for the steps to upload documents).

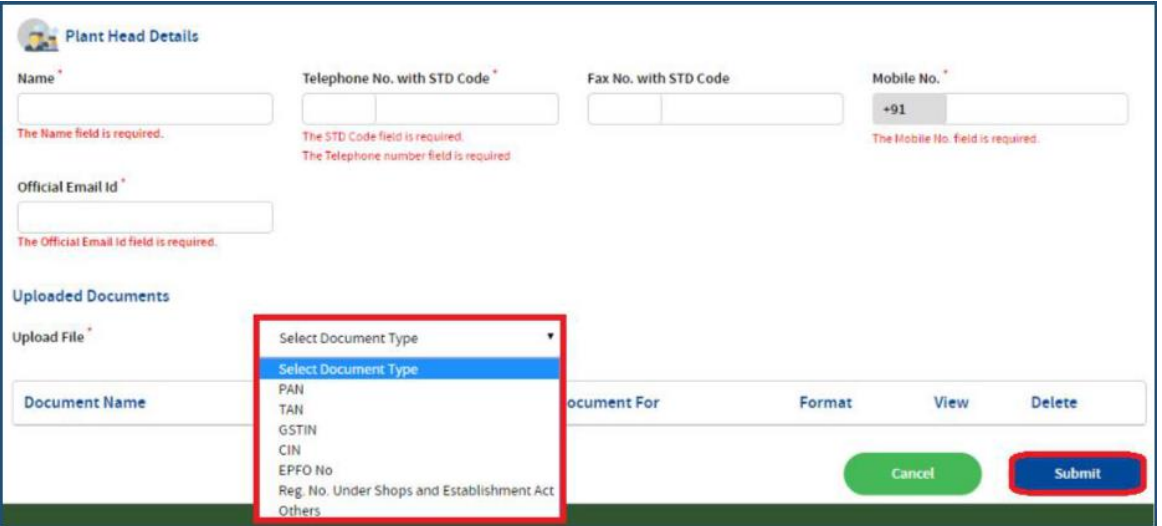

**Figure 59: Upload Documents**

9. The status of the DC record updates as **Approved** on the successful upload of all the documents and the DC can continue with PAT activates.

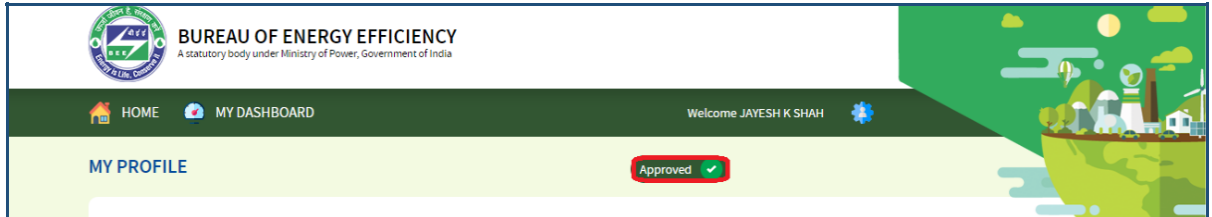

**Figure 60: Status Updates as Approved**

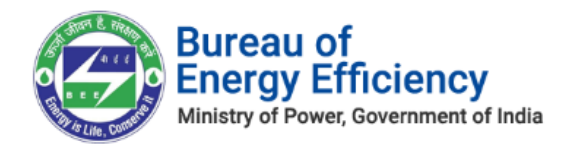

# <span id="page-32-0"></span>1. E-Filling for a Designated Consumer

### 11.1. Form 1 Filling by the Energy Manager

- 1. Click the link [\(https://escerts.gov.in\)](https://escerts.gov.in/). (The 'BEE PATNET Portal' login page appears).
- 2. Refer to section **[3](#page-9-0)** for the login steps.
- 3. On the successful login The 'BEE Energy Manager Home' page appears as shown in below image.

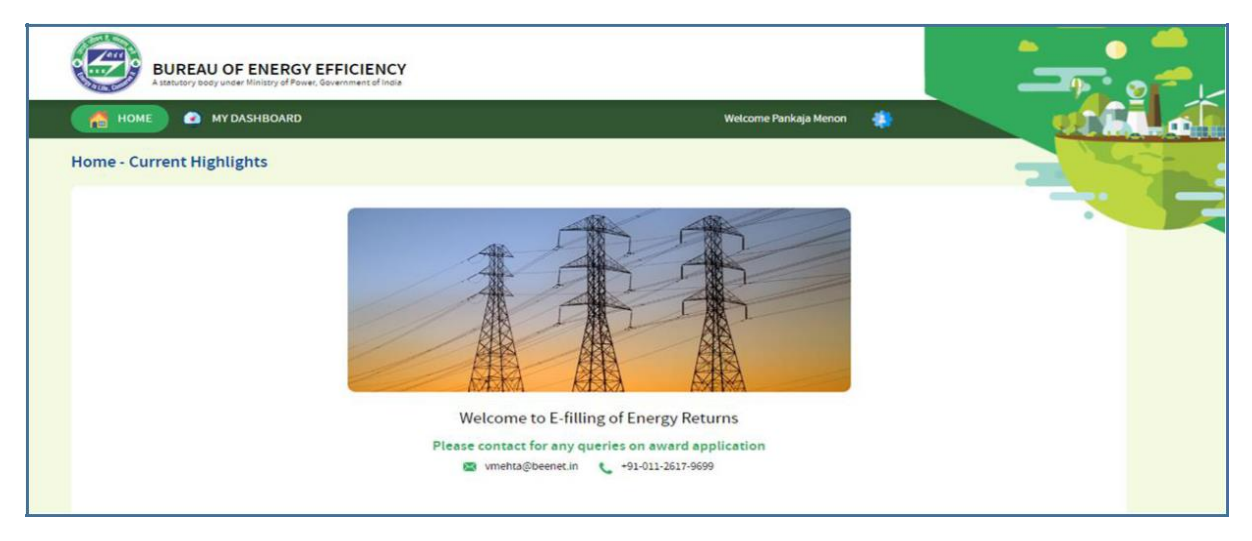

### **Figure 61: BEE Energy Manager Home Page**

4. On the Home page click **My Dashboard** button on the top left of the page.

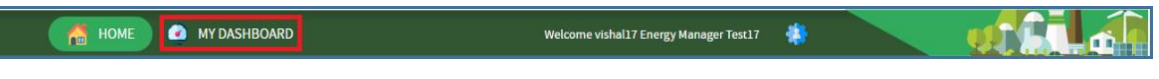

**Figure 62: Click My Dashboard**

5. The list of 'My Dashboard' functions popups, click **Dashboard** function from the list of dashboard functions.

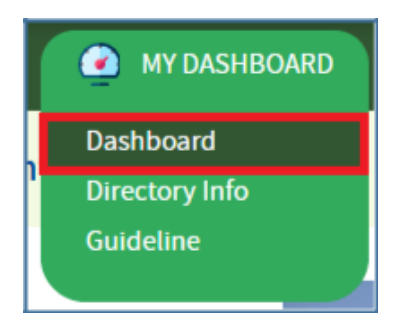

**Figure 63: Click Dashboard Function**

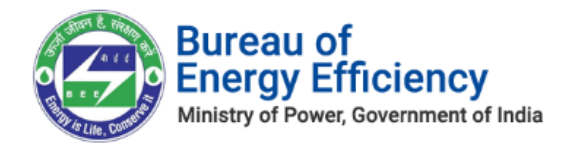

- 6. The 'DC Dashboard PAT Cycles' page appears.
- 7. PAT Cycle which DC is currently participating will be highlighted as shown below.
- 8. Click on the PAT Cycle image to open that PAT Cycle Dashboard.

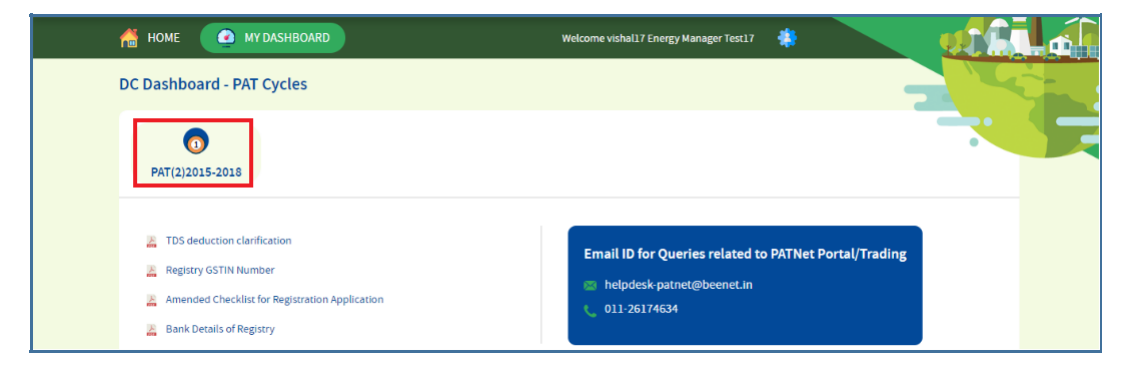

**Figure 64: Click Running PAT Cycle**

9. Click **M&V** Status icon and under **Form 1** for respective financial year click **Submit** link to enter the Form 1 details.

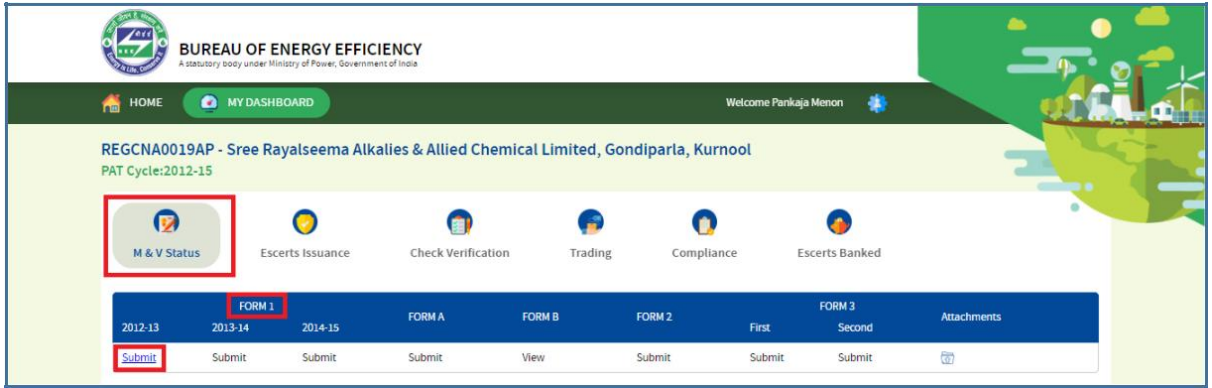

### **Figure 65: Click Submit**

10. The 'DC Details Information' page for the selected financial year appears as shown in below image.

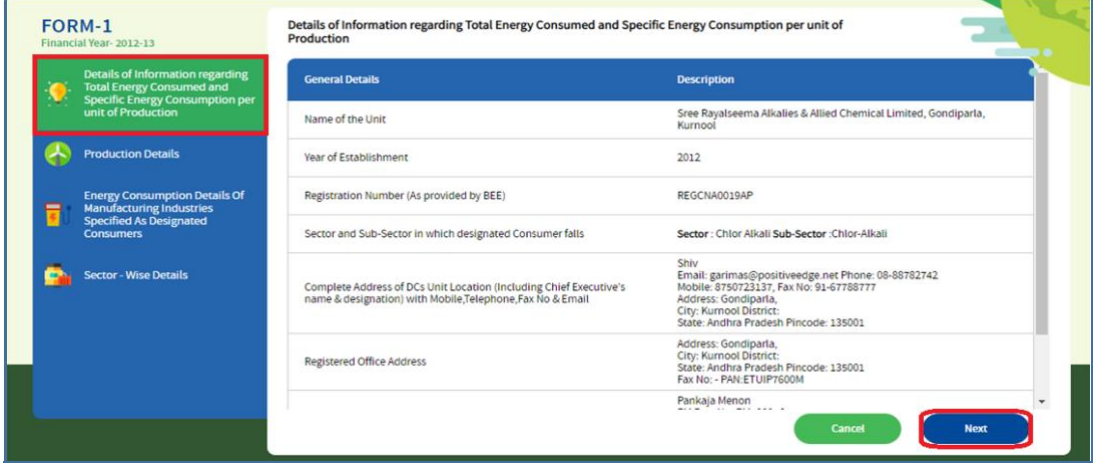

**Figure 66: DC Details Information Page**

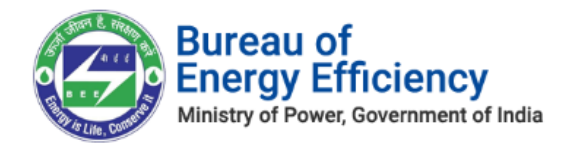

- 11. Verify the DC details information and click **Next** button.
- 12. The page navigates to 'Production Details' page as shown in below image.

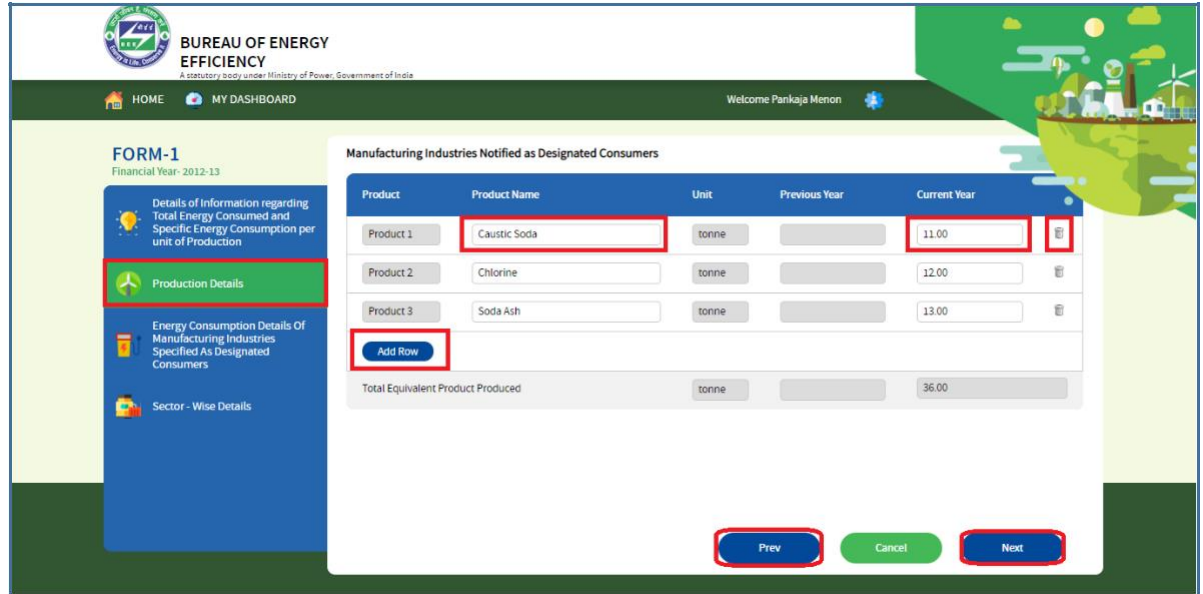

**Figure 67: Production Details Page** 

#### **Perform following actions on the 'Production Details' page:**

- Enter the **Product Name** and other details as required.
- Click **Add Row** button to include more products in the list.
- Click **Delete** icon to remove a product from the list.
- Click **Prev** button to navigate back to the 'DC details information' page.
- Click **Next** button to navigate to the 'Energy Consumption' details page.
- 13. On Click Next the page navigates to 'Energy Consumption' details page as shown in below image.

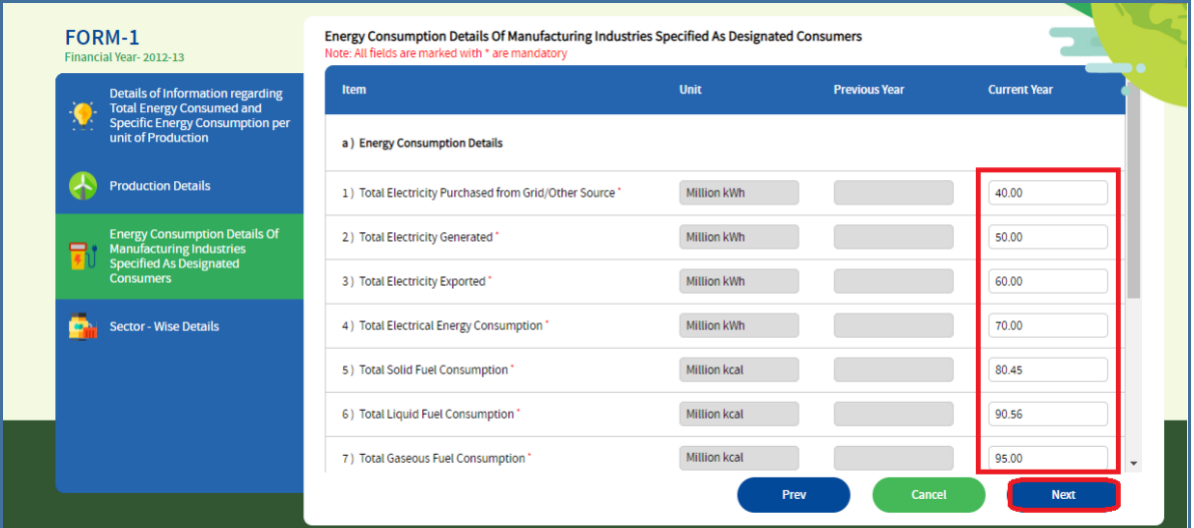

**Figure 68: Energy Consumption Details Page**

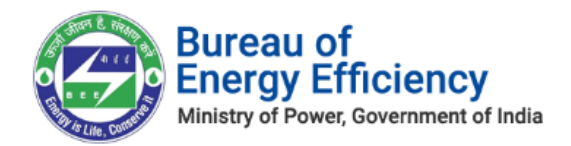

### **Perform following actions on the 'Energy Consumption Details' page:**

- Enter the **Current Year** 'Energy Consumption Details.
- If the previous year data exists, then the user can view the previous data.
- Click **Next** button to navigate to the 'Sector Wise Details' page.
- 14. The page navigates to the 'Sector Wise Details' page, upload the Pro-forma file and check the declaration and click on submit to submit the Form 1.

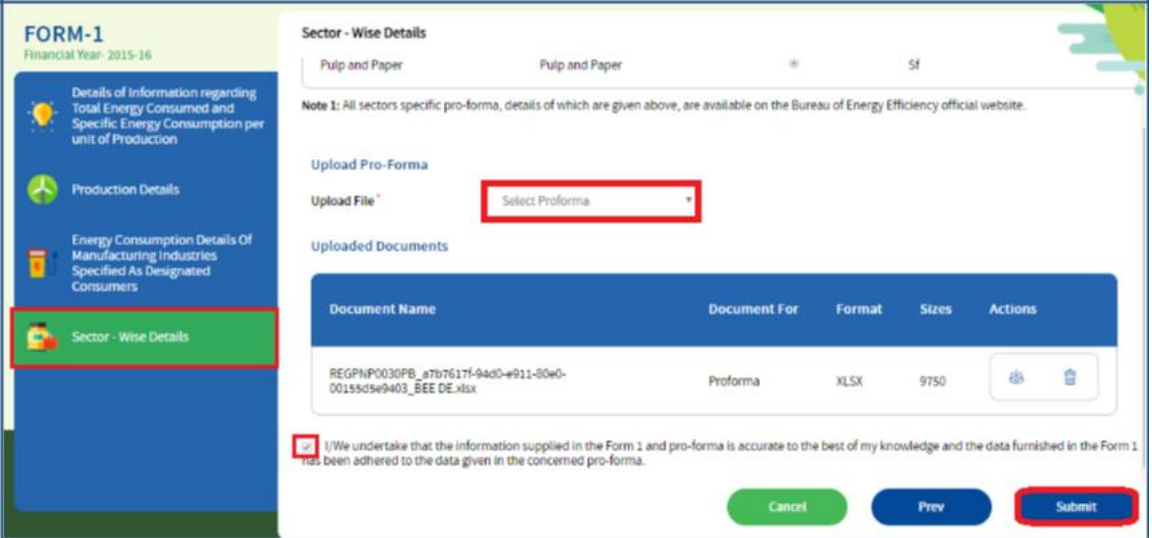

**Figure 69: Sector – Wise Details page**

15. The Confirmation pop-up message appears, click **OK** button to continue with the submission.

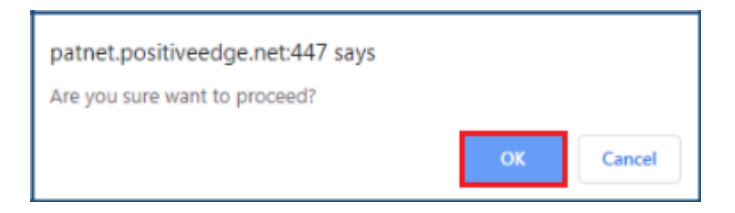

**Figure 70: Confirmation Pop-up Message**

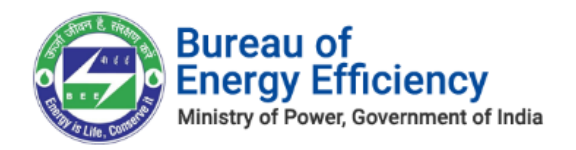

### 16. On submitting the Form 1, the **Print** button enables.

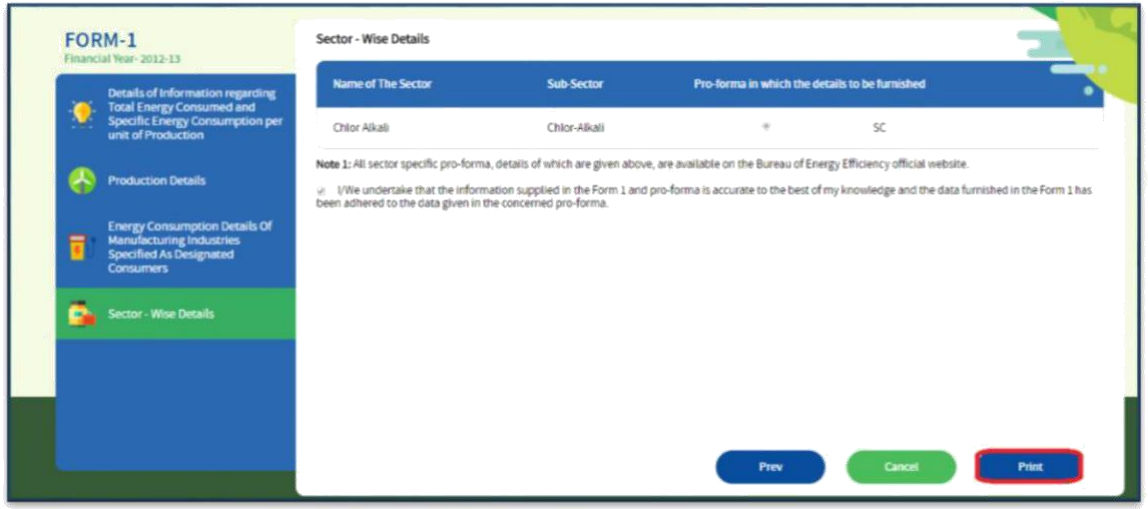

### **Figure 71: Print Button Enables**

- 17. Click the **Print** button to take print out of Form 1.
- 18. The print format of the Form 1 is as shown in the below image.

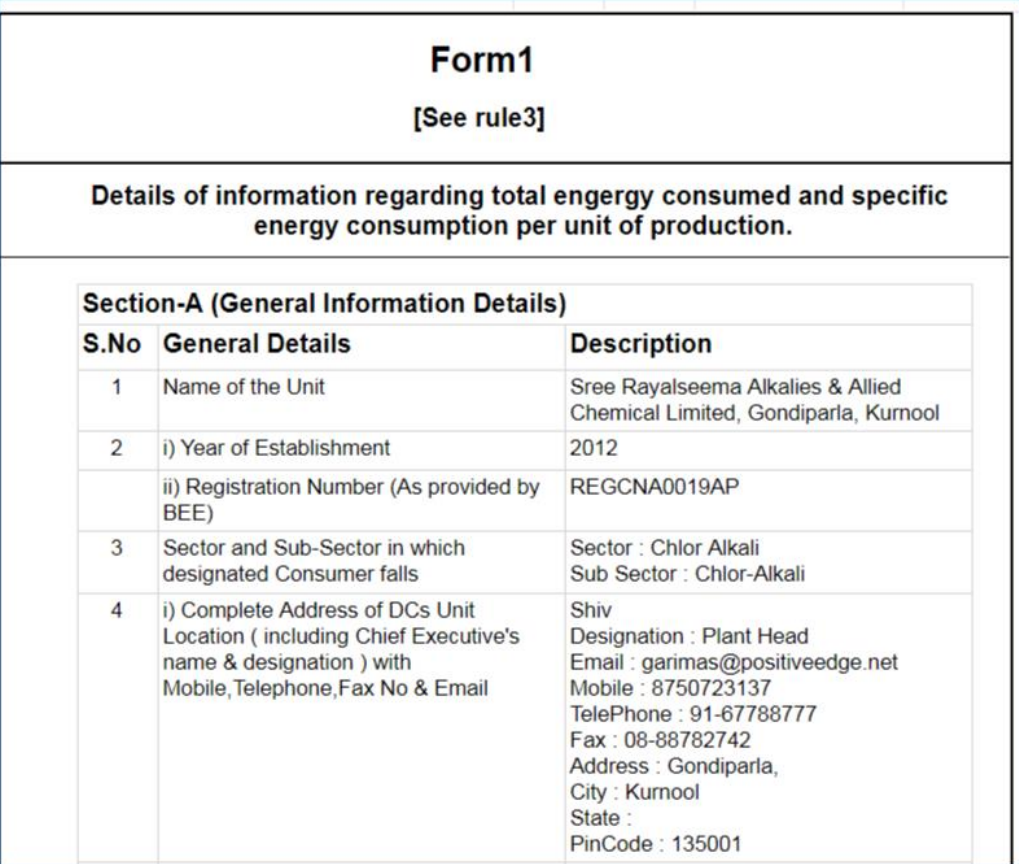

### **Figure 72: Print Preview**

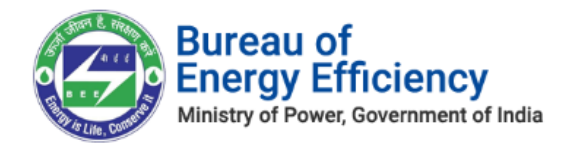

## <span id="page-37-0"></span>11.2. Verification of Form 1 by the Plant Head

On successful submission of Form 1 by the Energy Manager the Plant Head will receive and email notification regarding the submission of the Form 1.

This section explains the process of verification of Form 1.

- 1. Click the link [\(https://escerts.gov.in\)](https://escerts.gov.in/).
- (The 'BEE PATNET Portal' login page appears).
- 2. Refer to section **[3](#page-9-0)** for the login steps.

On Successful login to the BEE PATNET portal with Plant Head user name and password, the DC Home page appears and is shown below.

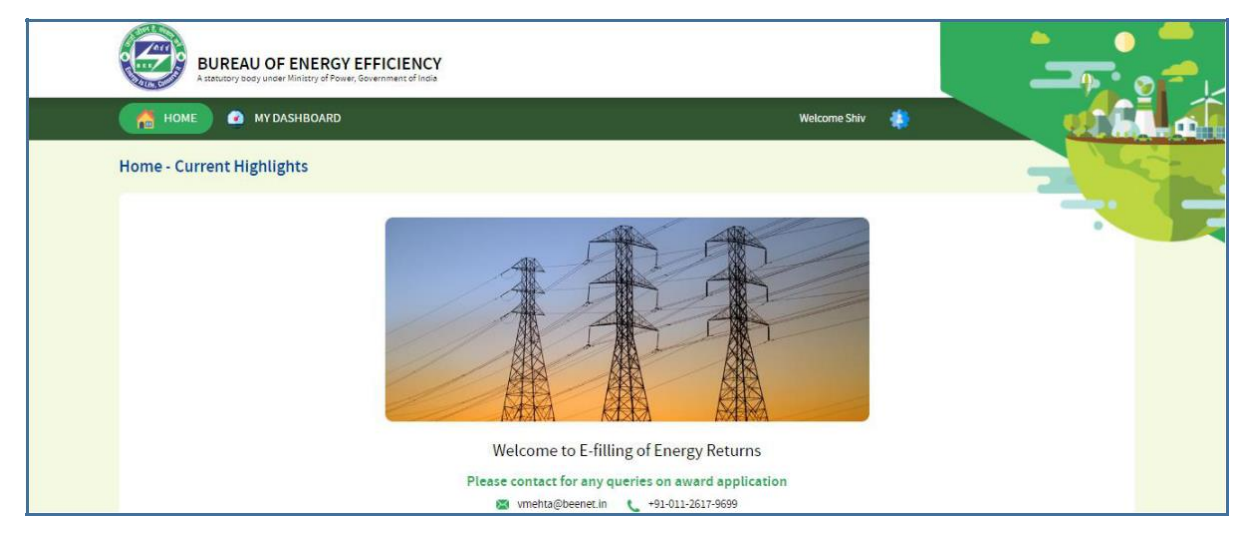

**Figure 73: Plant Head Home Page**

3. Click **My Dashboard** next to Home icon on the top left of the DC Home page.

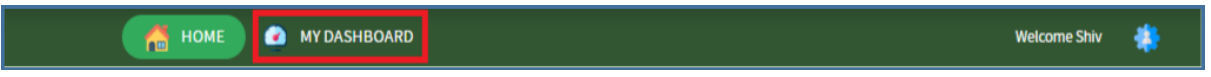

**Figure 74: Click My Dashboard**

4. The list of 'MY Dashboard' functions popups, click **Dashboard** function from the list of My Dashboard functions.

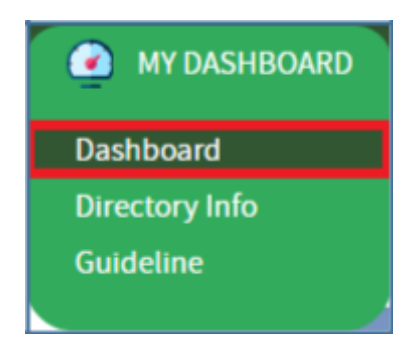

**Figure 75: Click Dashboard Function**

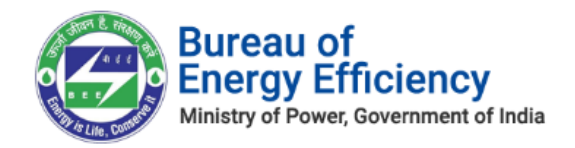

- 5. The 'DC Dashboard PAT Cycles' page appears.
- 6. PAT Cycle which DC is currently participating will be highlighted as shown below.
- 7. Click on the PAT Cycle image to open that PAT Cycle Dashboard.

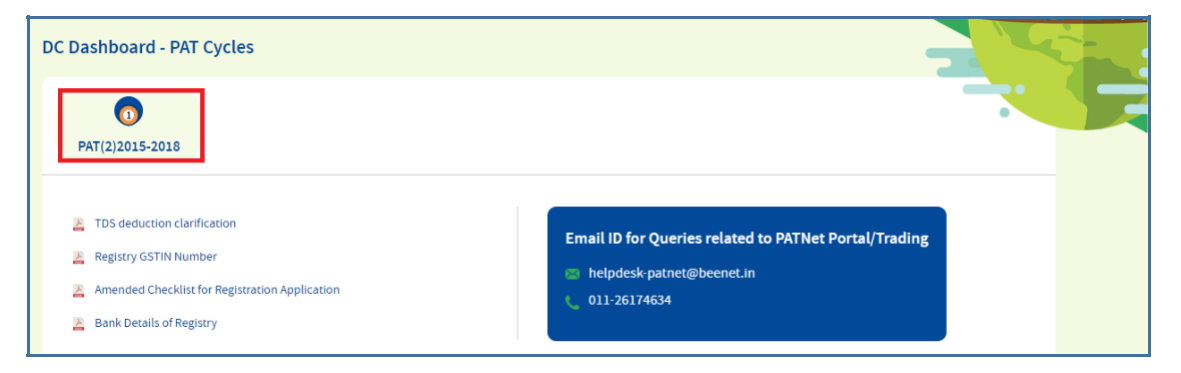

**Figure 76: Click Running PAT Cycle**

8. The 'Designated Consumer Dashboard' page appears, click **M&V Status** icon and under **Form 1** for respective financial year click **View** button to view the Form 1 details.

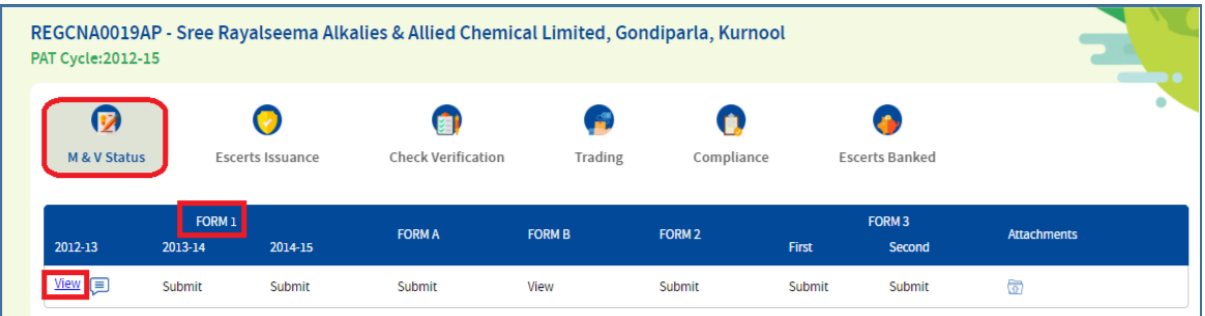

### **Figure 77: Click View**

9. The 'DC Details Information' page for the selected financial year appears as shown in below image.

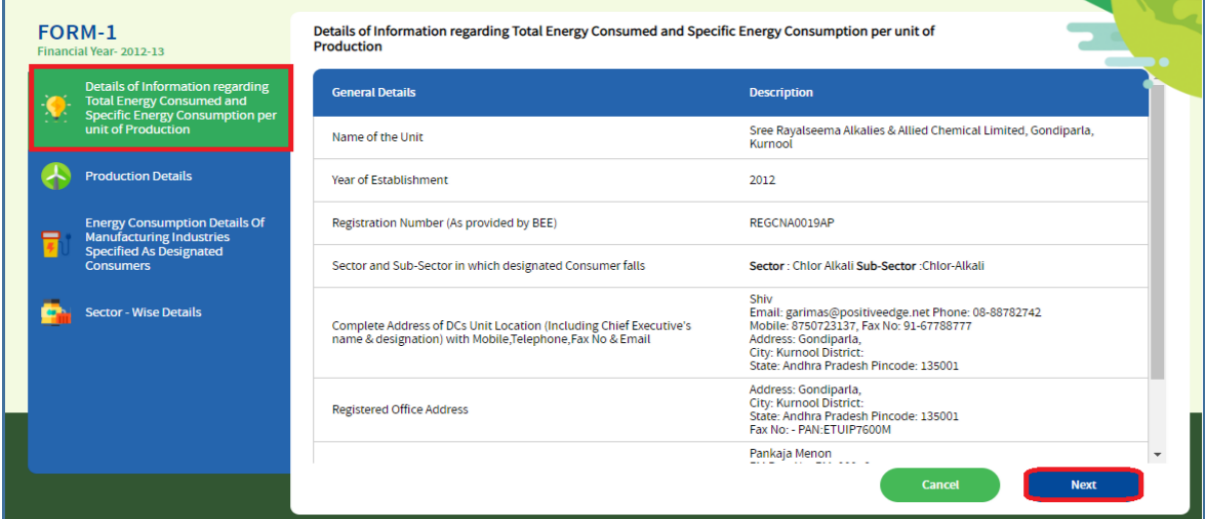

### **Figure 78: DC Details Information Page**

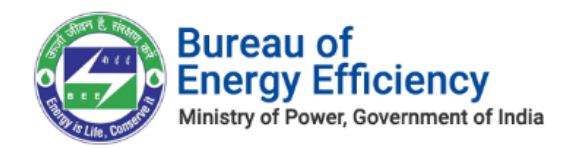

- 10. Verify the DC details page information and click **Next** button.
- 11. The page navigates to 'Production Details' page as shown in below image.

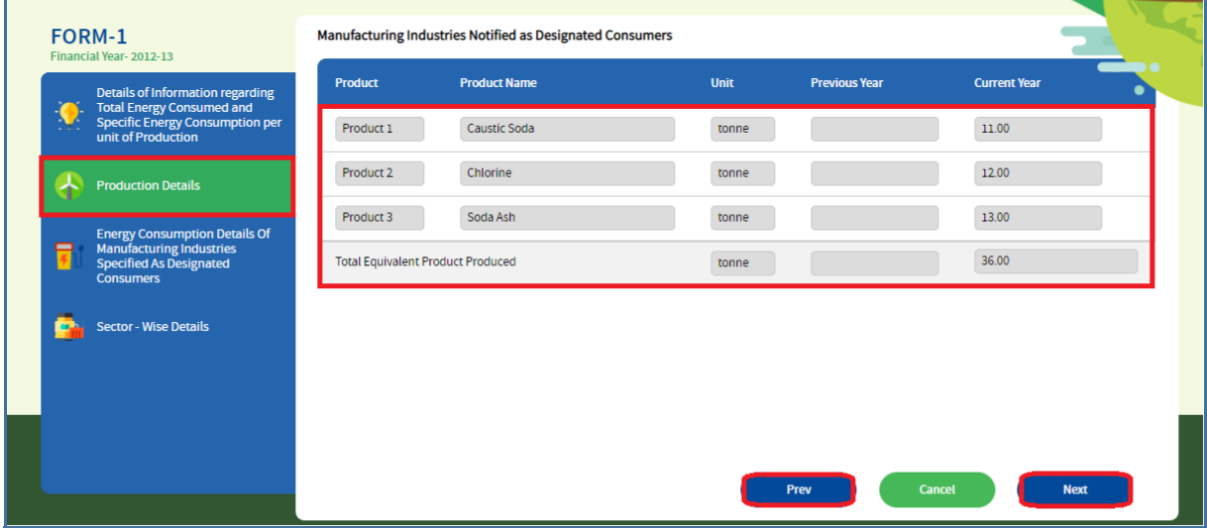

### **Figure 79: Production Details Page**

### **Perform following actions on the 'Production Details' page:**

- Click the **Previous** button to navigate back to the 'DC Details Information' page.
- Click the **Next** button to navigate to the 'Energy Consumption Details' page.

12. The page navigates to 'Energy Consumption Details' page as shown in below image.

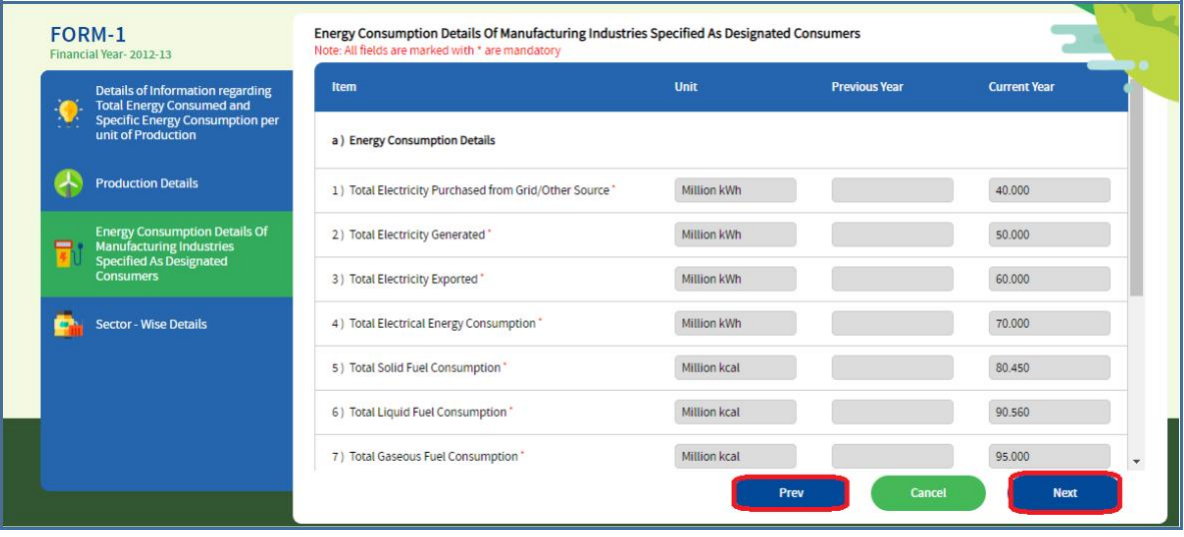

**Figure 80: Energy Consumption Details Page**

### **Perform following action on the 'Energy Consumption Details' page:**

- Click the **Previous** button to navigate back to the 'Production Details' page.
- Click the **Next** button to navigate to the 'Sector Wise' details page.

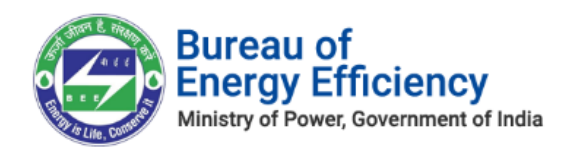

13. The page navigates to 'Sector wise Details' page as shown in below image.

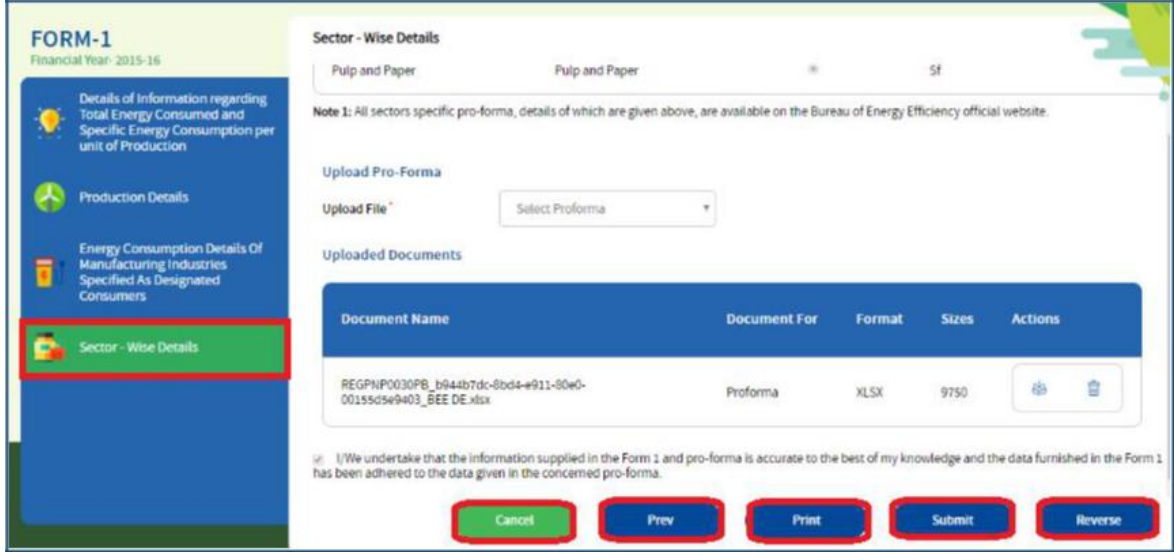

**Figure 81: Sector – Wise Details Page** 

### **Perform following action on the 'Sector Wise Details' page:**

- PH will review the Form 1 details entered by the EM and click the **Submit** button.
- The Confirmation pop-up message appears, click **OK** button to submit Form 1 to the PH for verification.

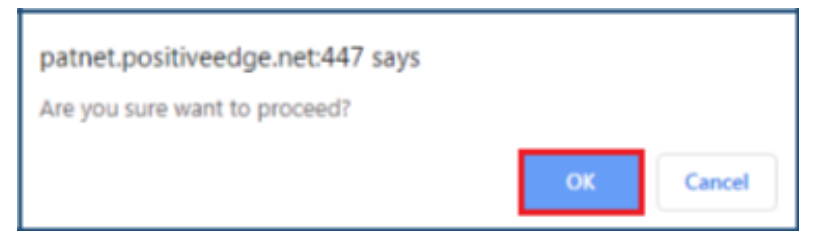

**Figure 82: Confirmation Pop-up Message**

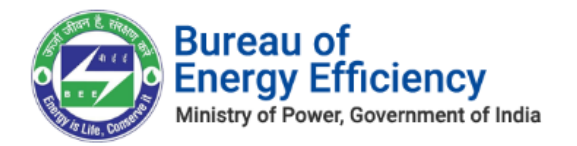

14. On submit of Form 1, the print button enables. Click the **Print** button to take a printout of Form 1 PDF pages.

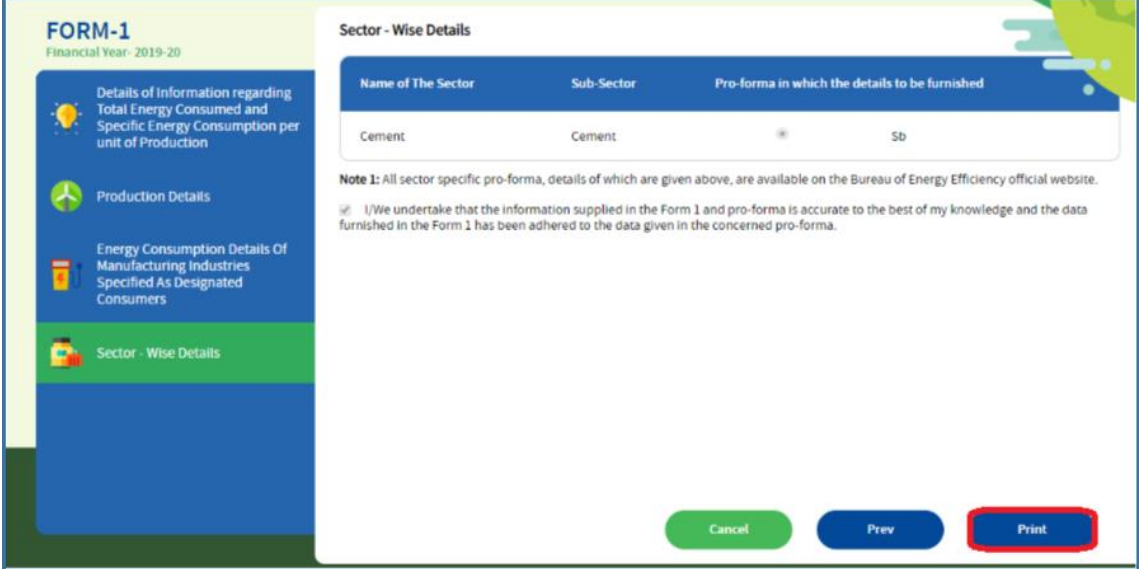

### **Figure 83: Click Print Button**

15. The print format of the Form 1 will be as shown in the below image.

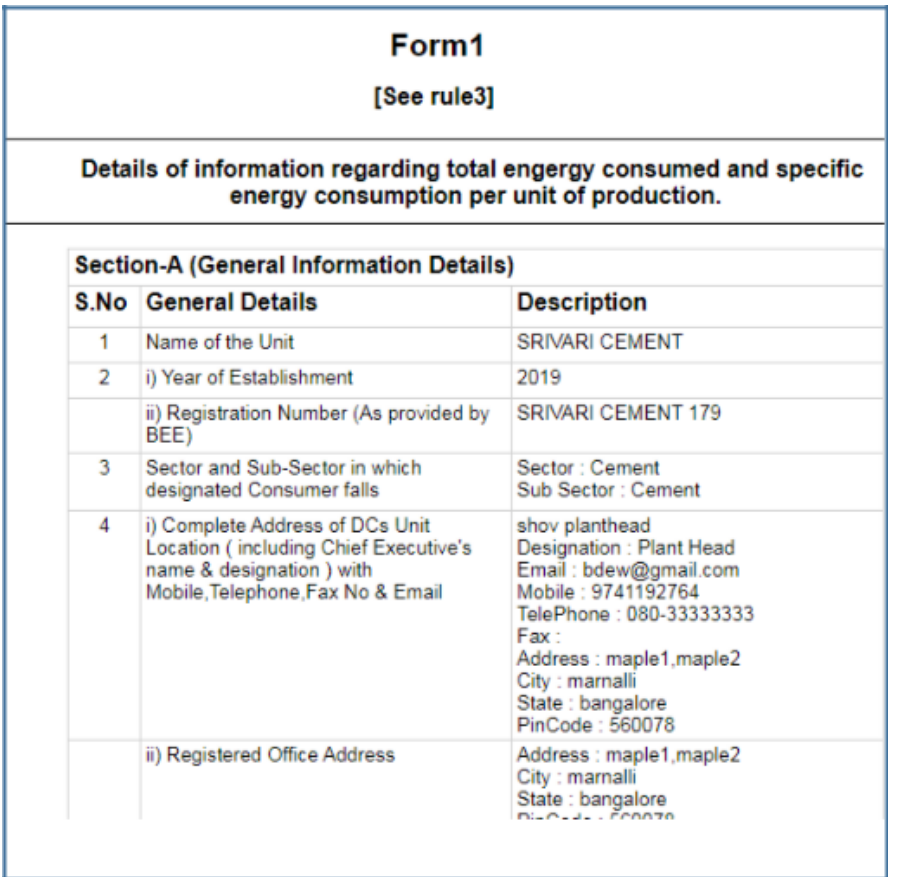

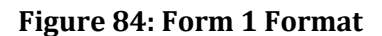

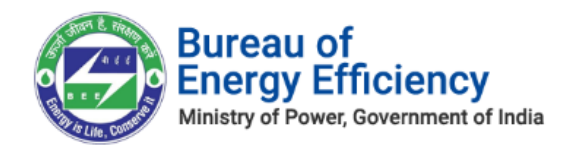

- <span id="page-42-0"></span>• If PH is not satisfied with the Form 1 details entered by the EM, click the **Reverse** button to send back Form 1 for the EM to modify.
- The confirmation pop-up message appears, click **OK** button to reverse Form 1 to the Energy Manager.

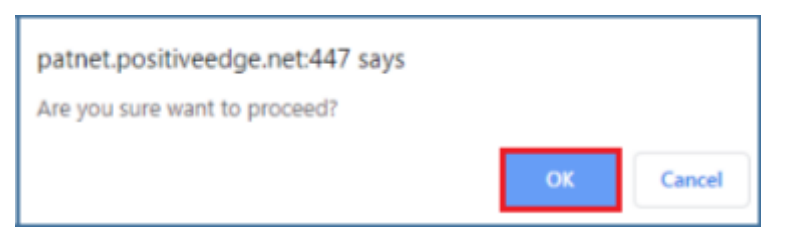

**Figure 85: Confirmation Message**

### 11.3. Modify Form 1 Details by the Energy Manager

If the Form 1 reversed by PH, EM will receive email notification. EM can log in and can update the Form 1 and can resubmit again for PH verification.

- 1. Click the link [\(https://escerts.gov.in\)](https://escerts.gov.in/) (The 'BEE PATNET Portal' login page appears).
- 2. Refer to section **[3](#page-9-0)** for the login steps.
- 3. Modify the Form 1 details and click on the **Update** button on the 'Sector Wise Details' page. (Refer to section 11.1 **[4](#page-32-0)** for navigation).

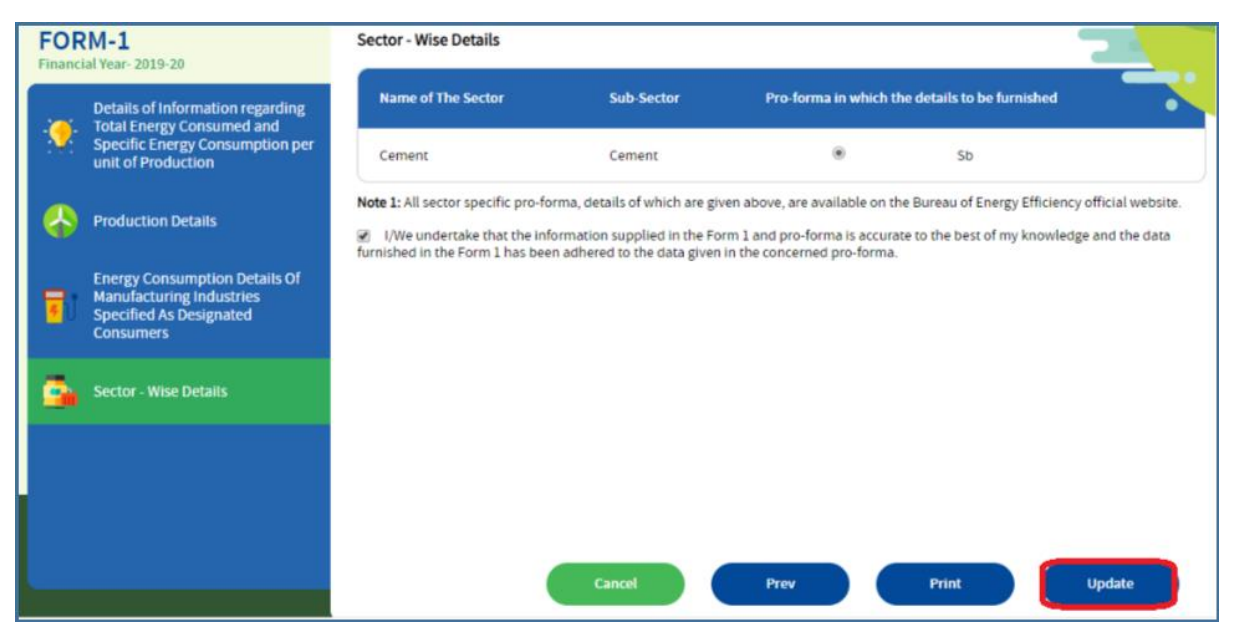

### **Figure 86: Click Update**

### *NOTES:*

- *1) Once Form 1 (1st year) is submitted, EM will be eligible to fill the 2nd year Form 1 as mentioned above. Once the Second year submits then EM can start with 3rd year Form 1.*
- *2) Same process will be followed for all the three year Form 1.*

Strictly Confidential! © Bureau of Energy Efficiency **Page: 43** of 65

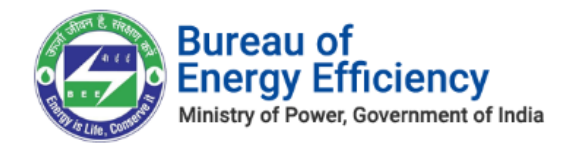

### <span id="page-43-0"></span>11.4. Form A Filling by the Energy Manager

On submission of 3rd year Form 1 EM can fill the Form A details as explained below.

- 1. Click the link [\(https://escerts.gov.in\)](https://escerts.gov.in/) (The 'BEE PATNET Portal' login page appears).
- 2. Refer to section **[3](#page-9-0)** for the login steps.

Perform the following actions on the Designated Consumer Dashboard page (Refer to section 11.1 **4** for navigation).

3. Click **M&V Status** icon and under **Form A** click **Submit** link to enter the Form A details.

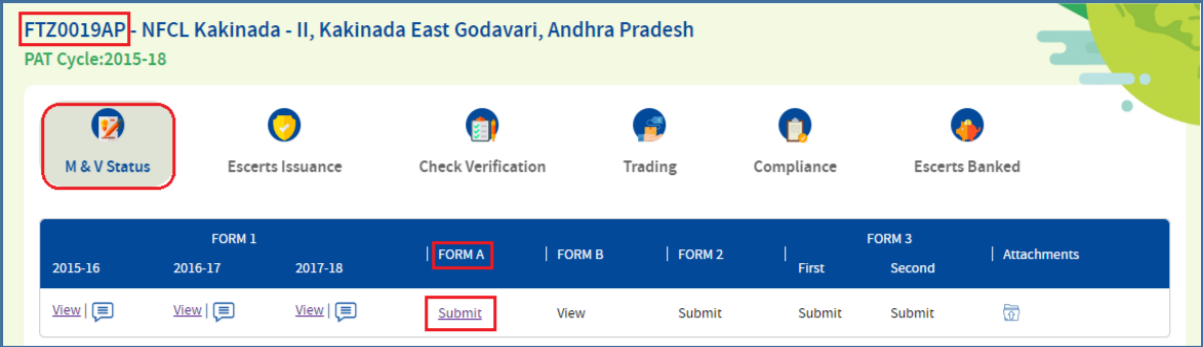

### **Figure 87: Click Submit**

4. The 'Performance Assessment Document' details page appears as shown in below image.

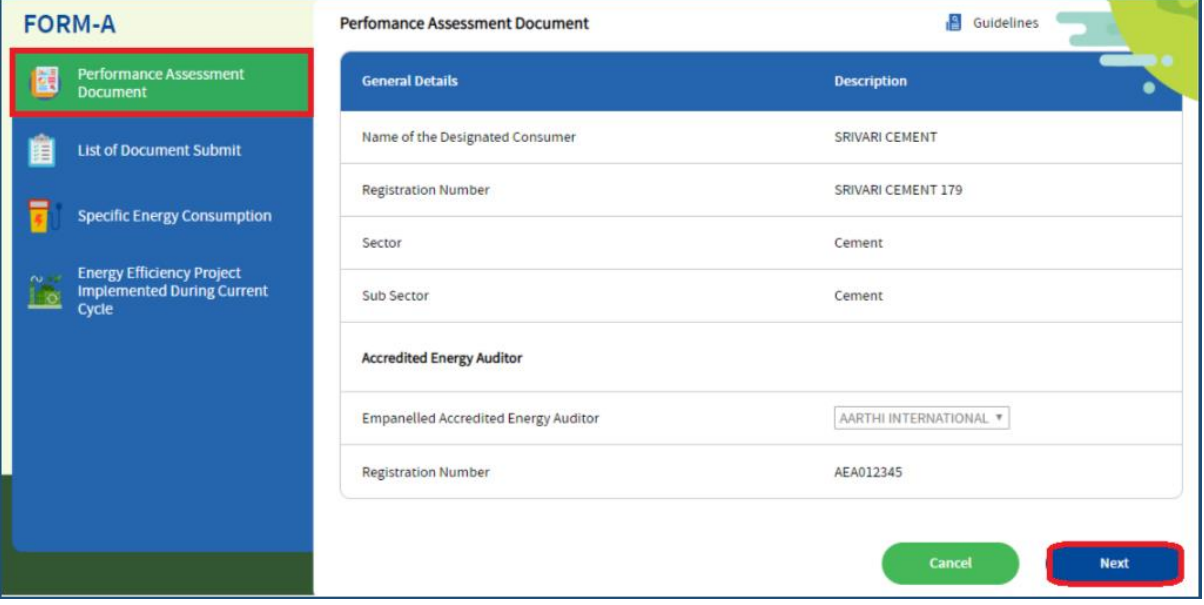

**Figure 88: Performance Assessment Document Page** 

5. View the DC details information and click **Next** button.

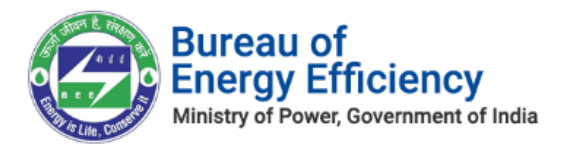

6. The page navigates to 'List of Document Submitted' page which displays all the three Form 1 submission dates.

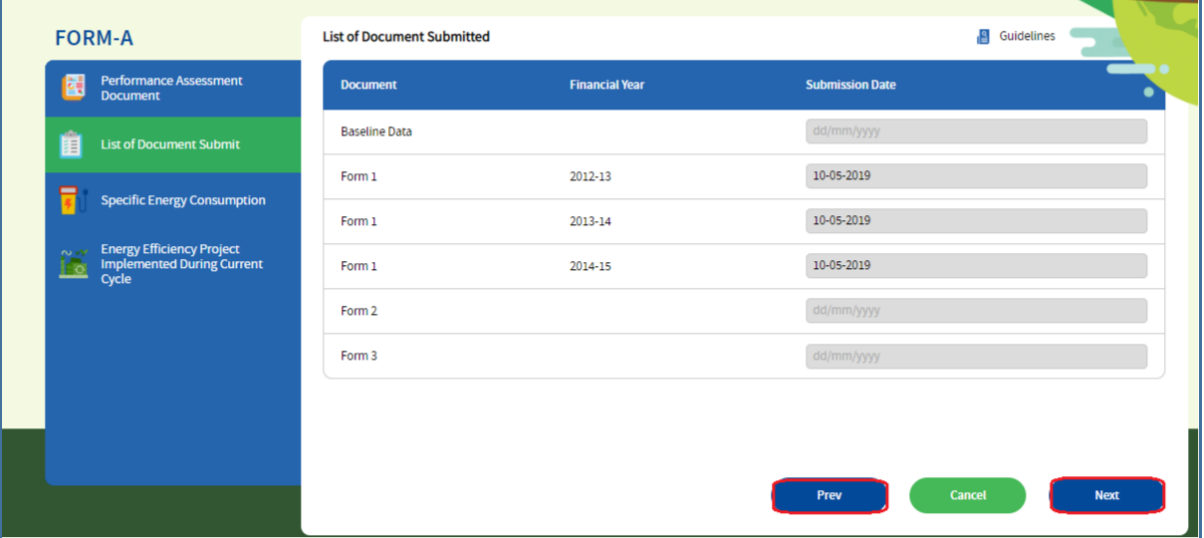

### **Figure 89: List of Documents Submitted page**

### **Perform following actions on the 'Documents Submit' details page:**

- Click the **Previous** button to navigate back to the 'Performance Assessment Document' details page.
- Click the **Next** button to navigate to the 'Specific Energy Consumption' details page.
- 7. The 'Specific Energy Consumption' page appears as shown in below image.

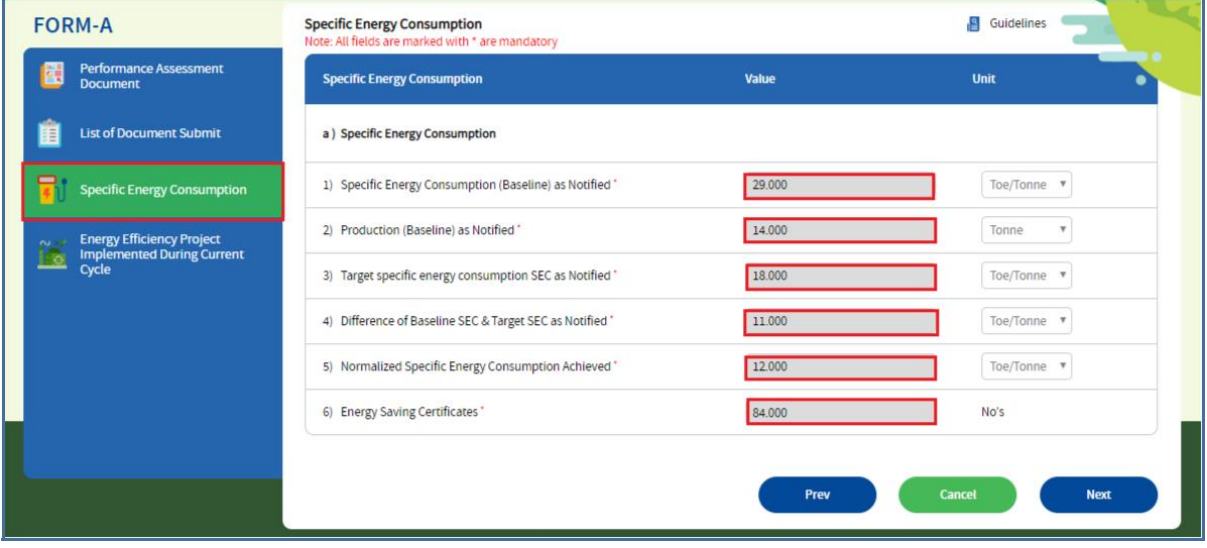

**Figure 90: Specific Energy Consumption Page**

### **Enter the following values in the 'Specific Energy Consumption' details page.**

- Enter the **Specific Energy Consumption** (Baseline) as Notified value.
- Enter the **Production** (Baseline) as Notified value.

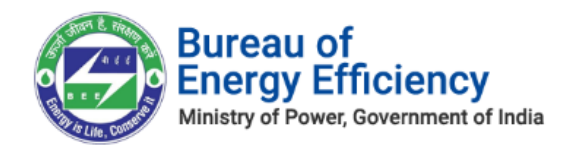

- Enter the **Target SEC** as Notified value.
- The **Difference of Baseline SEC & Target SEC as Notified value**, the application auto calculates the value as follows:

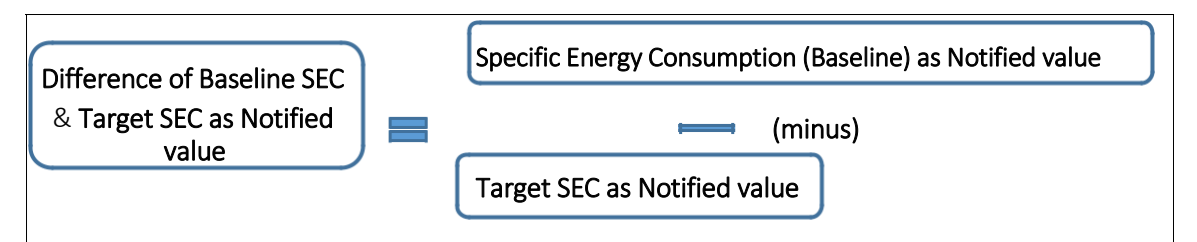

- Enter the **Normalized Specific Energy Consumption Achieved** value.
- The **Energy Saving Certificates** value, the application auto calculates the value as follows:

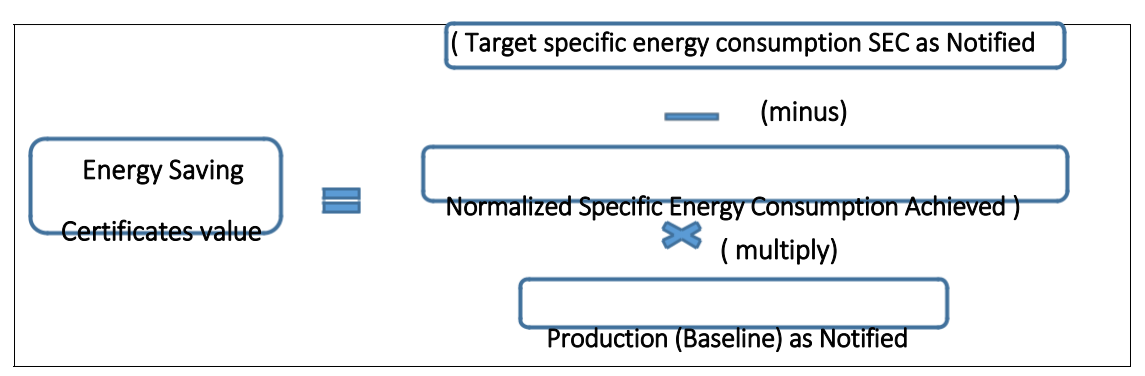

- Enter the values and click **Prev** button to navigate back to the 'Specific Energy Consumption' details page.
- Enter the values and click **Next** button to navigate to the 'Energy efficiency Project' details page.
- 8. The 'Energy Efficiency Project Implemented' details page appears as shown in below image.

| <b>Performance Assessment</b><br><b>Document</b>                                     | <b>Project</b> | <b>Year Of</b><br><b>Implementation</b> | <b>Annual</b><br><b>Energy</b><br><b>Savings</b><br>in Lakh<br>kWh | <b>Annual</b><br><b>Energy</b><br><b>Saving</b><br>in toe $\overline{ }$ | <b>Annual</b><br><b>Energy</b><br><b>Consumption</b><br>(before) in Toe | <b>Annual</b><br><b>Energy</b><br><b>Consumption</b><br>(after) in Toe | Energy<br>Cost (Rs.<br>per<br>Kwh/tie) | <b>Investment</b><br>(Rs. in<br>crores) |   |
|--------------------------------------------------------------------------------------|----------------|-----------------------------------------|--------------------------------------------------------------------|--------------------------------------------------------------------------|-------------------------------------------------------------------------|------------------------------------------------------------------------|----------------------------------------|-----------------------------------------|---|
| <b>List of Document Submit</b><br>įΞ                                                 | Proje          | 2018                                    | 10                                                                 | 20                                                                       | 30                                                                      | 50                                                                     | 10                                     | 4                                       | 司 |
| -<br><b>Specific Energy Consumption</b>                                              | Proje          | 2017                                    | 20                                                                 | 30                                                                       | 40                                                                      | 60                                                                     | 15                                     | 4.5                                     | t |
| <b>Energy Efficiency Project</b><br>Ϊŏ<br><b>Implemented During Current</b><br>Cycle | Proje          | 2015                                    | 30                                                                 | 50                                                                       | 60                                                                      | 70                                                                     | 20                                     | 5                                       | û |
|                                                                                      | Proje          | 2014                                    | 45                                                                 | 70                                                                       | 80                                                                      | 90                                                                     | 25                                     | 3                                       | 窗 |
|                                                                                      | Proje          | 2013                                    | 55                                                                 | 80                                                                       | 90                                                                      | 100                                                                    | 30                                     | $\overline{2}$                          | t |

**Figure 91: Energy Efficiency Project Implemented**

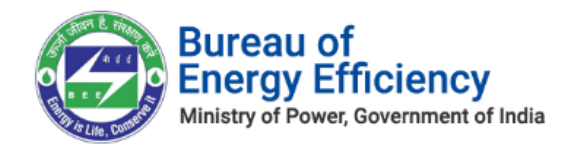

- Enter the **Project Name** and other related details.
- Click **Add Row** button to include more projects in the list.
- Click **Delete** icon to remove a project from the list.
- Click **Prev** button to navigate back to the 'Specific Energy Consumption' details page.
- Select the **Declaration Checkbox** to validate the project information entered.
- Click on **Submit** button to submit the Form A.
- 9. The Confirmation pop-up message appears, click **OK** button to continue with the submission.

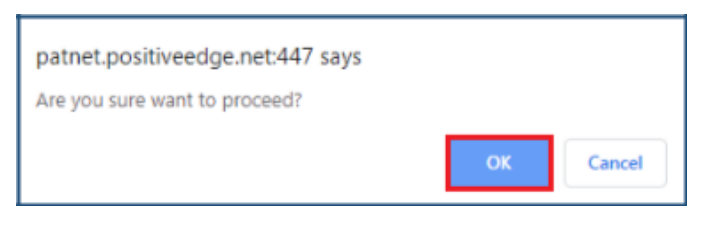

### **Figure 92: Confirmation Pop-up Message**

10. On submitting the Form A, the **Print** button enables.

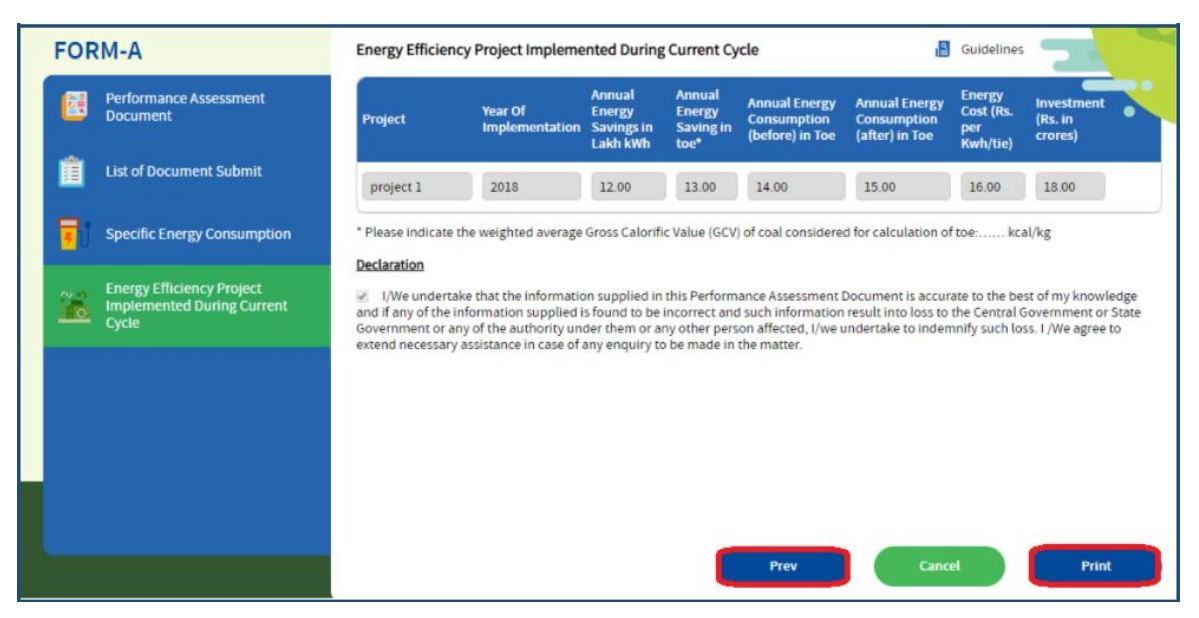

### **Figure 93: Print Button Enables**

11. Click the **Print** button to get the print out of Form A.

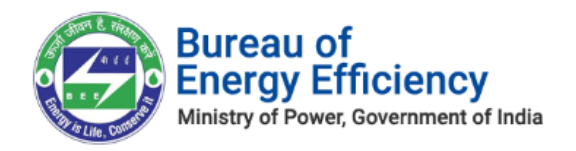

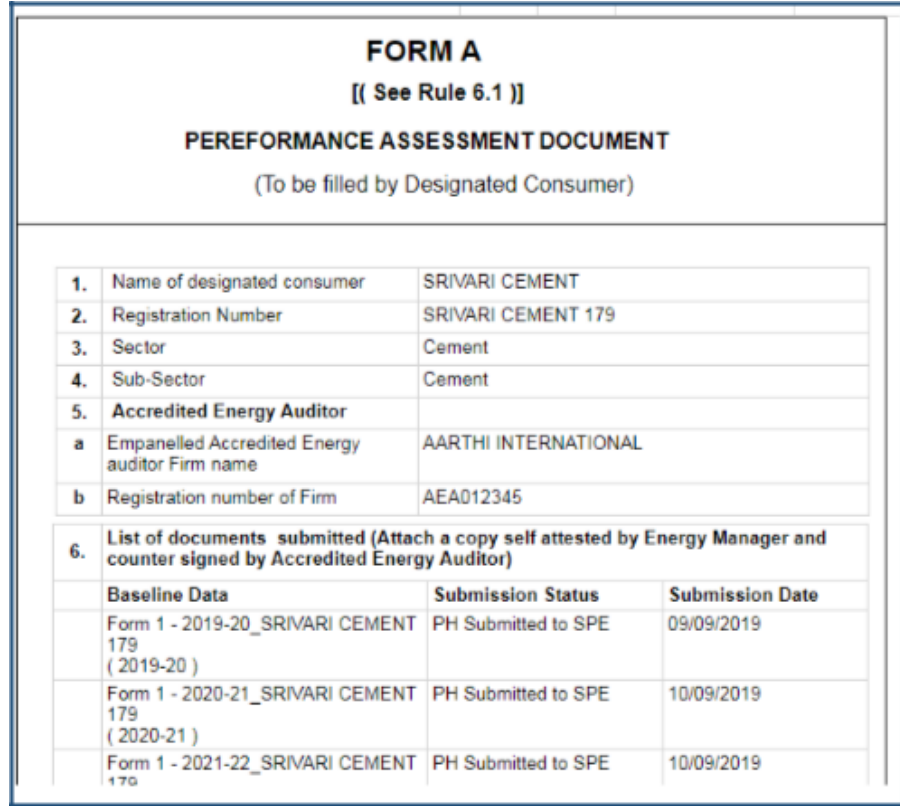

<span id="page-47-0"></span>12. The print format of the Form A is as shown in the below image.

### **Figure 94: Form A Print format**

### 11.5. Verification of Form A by the Plant Head

On successful submission of FORM A the PH will receive and email notification to verify the details submitted by the EM.

- 1. Click the link [\(https://escerts.gov.in\)](https://escerts.gov.in/) (The 'BEE PATNET Portal' login page appears).
- 2. Refer to section **[3](#page-9-0)** for the login steps.

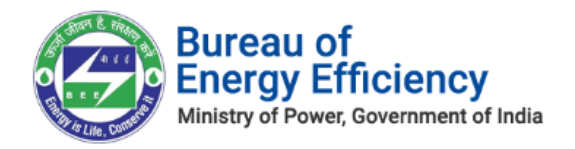

3. On Successful login to the BEE PATNET portal with Plant Head user name and password, the Plant Head Home page appears as shown below.

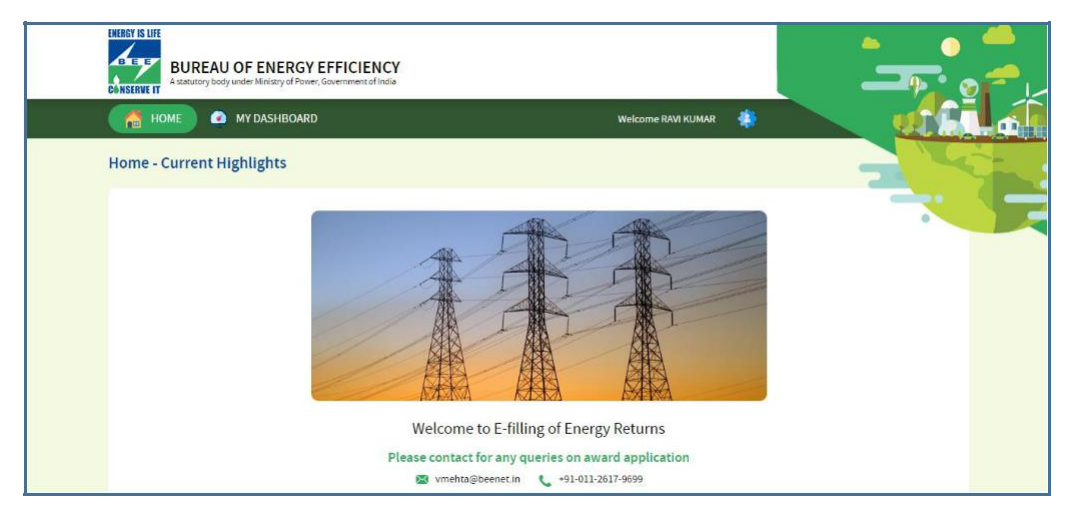

**Figure 95: Plant Head Home Page**

Perform the following actions on the Designated Consumer Dashboard page to **Submit/Reverse** Form A. (Refer to section 11.2 (**[3](#page-37-0)**) for navigating to the Designated Consumer Home page).

4. Click the **M&V** Status icon and for the DC Registration Number under **Form A** click **View** button to view and Submit or Reverse Form A.

| <b>REG200PL - Indian Petroleum</b><br><b>PAT Cycle:2015-18</b> |                   |                               |                           |                             |            |            |                                    |                    |   |
|----------------------------------------------------------------|-------------------|-------------------------------|---------------------------|-----------------------------|------------|------------|------------------------------------|--------------------|---|
| Ø<br><b>M &amp; V Status</b>                                   |                   | $\bullet$<br>Escerts Issuance | <b>Check Verification</b> | <b>Septiment</b><br>Trading | Compliance |            | <b>Escerts Banked</b>              |                    | ٠ |
| 2015-16                                                        | FORM 1<br>2016-17 | 2017-18                       | <b>FORM A</b>             | <b>FORM B</b>               | FORM 2     | First      | FORM <sub>3</sub><br><b>Second</b> | <b>Attachments</b> |   |
| View   (三)                                                     | View   (三)        | View   (三)                    | View   (三)                | View   (三)                  | View   (三) | View   (三) | View   (三)                         | ক্রি               |   |

**Figure 96: DC Dashboard Page**

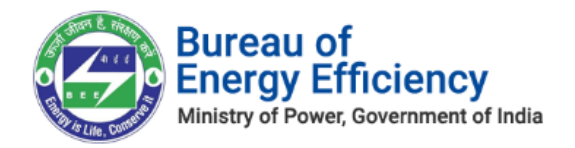

5. The 'Performance Assessment Document' details page appears as shown in below image.

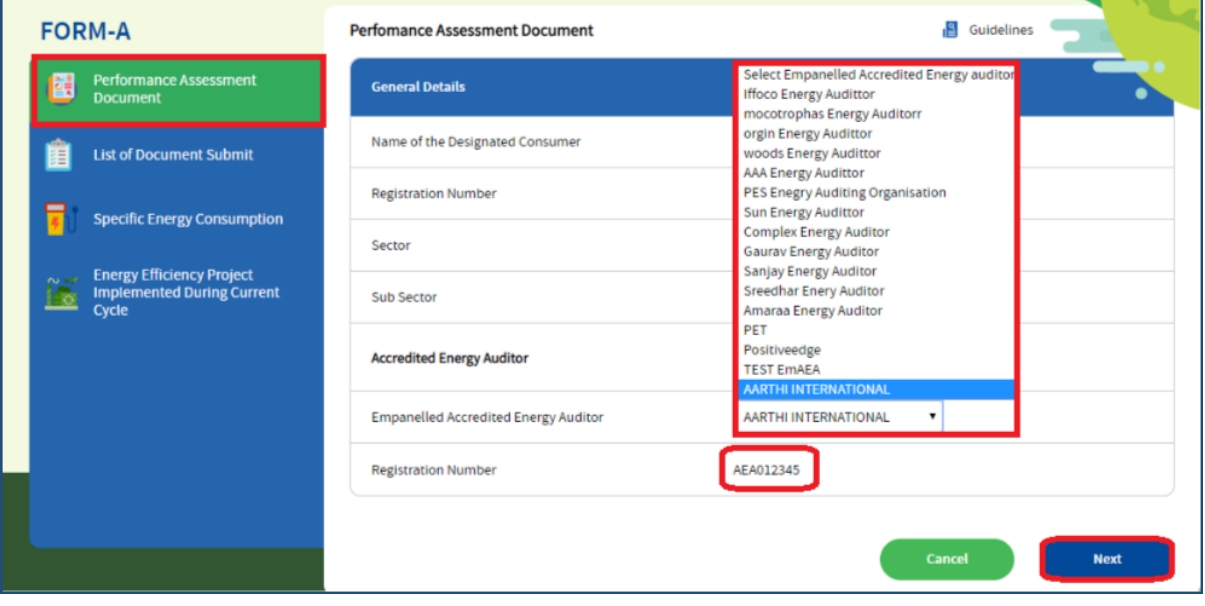

**Figure 97: Performance Assessment Document Page** 

### **Perform the following action:**

- Select the **EmAEA organization** from the 'Empanelled Accredited Energy Auditor' dropdown.
- On the selection of EmAEA organisation from the drop-down, the **Registration Number** of selected EmAEA organisation auto populates.
- Click the **Next** button to navigate to the 'List of Document' page.
- 6. The 'List of Document Submitted' details page appears as shown in below image.

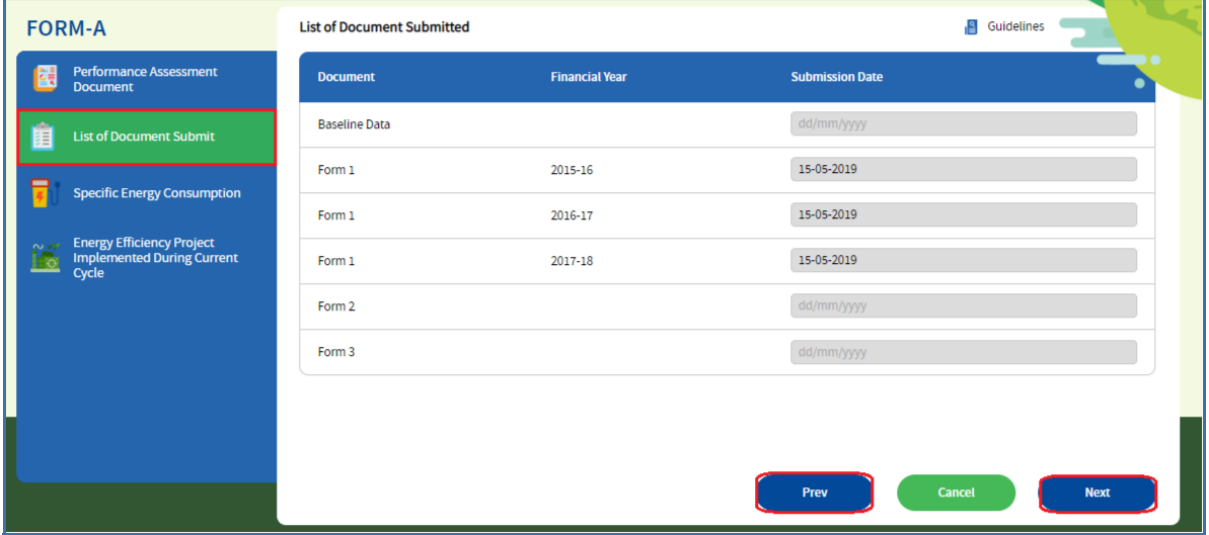

**Figure 98: List of Document Submit Page**

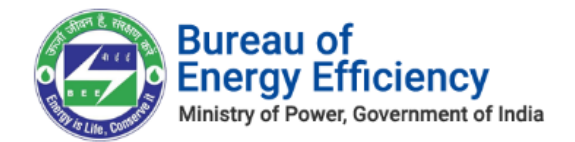

### **Perform the following action:**

- Click the **Prev** button to navigate to the 'Performance Assessment Document' details page.
- Click the **Next** button to navigate to the 'Specific Energy Consumption' details page.
- 7. The 'Specific Energy Consumption' details page appears as shown in below image.

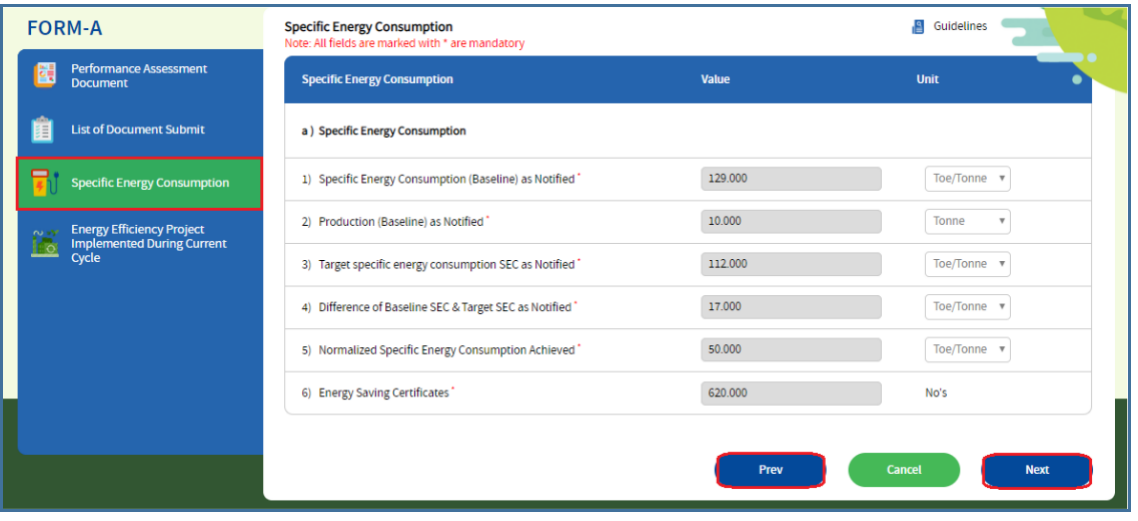

**Figure 99: Specific Energy Consumption Page** 

### **Perform the following action:**

- Click the **Prev** button to navigate back to the 'List of Document Submitted' details page.
- Click the **Next** button to navigate to the 'Energy Efficiency Project' details page.
- 8. The 'Energy Efficiency Project Implemented during Current Cycle' page appears as shown in below image.

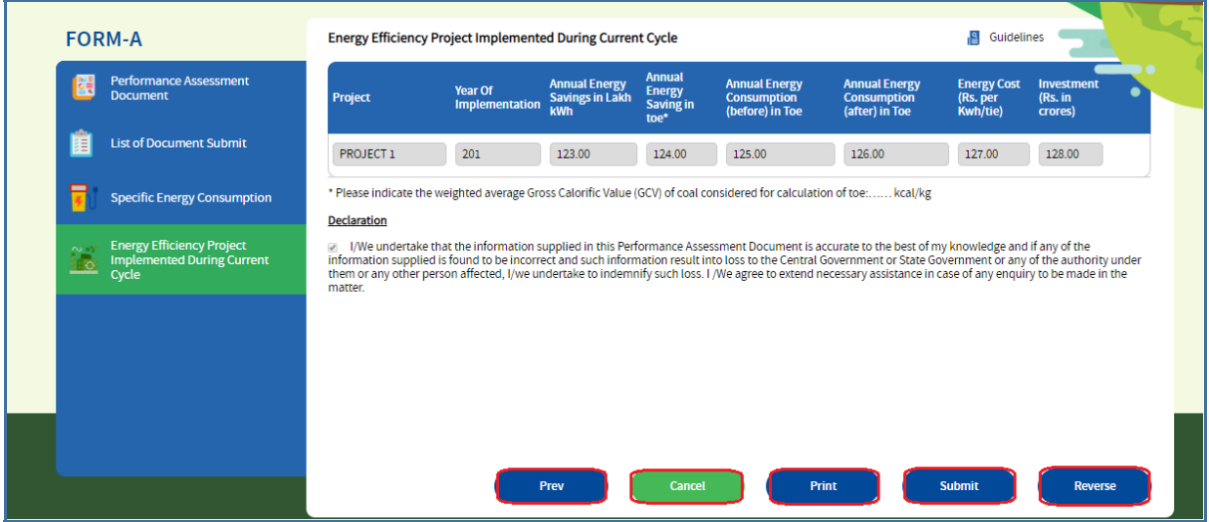

**Figure 100: Energy Efficiency Project Page**

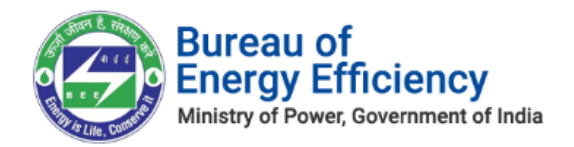

### **Performs the following action:**

- PH will review the Form A project details and click the **Submit** button after select the Declaration check box.
- Then confirmation pop-up message appears, click **OK** button to continue with the Form A submission.

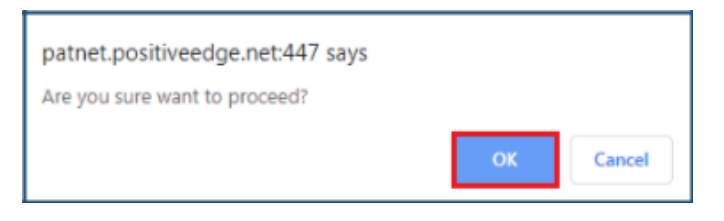

**Figure 101: Confirmation Pop-up Message**

- 9. Click the **Print** button to take a printout of Form A PDF pages. The format of the Form A will be as shown in the below image.
- 10. The format of the Form A will be as shown in the below image.

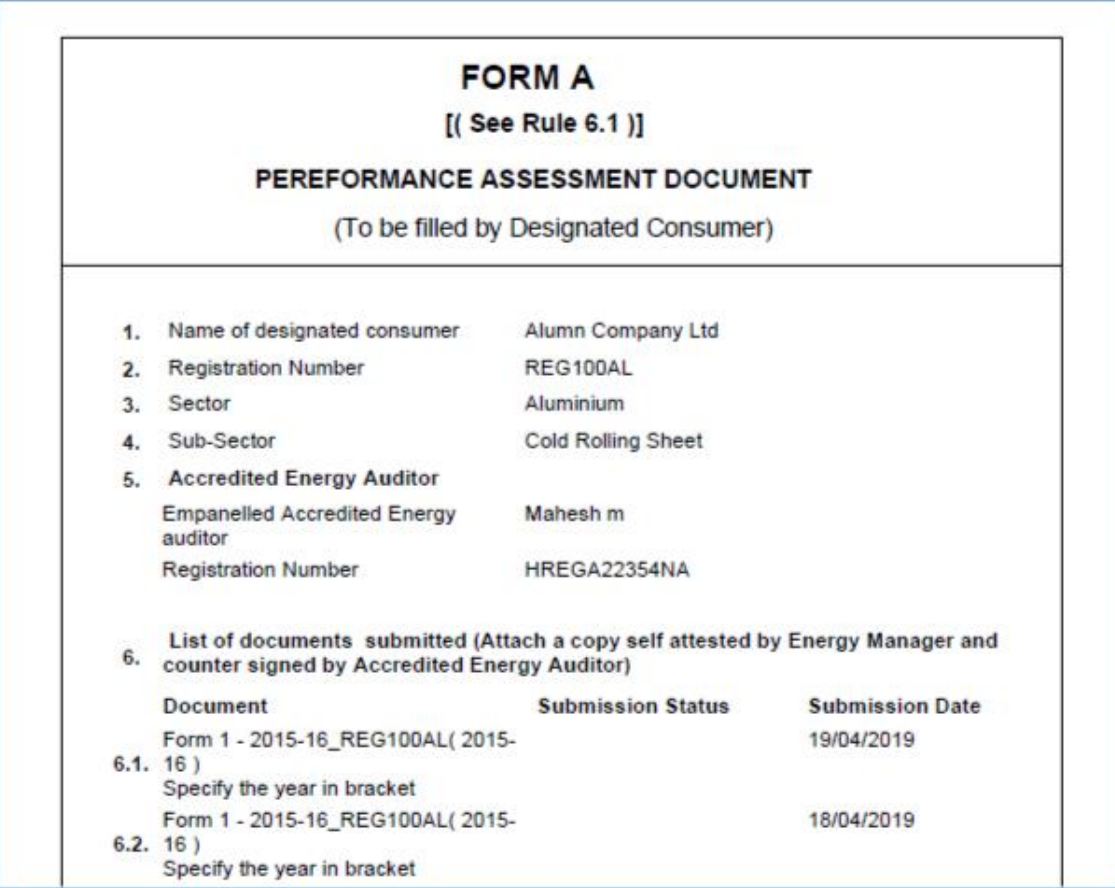

### **Figure 102: Form A Print Format**

*NOTE: On Updating of Form A by the PH an email notification will be sent to the 'SDA-Technical Officer (TO)' to Verify/Review the Form A.*

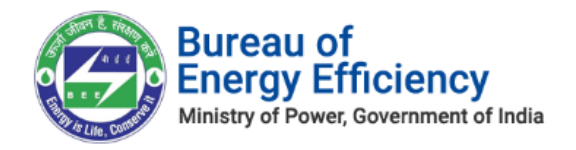

- <span id="page-52-0"></span>11. If PH is not satisfied with the Form A details entered by the EM, click the **Reverse** button to send back to the EM to update Form A details.
- 12. The confirmation pop-up message appears, click **OK** button.

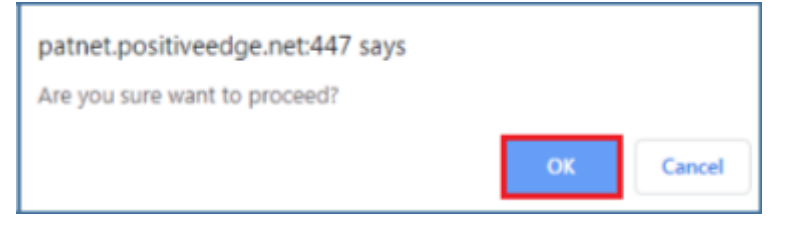

**Figure 103: Confirmation Message**

### 11.6. Modify Form A Details by the Energy Manager

If a PH reverses Form A, then an EM receive an email notification, then EM has to re-login and update the Form A details.

- 1. Click the link [\(https://escerts.gov.in\)](https://escerts.gov.in/). (The 'BEE PATNET Portal' login page appears).
- 2. Refer to section **[3](#page-9-0)** for the login steps.
- 3. Modify the Form A details and click **Update** button on the 'Energy Efficiency Project' page. (Refer to section 11.1 **[4](#page-32-0)** for navigation).

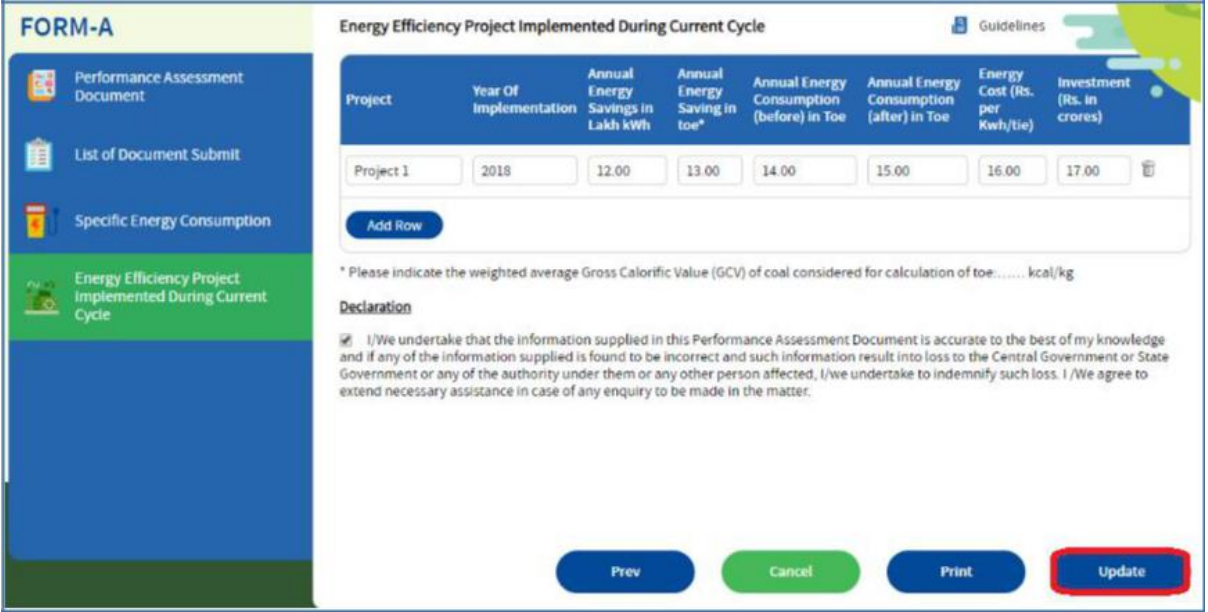

**Figure 104: Energy Efficiency Project Page**

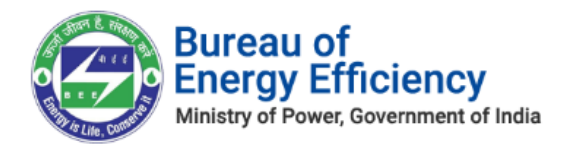

<span id="page-53-0"></span>*NOTE: Already completed PAT Cycle details can be viewed by DC from the dashboard. Completed PAT Cycle will be greyed out and the running pat cycle is in highlighted as shown below.*

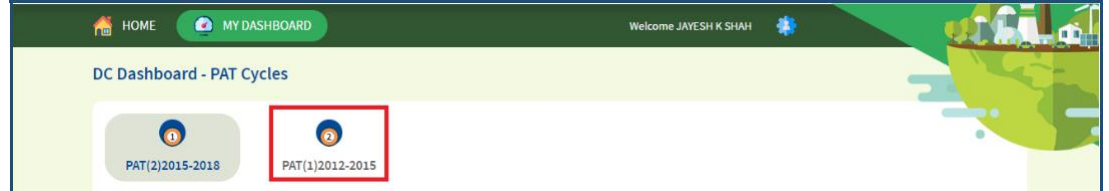

### **Figure 105: Completed PAT Cycle and Running PAT Cycle**

### 11.7. Form 2 Filling by the Plant Head

On successful submission of Form 1 by the Energy Manager for the first financial year the Plant Head can fills the Form 2.

This section explains the process of Form 2 Filling.

- 1. Click the link [\(https://escerts.gov.in\)](https://escerts.gov.in/). (The 'BEE PATNET Portal' login page appears).
- 2. Refer to section **[3](#page-9-0)** for the login steps.
- 3. On the successful login The 'BEE Plant Head Home' page appears as shown in below image.

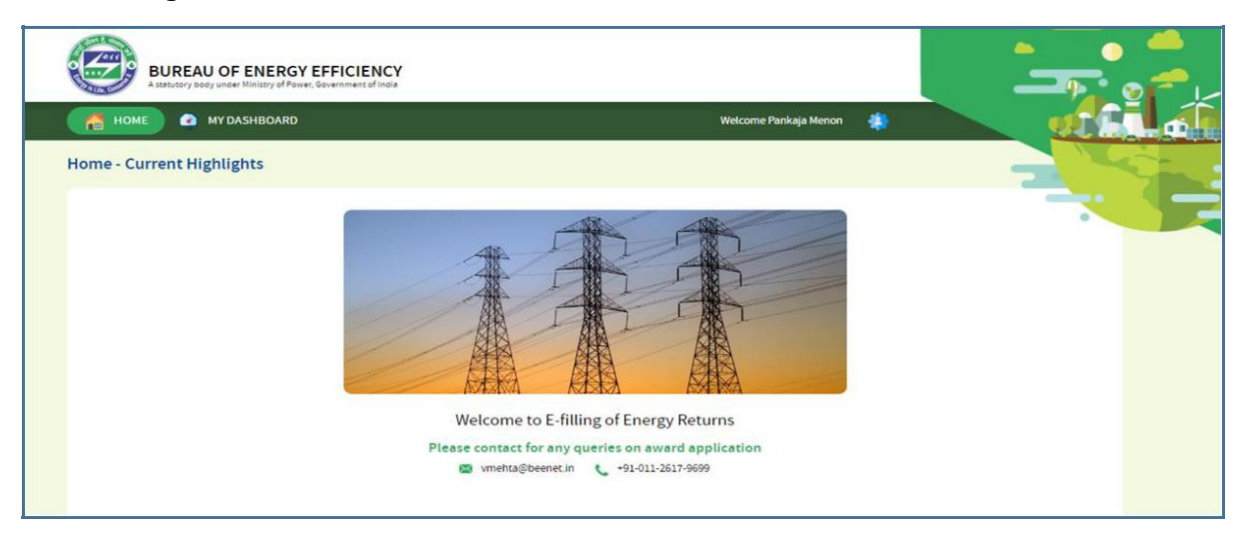

### **Figure 106: BEE Energy Manager Home Page**

4. On the Home page click **My Dashboard** button on the top left of the page.

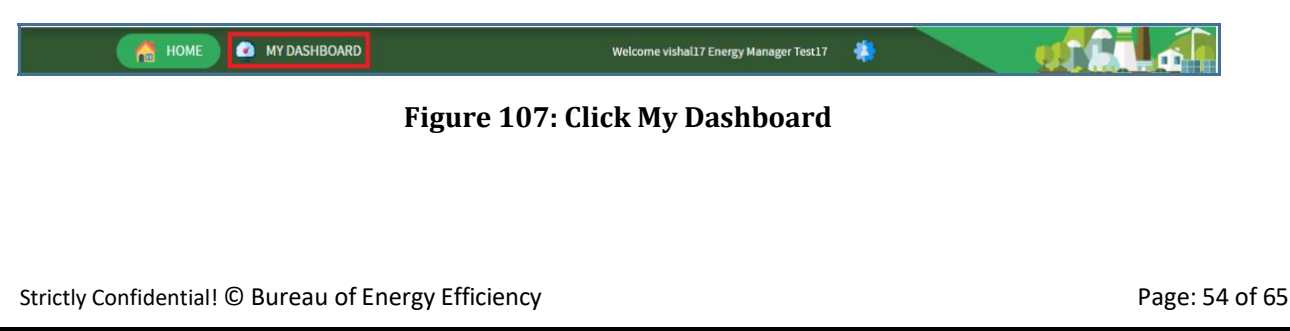

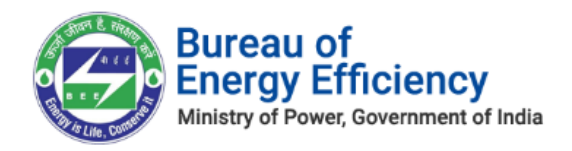

5. The list of 'My Dashboard' functions popups, click **Dashboard** function from the list of dashboard functions.

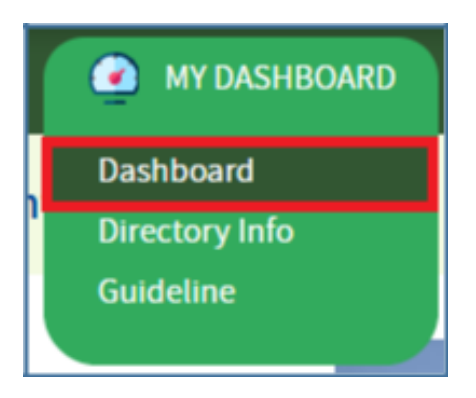

### **Figure 108: Click Dashboard Function**

- 6. The 'DC Dashboard PAT Cycles' page appears.
- 7. PAT Cycle which DC is currently participating will be highlighted as shown below.
- 8. Click on the PAT Cycle image to open that PAT Cycle Dashboard.

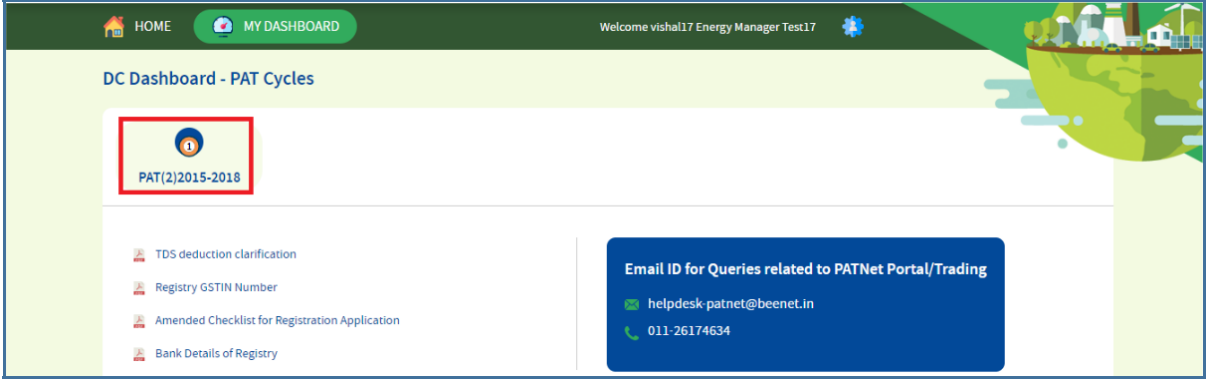

### **Figure 109: Click Running PAT Cycle**

9. Click **M&V** Status icon and under **Form 2** for respective financial year click **Submit** link to enter the Form 2 details.

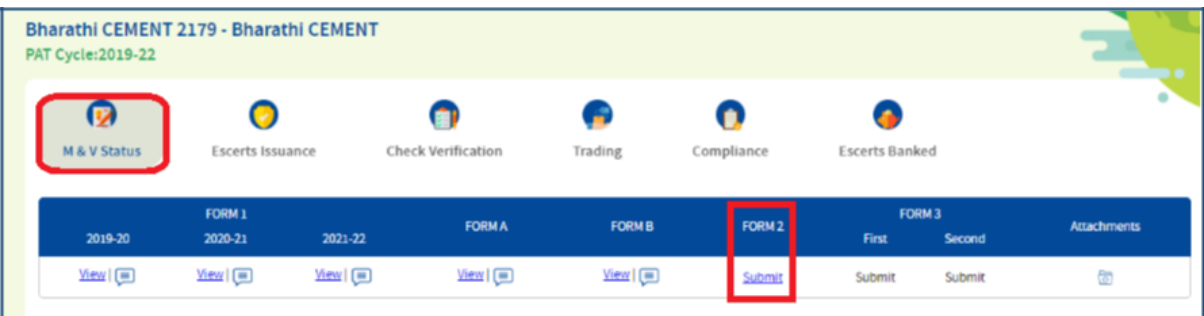

### **Figure 110: Click Submit**

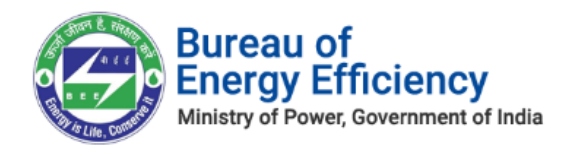

10. The 'Details of Energy Saving' page appears as shown in below image.

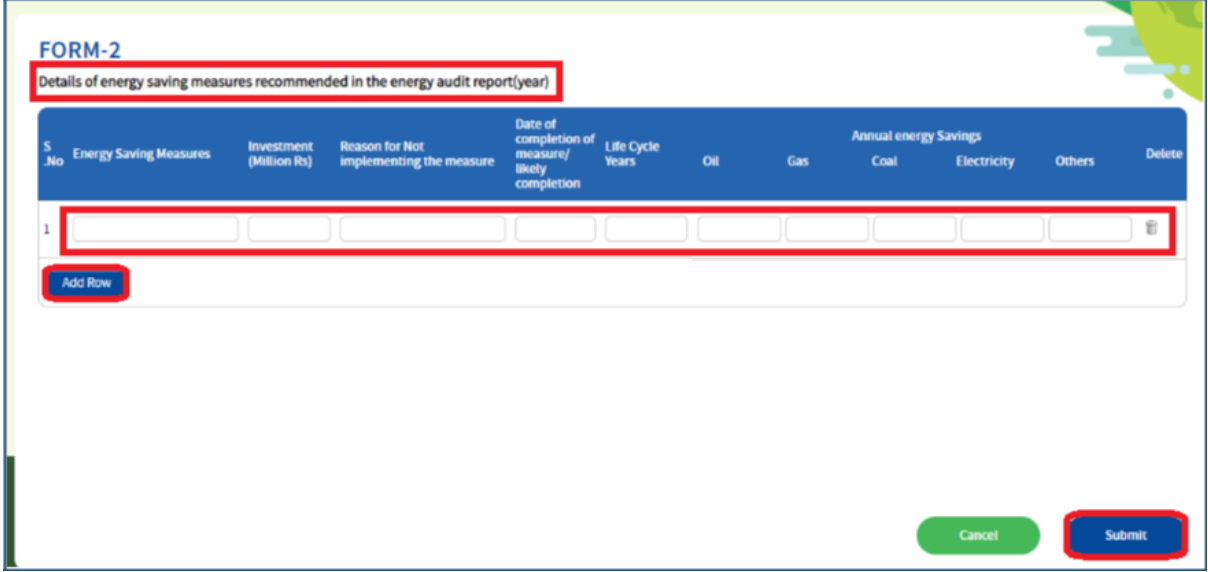

### **Figure 111: Production Details Page**

**Perform following actions on the 'Details of Energy Saving' page:**

- Enter the **Energy Saving Measures** and other details as required.
- Click **Add Row** button to include more **Energy Saving Measures** in the list.
- Click **Delete** icon to remove a line item from the list.
- Click **Submit** button.
- 11. The Confirmation pop-up message appears, click **OK** button to continue with the submission.

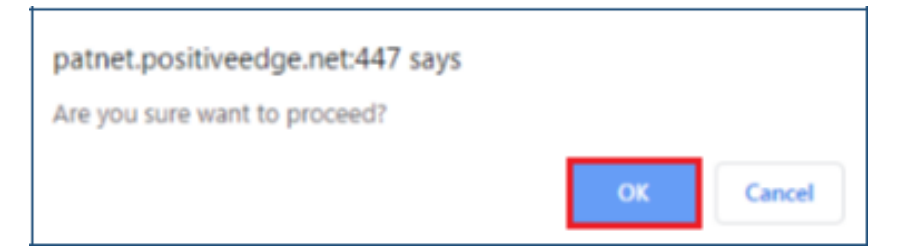

**Figure 112: Confirmation Pop-up Message**

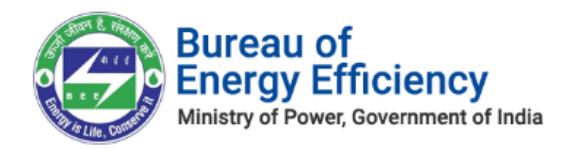

### 12. On submitting the Form 2, the **Print** button enables.

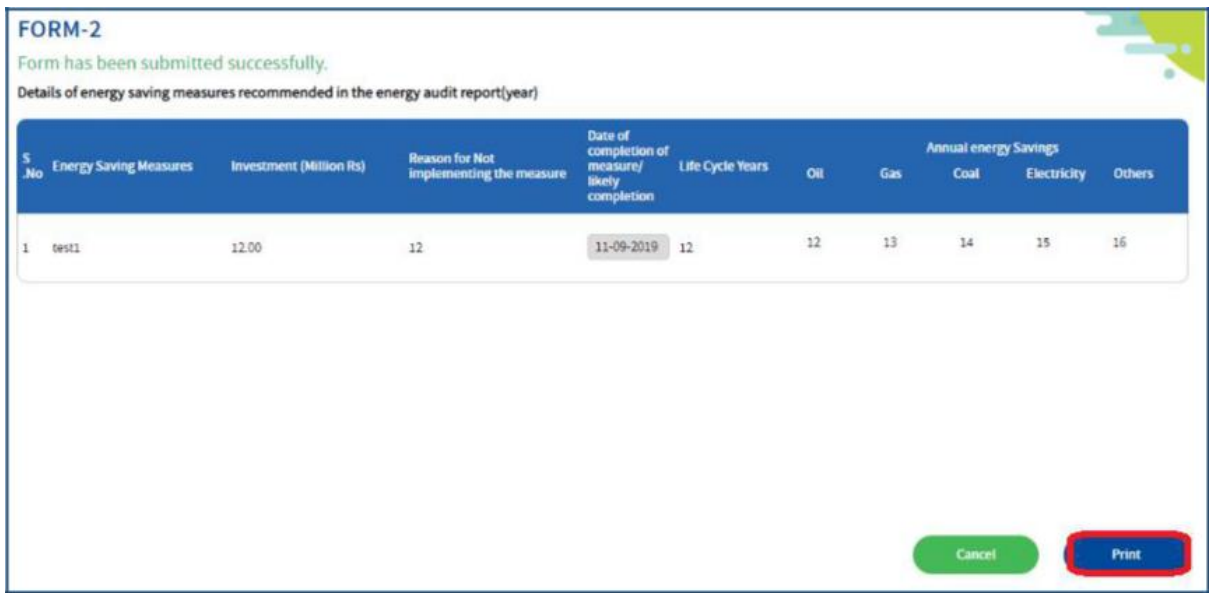

### **Figure 113: Print Button Enables**

- 13. Click the **Print** button to take print out of Form 2.
- 14. The print format of the Form 2 is as shown in the below image.

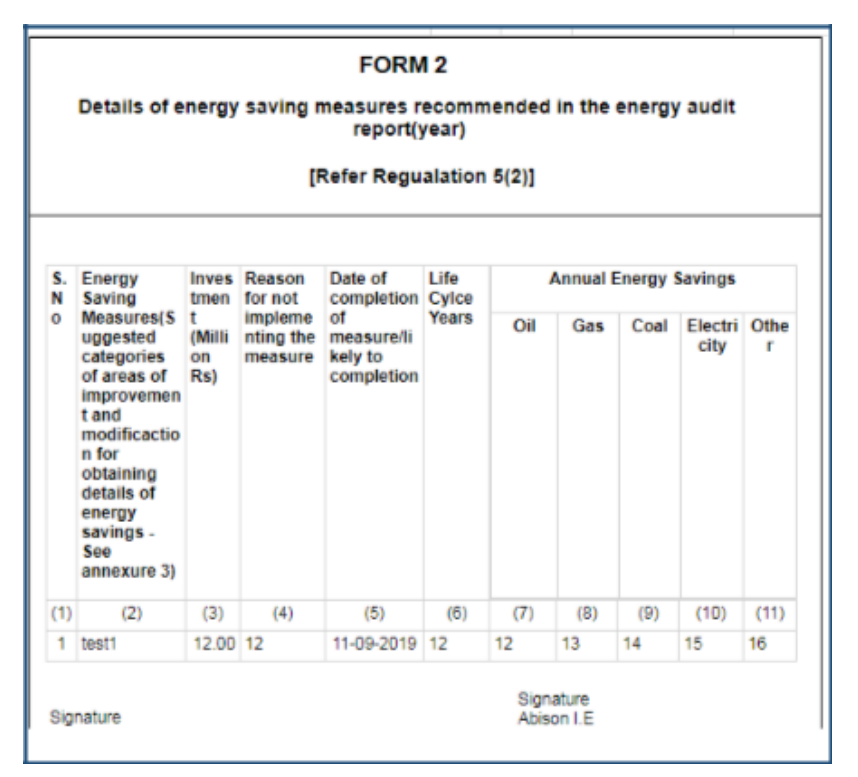

### **Figure 114: Print Preview**

**NOTE: On the verification of Form 2 an email notification will be sent to the SDA-Technical Officer (TO) to Review/Verify Form 2.**

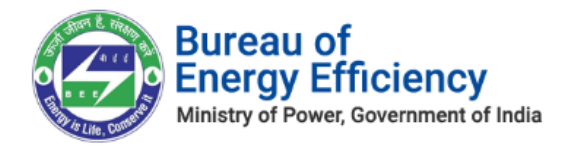

## <span id="page-57-0"></span>11.8. Initial Form 3 Filling by the Plant Head

On successful submission of Form 2 Plant Head logins and fills the initial Form 3 as per the Mandatory Audit feedback.

This section explains the process of submission of Form 3.

- 1. Click the link [\(https://escerts.gov.in\)](https://escerts.gov.in/). (The 'BEE PATNET Portal' login page appears).
- 2. Refer to section **[3](#page-9-0)** for the login steps.
- 3. On the successful login The 'BEE Energy Plant Head Home' page appears as shown in below image.

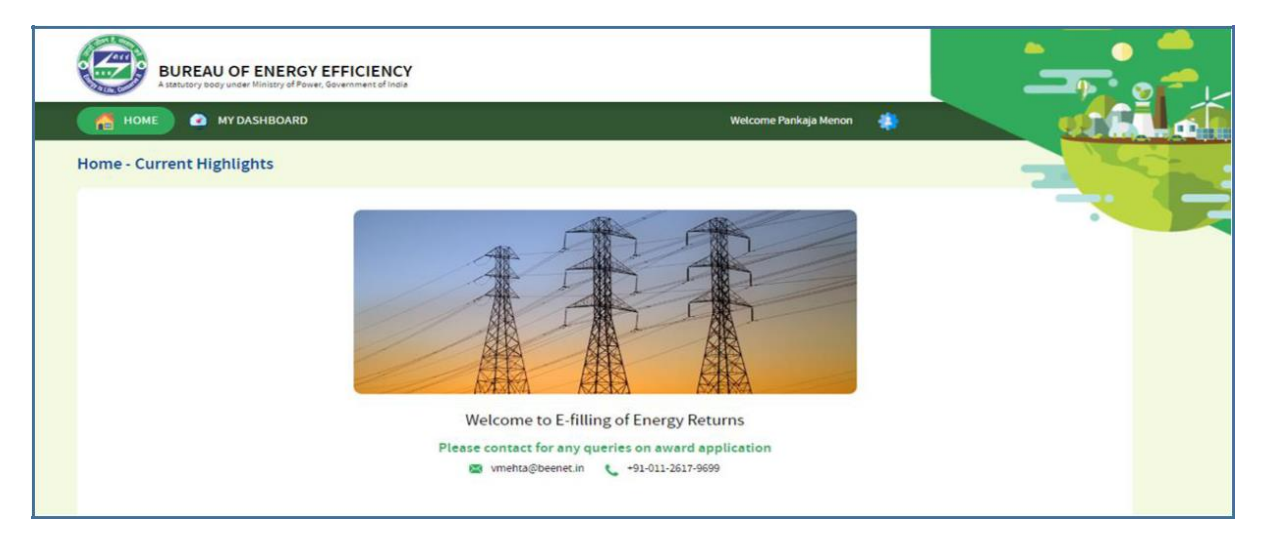

### **Figure 115: BEE Energy Manager Home Page**

4. On the Home page click **My Dashboard** button on the top left of the page.

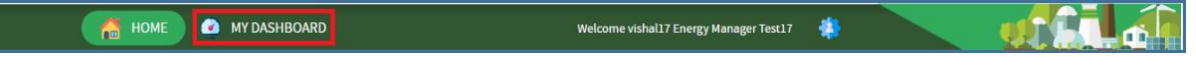

**Figure 116: Click My Dashboard**

5. The list of 'My Dashboard' functions popups, click **Dashboard** function from the list of dashboard functions.

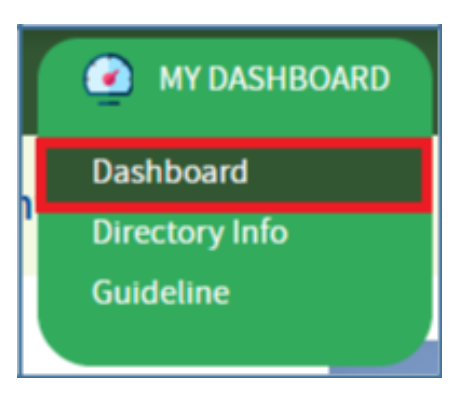

### **Figure 117: Click Dashboard Function**

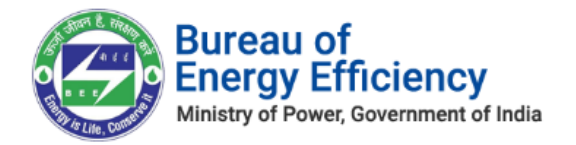

- 6. The 'DC Dashboard PAT Cycles' page appears.
- 7. PAT Cycle which DC is currently participating will be highlighted as shown below.
- 8. Click on the PAT Cycle image to open that PAT Cycle Dashboard.

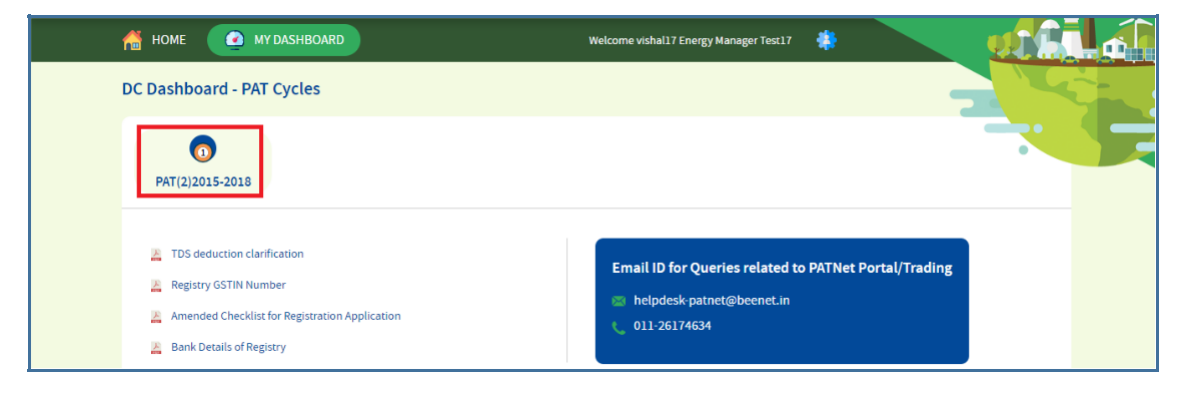

**Figure 118: Click Running PAT Cycle**

9. Click **M&V** Status icon and under **Form 3** for the first year click **Submit** link to enter the Form 3 details.

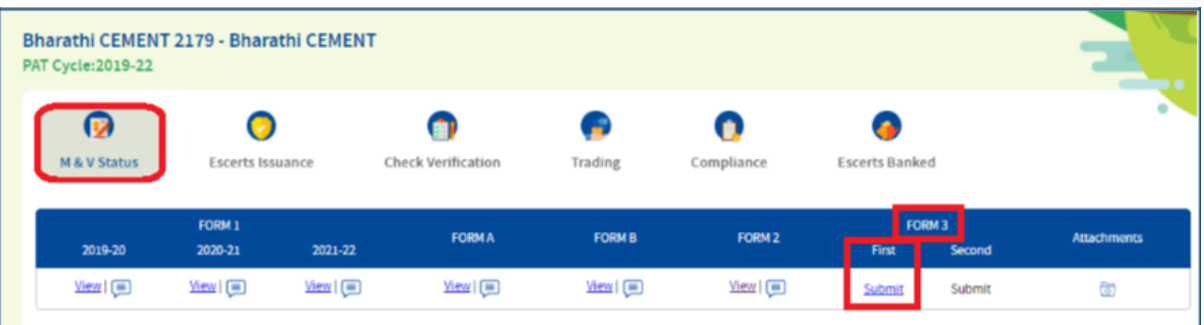

### **Figure 119: Click Submit**

10. The 'Details of Energy Conservation' page appears as shown in below image.

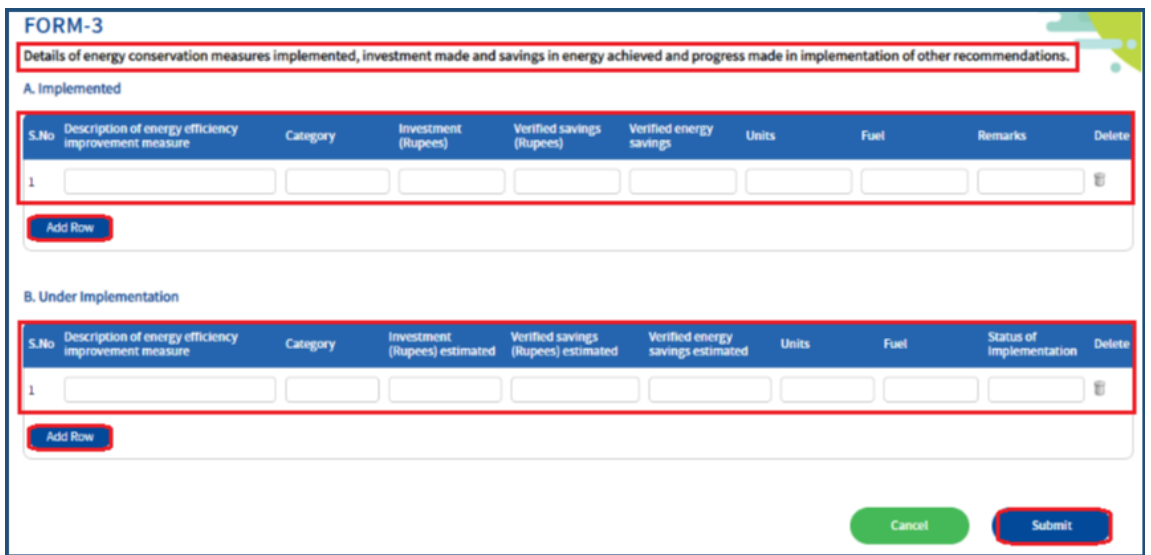

### **Figure 120: Production Details Page**

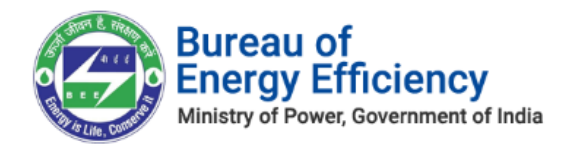

### **Perform following actions on the 'Details of Energy Conservation' page:**

- Enter the **Energy Saving Measures Implemented** and other details as required.
- Click **Add Row** button to include more **Energy Saving Measures Implemented** in the list.
- Click **Delete** icon to remove a line item from the list.
- Enter the **Energy Saving Measures under Implementation** and other details as required.
- Click **Add Row** button to include more **Energy Saving Measures under Implementation** in the list.
- Click **Delete** icon to remove a line item from the list.
- Click **Submit** button.
- 11. The Confirmation pop-up message appears, click **OK** button to continue with the submission.

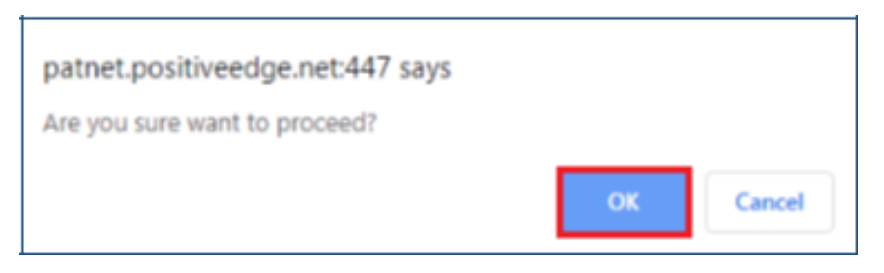

### **Figure 121: Confirmation Pop-up Message**

12. On submitting the Form 3, the **Print** button enables.

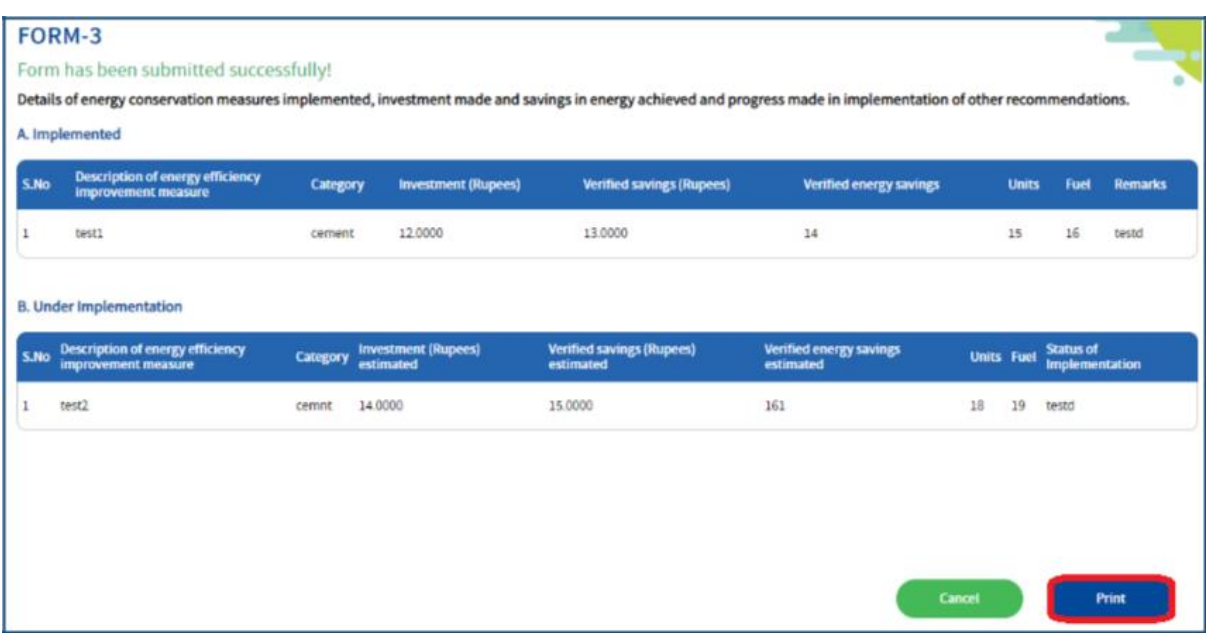

### **Figure 122: Print Button Enables**

13. Click the **Print** button to take print out of Form 3.

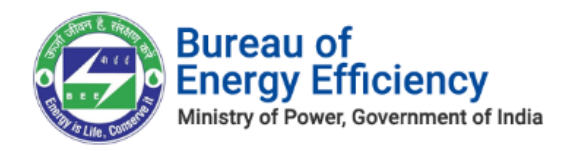

<span id="page-60-0"></span>14. The print format of the Form 3 is as shown in the below image.

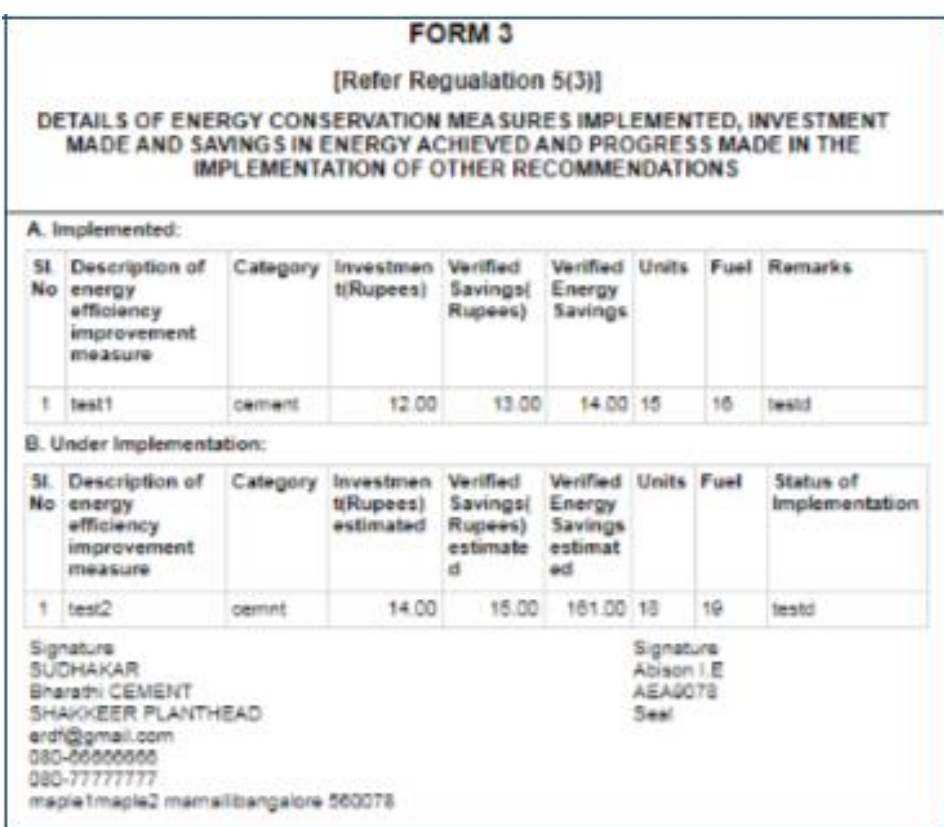

### **Figure 123: Print Preview**

**NOTE: On verification of Form 3 an email notification will be sent to the SDA-Technical Officer (TO) to Review/Verify Form 3.**

### 11.9. Final Form 3 Filling by the Plant Head

On successful submission of initial Form 3 Plant Head logins and fills the Final Form 3 before the end of PAT Cycle.

This section explains the process of submission of final Form 3.

- 1. Click the link [\(https://escerts.gov.in\)](https://escerts.gov.in/). (The 'BEE PATNET Portal' login page appears).
- 2. Refer to section **[3](#page-9-0)** for the login steps.

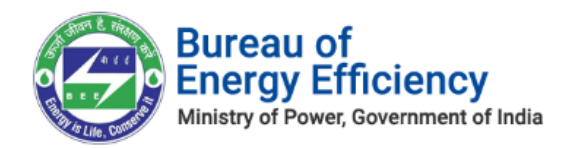

3. On the successful login The 'BEE Energy Plant Head Home' page appears as shown in below image.

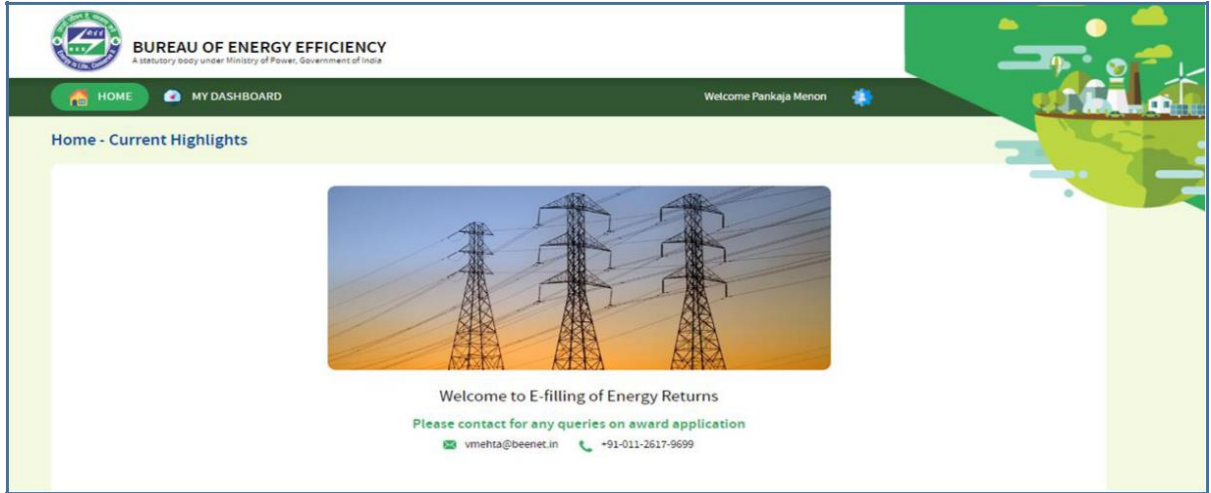

### **Figure 124: BEE Energy Manager Home Page**

4. On the Home page click **My Dashboard** button on the top left of the page.

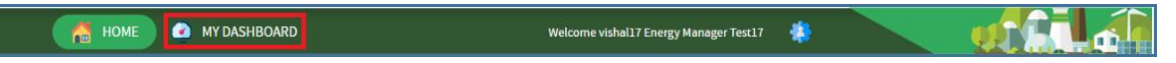

### **Figure 125: Click My Dashboard**

5. The list of 'My Dashboard' functions popups, click **Dashboard** function from the list of dashboard functions.

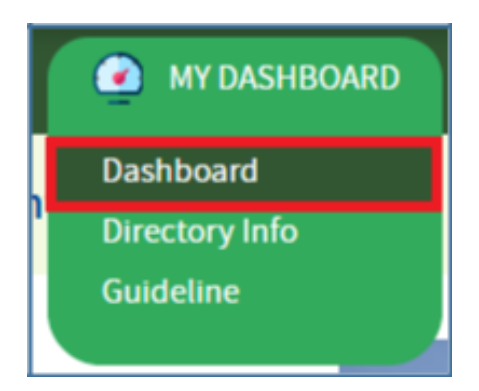

### **Figure 126: Click Dashboard Function**

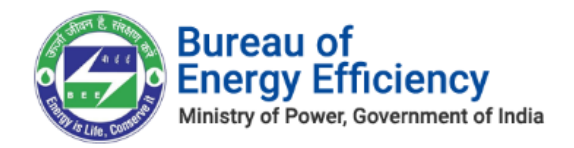

- 6. The 'DC Dashboard PAT Cycles' page appears.
- 7. PAT Cycle which DC is currently participating will be highlighted as shown below.
- 8. Click on the PAT Cycle image to open that PAT Cycle Dashboard.

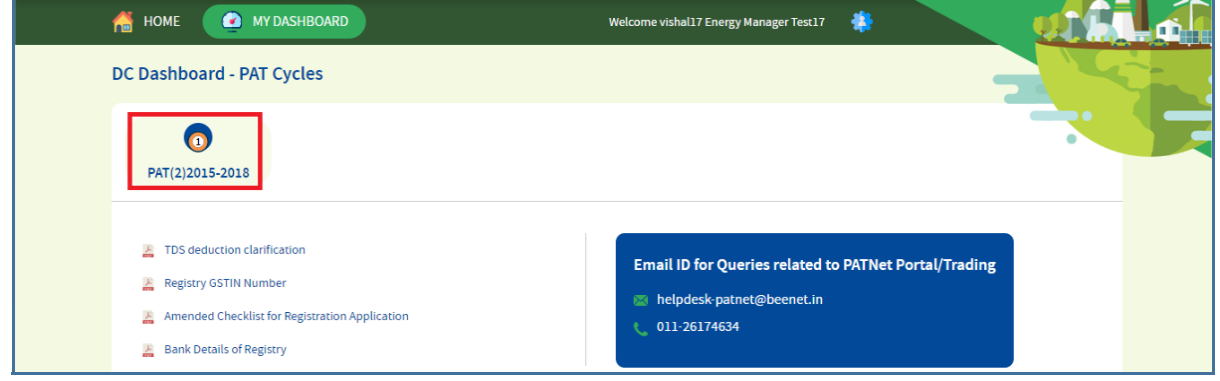

**Figure 127: Click Running PAT Cycle**

9. Click **M&V** Status icon and under **Form 3** for the second year click **Submit** link to enter the Form 3 details.

| M & V Status | Escerts Issuance  |             | <b>Check Verification</b> | Trading       | Compliance    | <b>Escerts Banked</b> |               |                    |
|--------------|-------------------|-------------|---------------------------|---------------|---------------|-----------------------|---------------|--------------------|
| 2019-20      | FORM 1<br>2020-21 | 2021-22     | <b>FORM A</b>             | <b>FORM B</b> | <b>FORM 2</b> | FORM 3<br>First       | <b>Second</b> | <b>Attachments</b> |
| View   (     | View   (          | $View \Box$ | $View \Box$               | View   (      | $View \Box$   | View   国              | Submit        | G)                 |

**Figure 128: Click Submit**

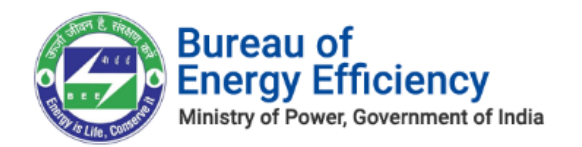

10. The 'Details of Energy Conservation' page appears as shown in below image.

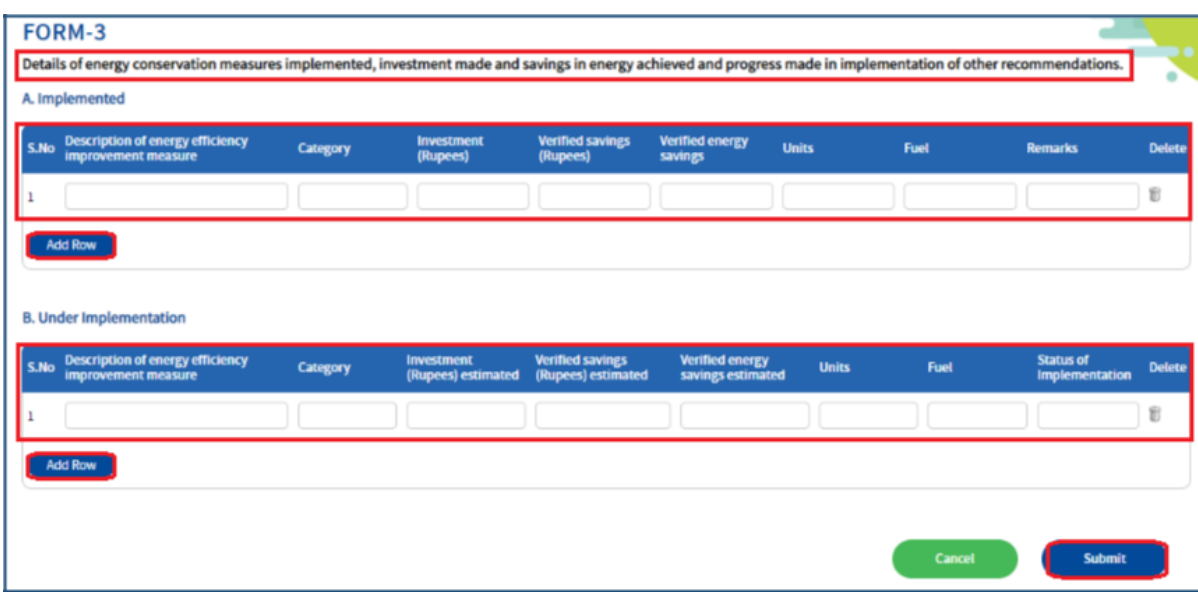

**Figure 129: Production Details Page**

### **Perform following actions on the 'Details of Energy Conservation' page:**

- Enter the **Energy Saving Measures Implemented** and other details as required.
- Click **Add Row** button to include more **Energy Saving Measures Implemented** in the list.
- Click **Delete** icon to remove a line item from the list.
- Enter the **Energy Saving Measures under Implementation** and other details as required.
- Click **Add Row** button to include more **Energy Saving Measures under Implementation** in the list.
- Click **Delete** icon to remove a line item from the list.
- Click **Submit** button.
- 11. The Confirmation pop-up message appears, click **OK** button to continue with the submission.

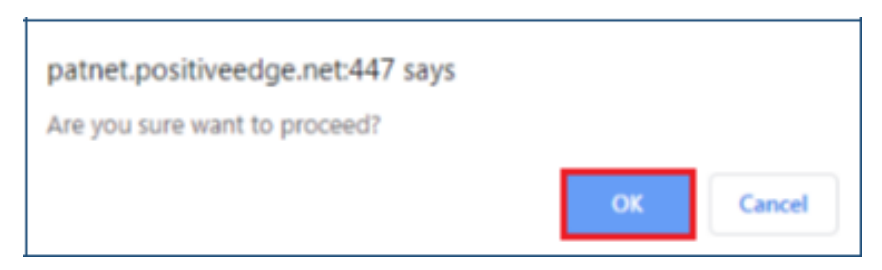

**Figure 130: Confirmation Pop-up Message**

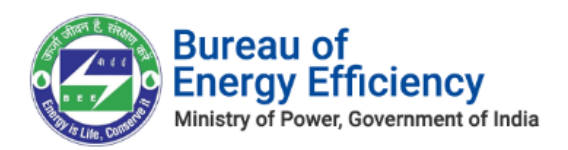

12. On submitting the Form 3, the **Print** button enables.

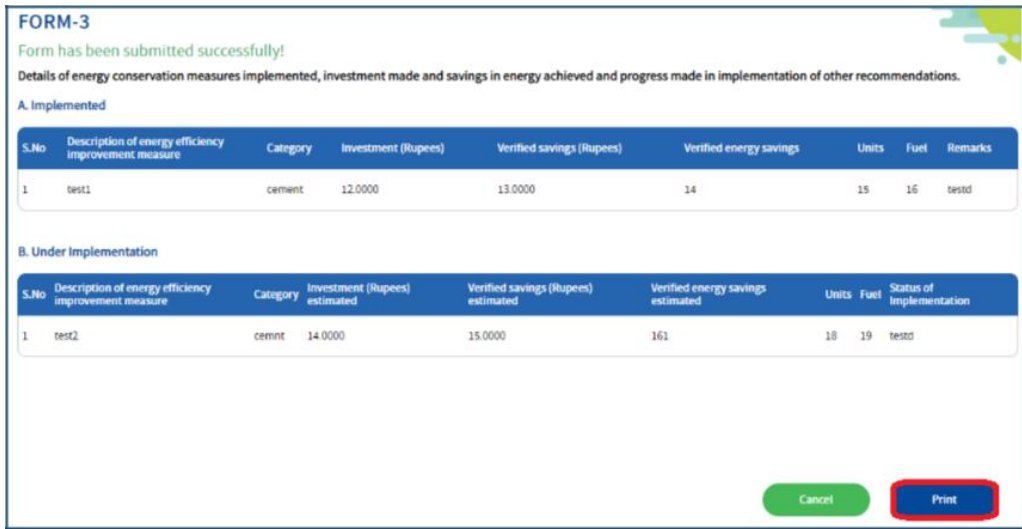

### **Figure 131: Print Button Enables**

- 13. Click the **Print** button to take print out of Form 3.
- 14. The print format of the Form 3 is as shown in the below image.

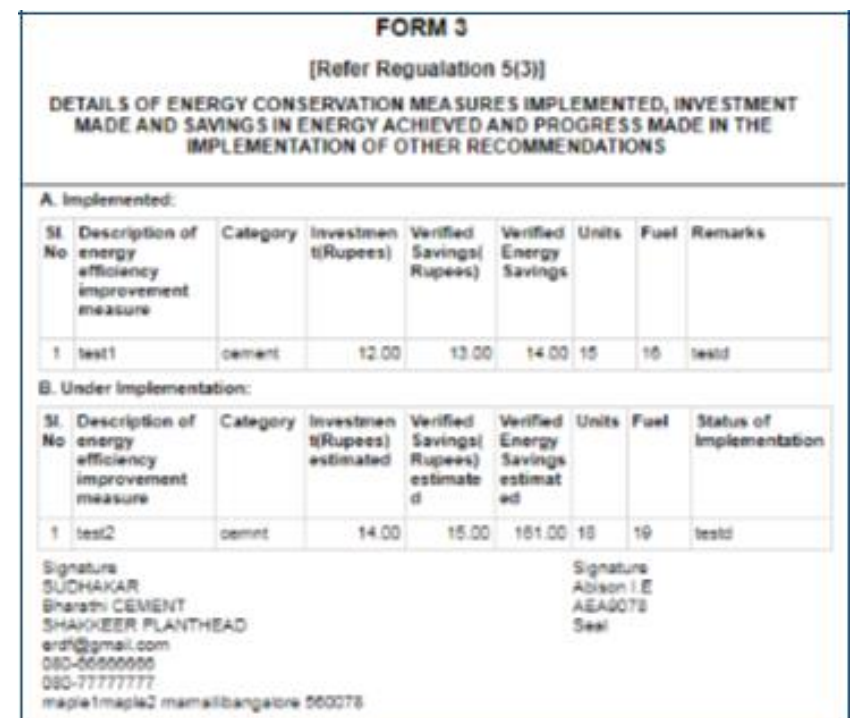

**Figure 132: Print Preview**

**NOTE: On the verification of Form 3 an email notification will be sent to the SDA-Technical Officer (TO) to Review/Verify Form 3.**

Strictly Confidential! © Bureau of Energy Efficiency **Page: 65** of 65 context page: 65 of 65